# **HANDBUCH**

# **ICDM-RX/MOD**

**Modbus/TCP Schnelleinstieg**

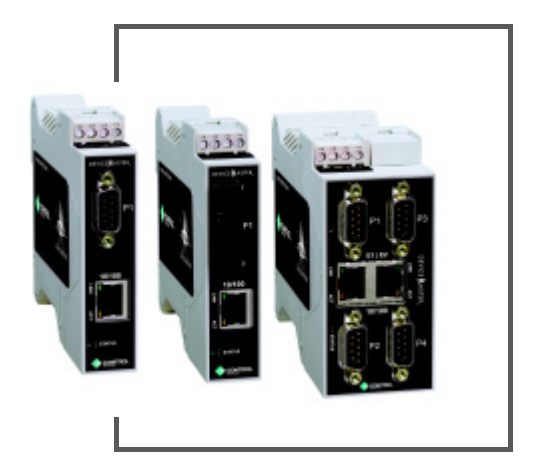

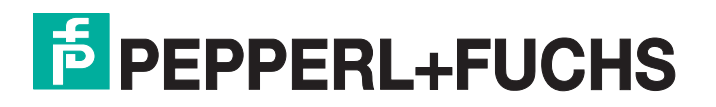

Bezüglich der Lieferung von Produkten ist die aktuelle Ausgabe des folgenden Dokuments maßgeblich: Die neueste Fassung der Allgemeinen Lieferbedingungen für Produkte und Dienstleistungen der Elektroindustrie, veröffentlicht durch den Zentralverband der Elektrotechnik und Elektroindustrie (ZVEI) e.V. einschließlich der Ergänzungsklausel: "Erweiterter Eigentumsvorbehalt".

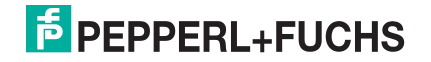

## **Inhaltsverzeichnis**

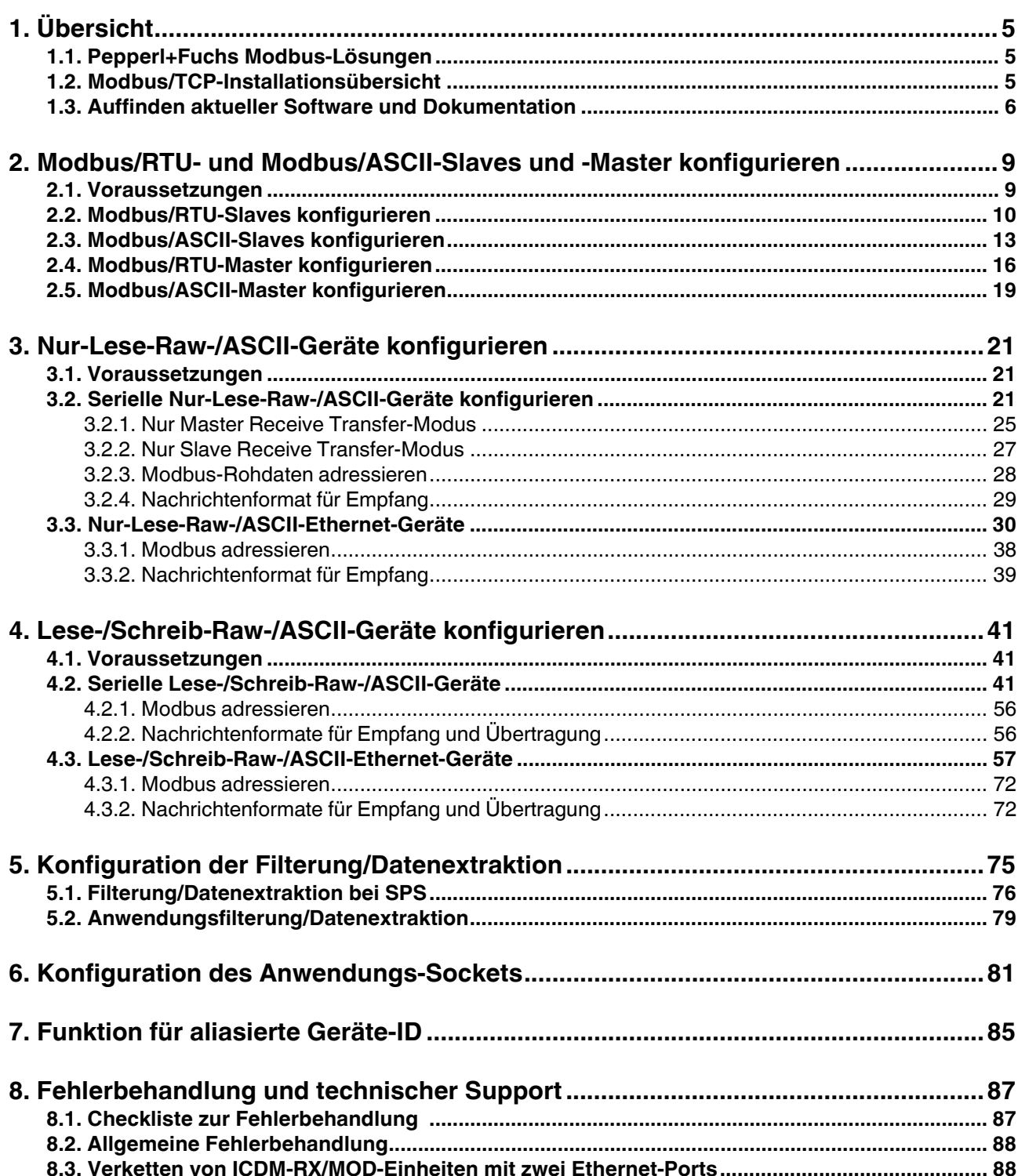

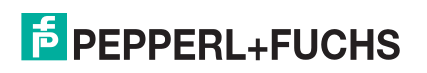

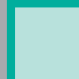

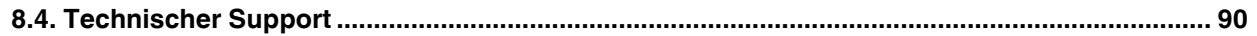

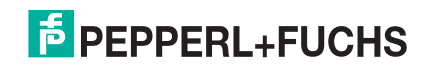

## <span id="page-4-3"></span><span id="page-4-0"></span>**1. Übersicht**

Diese Kurzanleitung soll Ihnen bei der schnellen Einrichtung eines seriellen oder Ethernet-Geräts mit ICDM-RX/ MOD Ethernet/TCP-Installationen helfen.

Sie können dieses Dokument verwenden, um Software und Installationsdokumentation für ICDM-RX/MOD Modbus/TCP zu finden und Folgendes schnell zu konfigurieren:

- Schnittstellen zu seriellen Modbus/RTU- und Modbus/ASCII-Slaves und -Mastern
- Nur-Lese-Geräte wie Barcodescanner und einige RFID-Lesegeräte
- Lese-/Schreibgeräte wie Drucker und einige Waagen

## <span id="page-4-1"></span>**1.1. Pepperl+Fuchs Modbus-Lösungen**

ICDM-RX/MOD-Modelle werden standardmäßig mit Modbus Router geladen, sodass Sie die Modbus/ TCP-Firmware hochladen müssen. Vielleicht möchten Sie sich unsere anderen Modbus-Lösungen ansehen, um sicherzustellen, dass die umfassende Modbus/TCP-Anwendung genau das ist, was Sie verwenden möchten. Optional kann Modbus Router oder Modbus Server für Ihre Umgebung effektiver sein.

Wenn Modbus Server oder Modbus Router eine bessere Lösung ist, können Sie die entsprechende Firmware und die entsprechende Dokumentation von https://www.pepperl-fuchs.com herunterladen.

## <span id="page-4-2"></span>**1.2. Modbus/TCP Installationsübersicht**

Der ICDM-RX/MOD folgt diesen Installationsschritten.

- 1. Verbinden Sie den ICDM-RX/MOD gemäß dem Handbuch Hardware Installation and Configuration mit dem Netzwerk.
- 2. Laden Sie die neueste Version von PortVision DX herunter und installieren Sie sie.
- 3. Konfigurieren Sie die ICDM-RX/MOD-Netzwerkeinstellungen mit PortVision DX.
- 4. Laden Sie die ZIP-Datei von https://www.pepperl-fuchs.com herunter und extrahieren Sie die Firmware-Datei mit der Endung **.cmtl**.

**Anmerkung:** Sie können auch die Handbücher für Modbus/TCP herunterladen.

- 5. Laden Sie die Firmware mit einer dieser Methoden hoch.
	- Verwenden Sie PortVision DX. Klicken Sie mit der rechten Maustaste auf ICDM-RX/MOD und klicken Sie dann auf **Advanced | Upload Firmware**.
	- Öffnen Sie die Benutzeroberfläche mit der IP-Adresse. Klicken Sie auf **System | Update Firmware**.
- 6. Überprüfen Sie, ob alle Ethernet-TCP/IP-Geräte mit demselben Subnetz wie der ICDM-RX/MOD verbunden sind.
- 7. Öffnen Sie bei Bedarf die Benutzeroberfläche mit der IP-Adresse. Konfigurieren Sie die seriellen oder Ethernet-TCP/IP-Eigenschaften über die Konfigurationsseite **Serial | Port** und/oder die Konfigurationsseite **Ethernet | Device**.
	- Serielle Modbus/RTU-Slave-Geräte [\(Seite 10\)](#page-9-1)
	- Serielle Modbus/ASCII-Slave-Geräte ([Seite 13\)](#page-12-1)
	- Serieller Modbus/RTU-Master ([Seite 16\)](#page-15-1)

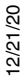

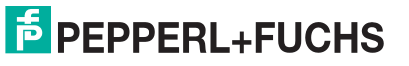

- Serieller Modbus/ASCII-Master [\(Seite 19\)](#page-18-1)
- Serielle Nur-Lese-Raw-/ASCII-Geräte ([Seite 21\)](#page-20-3)
- Nur-Lese-Raw-/ASCII-Ethernet-Geräte ([Seite 30\)](#page-29-1)
- Serielle Lese-/Schreib-Raw-/ASCII-Geräte [\(Seite 41](#page-40-3))
- Lese-/Schreib-Raw-/ASCII-Ethernet-Geräte [\(Seite 57\)](#page-56-1)
- 8. Weitere Informationen finden Sie im ICDM-RX/MOD Modbus/TCPBenutzerhandbuch, das Folgendes enthält:
	- Detaillierte Informationen zu jeder Webseite
	- Informatives Kapitel zur Programmierschnittstelle, in dem die Nachrichtenparameter behandelt werden
	- SPS-Beispielprogramm
- 9. Verbinden Sie alle seriellen Geräte gemäß dem ICDM-RX Hardware-Installations- und Konfigurationshandbuch.

## <span id="page-5-0"></span>**1.3. Auffinden der neuesten Software und Dokumentation**

Gehen Sie zu https://www.pepperl-fuchs.com, um die neueste Software oder Dokumentation herunterzuladen.

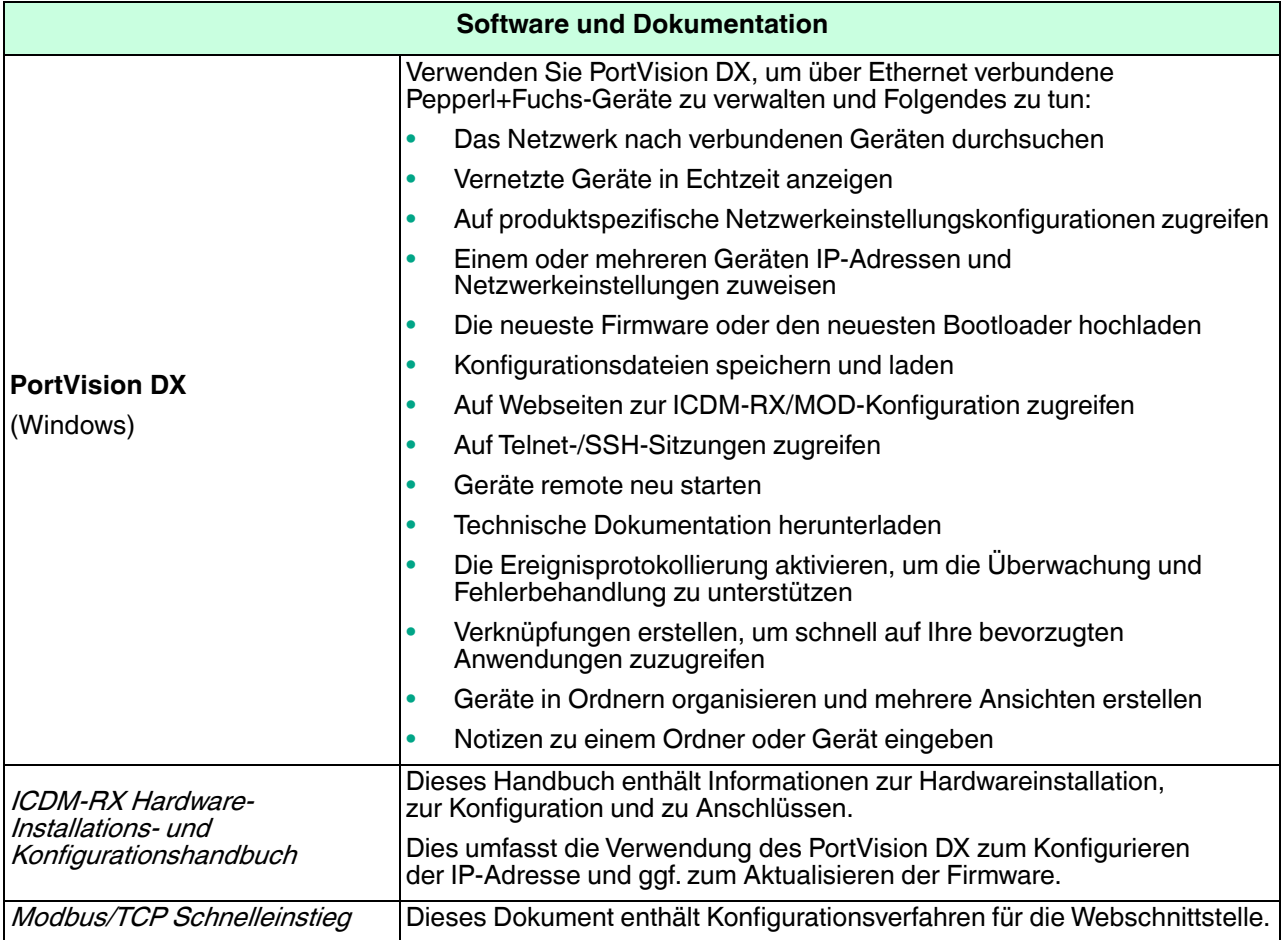

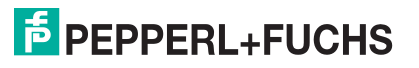

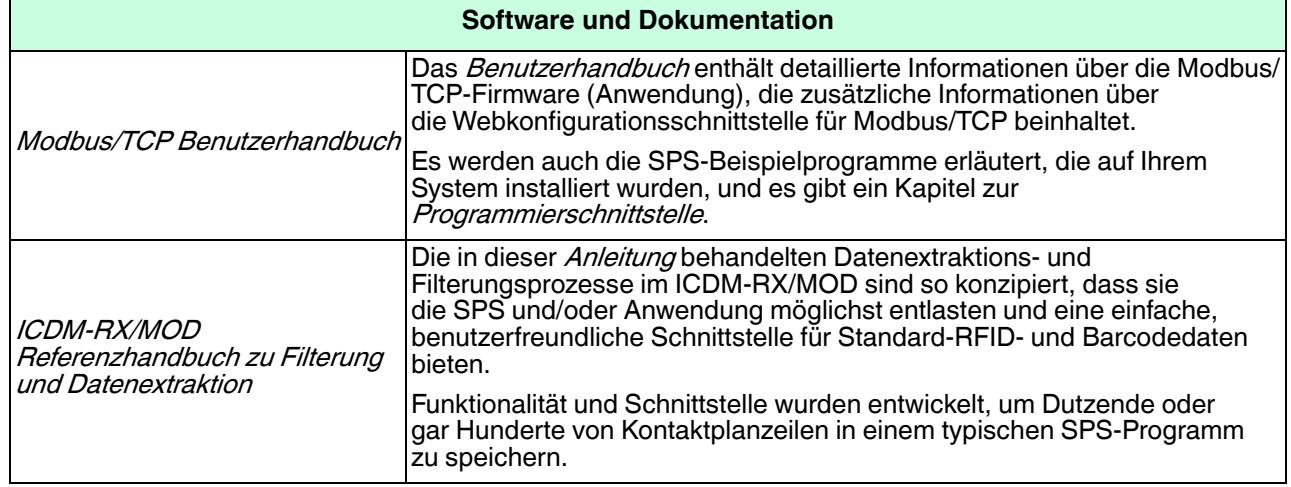

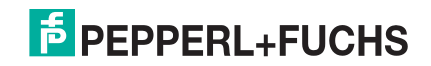

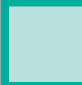

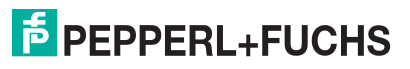

## <span id="page-8-0"></span>**2. Modbus/RTU- und Modbus/ASCII-Slaves und -Master konfigurieren**

Für reine Modbus-Geräte unterstützt der ICDM-RX/MOD:

- Serielle Modbus/RTU-Slaves
- Serielle Modbus/ASCII-Slaves
- Serielle Modbus/RTU-Master
- Serielle Modbus/ASCII-Master
- Modbus/TCP Master

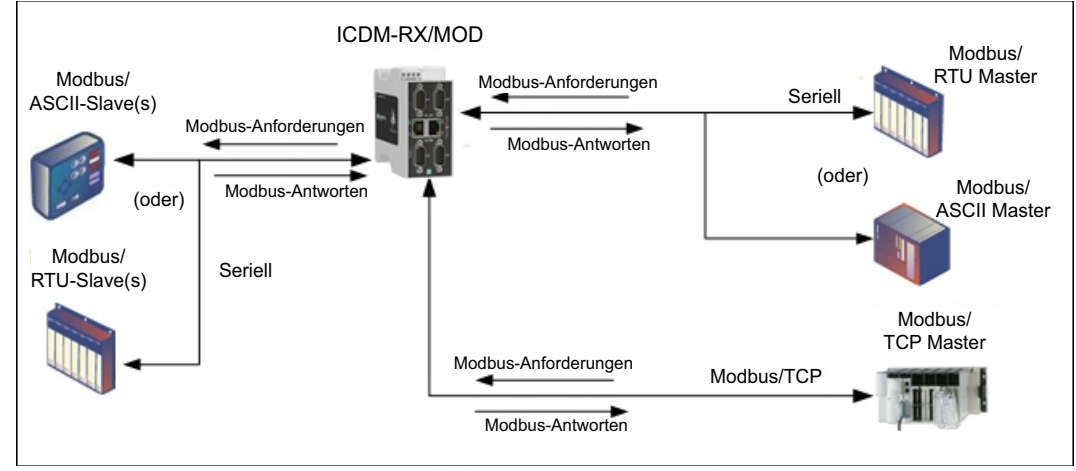

**Modbus-Master zu Modbus-Slave(s)**

**Anmerkung:** Alle Master können mit allen Slaves kommunizieren.

### <span id="page-8-1"></span>**2.1. Vorbedingungen**

Bevor Sie die seriellen Ports für diese Modi konfigurieren können, stellen Sie sicher, dass Sie Folgendes durchgeführt haben:

- Hardware installiert
- IP-Adresse des ICDM-RX/MOD mit PortVision DX oder der Webschnittstelle konfiguriert
- Falls erforderlich, die neueste Modbus/TCP-Firmware mit PortVision DX oder der Webschnittstelle hochgeladen

Wenn Sie eines dieser Verfahren durchführen oder die aktuellen Dateien suchen müssen, finden Sie weitere Informationen unter *Übersicht* [auf Seite 5.](#page-4-3)

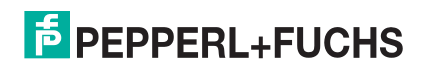

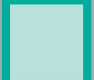

### <span id="page-9-1"></span><span id="page-9-0"></span>**2.2. Modbus/RTU-Slaves konfigurieren**

Gehen Sie wie folgt vor, um eine serielle Schnittstelle zu Modbus/RTU-Slave(s) zu konfigurieren.

- 1. Geben Sie die IP-Adresse des ICDM-RX/MOD in Ihren Webbrowser ein oder markieren Sie den ICDM-RX/ MOD in PortVision DX und klicken Sie auf **Webpage**.
- 2. Klicken Sie auf das Menü **Serial**, um die Seite Serial Port Overview zu öffnen.

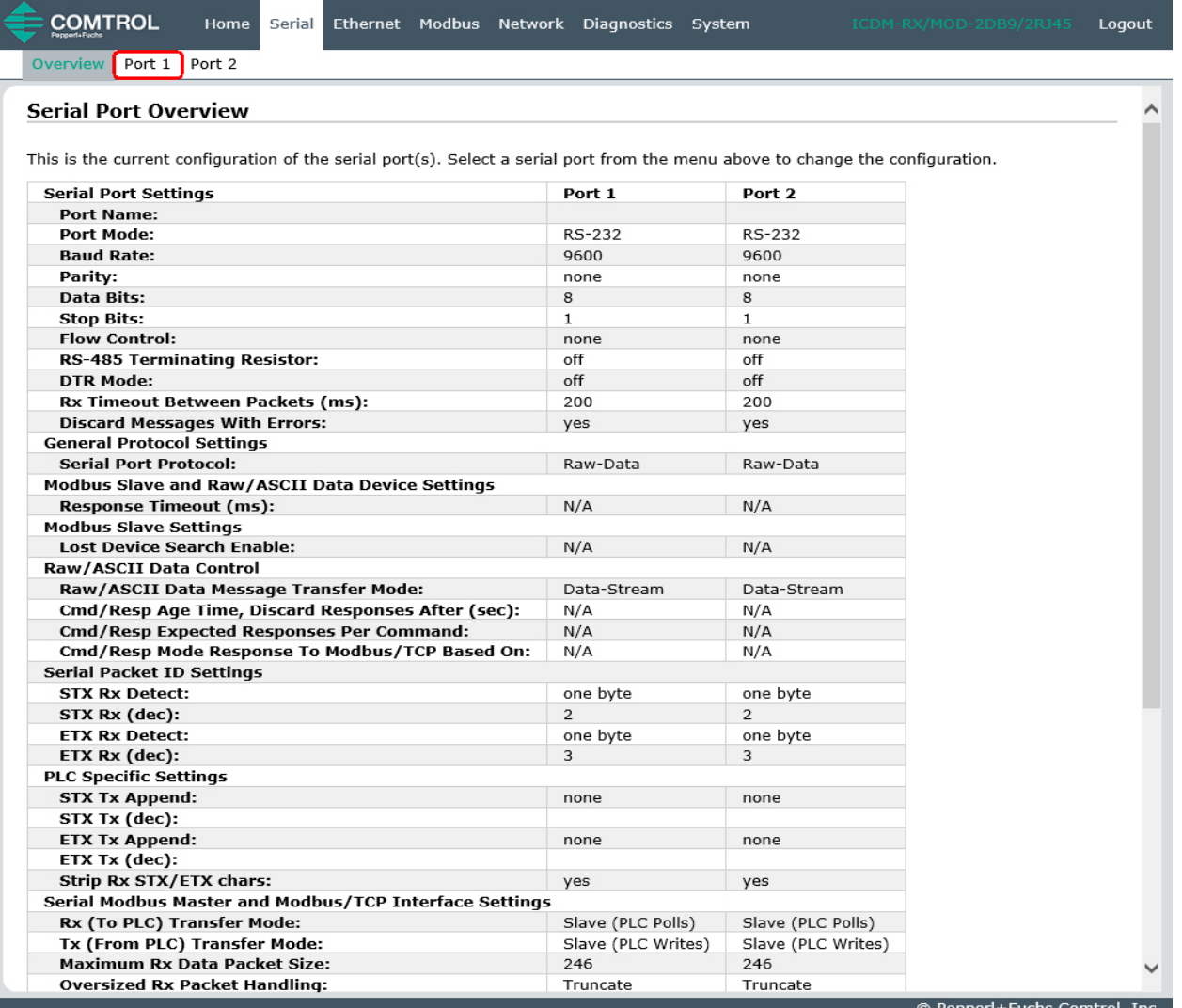

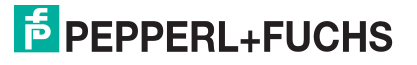

3. Klicken Sie auf **Port N** für den Port, den Sie konfigurieren möchten, wobei **N** für die Portnummer steht, wodurch die entsprechende Seite Port Serial Configuration geöffnet wird.

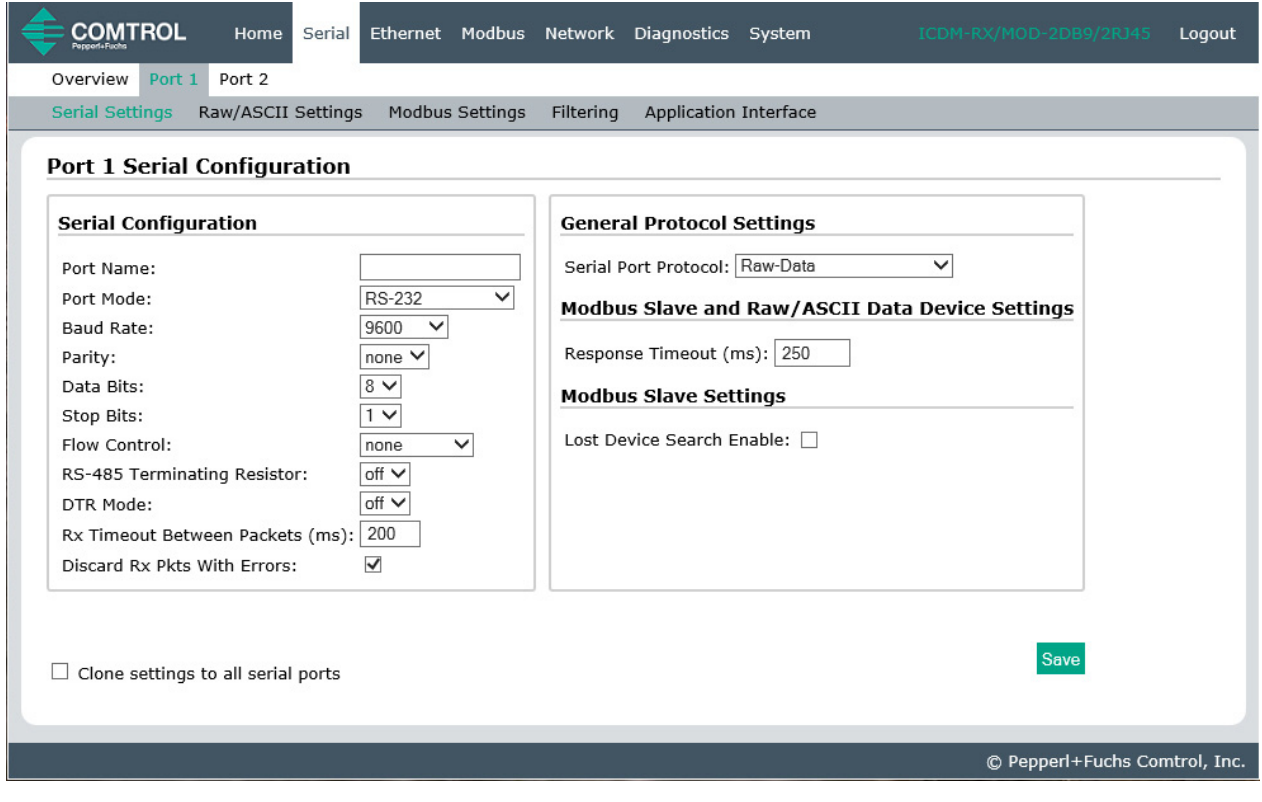

- 4. Geben Sie bei Bedarf einen **Port Name** ein.
- 5. Konfigurieren Sie die seriellen Eigenschaften für Ihr Gerät und lassen Sie die Option **Discard Rx Packets With Errors** aktiviert.
- 6. Konfigurieren Sie im Abschnitt General Protocol Settings den seriellen Port für den Modbus/ RTU-zu-Slaves-Betrieb.
	- a. Stellen Sie die Option **Serial Port Protocol** auf **Modbus/RTU-to-Slaves** ein.
	- b. Stellen Sie im Abschnitt Modbus Slave and Raw/ASCII Data Device Settings den Wert für **Device Response Timeout** ein oder belassen Sie den Standardwert.
	- c. Nur Modelle mit 2/4 Ports: Aktivieren Sie im Bereich Modbus Slave Settings die Option **Lost Device**  Search Enable, wenn Sie möchten, dass der ICDM-RX/MOD nach einem verlorenen Modbus-Slave-Gerät auf anderen Modbus/RTU- und/oder Modbus/ASCII-Slave-Ports sucht, für die diese Option ebenfalls aktiviert ist.

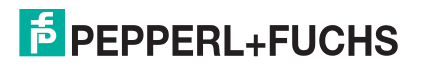

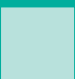

7. Klicken Sie auf die Schaltfläche **Save**.

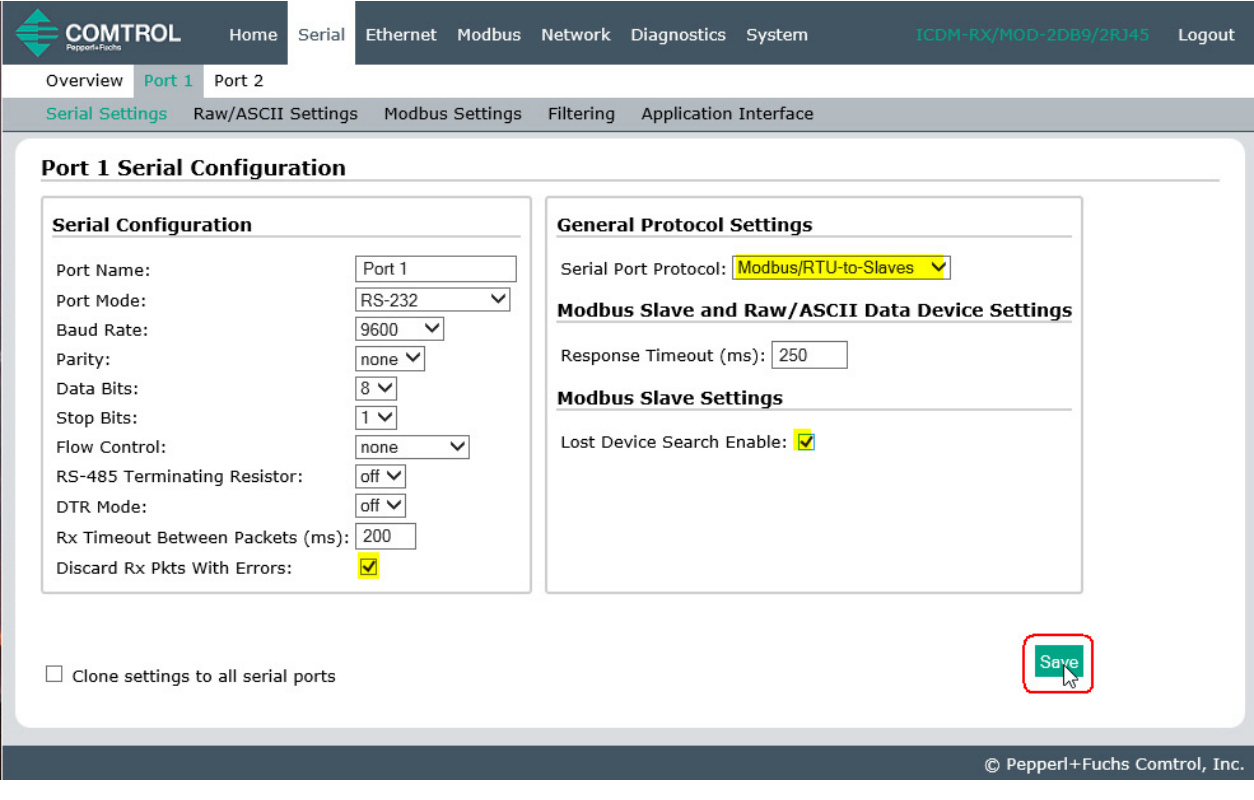

**Anmerkung:** Weitere Konfigurationsverfahren finden Sie unter [Konfiguration der Filterung/Datenextraktion](#page-74-1) [auf der Seite 75](#page-74-1) oder [Konfiguration des Anwendungs-Sockets](#page-80-1) auf der Seite 81. [Modbus/](#page-8-0) [RTU- und Modbus/ASCII-Slaves und -Master konfigurieren](#page-8-0) auf der Seite 9.

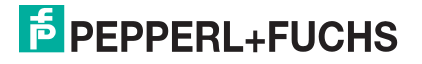

### <span id="page-12-1"></span><span id="page-12-0"></span>**2.3. Modbus/ASCII-Slaves konfigurieren**

Gehen Sie wie folgt vor, um eine serielle Schnittstelle zu Modbus/ASCII-Slave(s) zu konfigurieren.

- 1. Geben Sie die IP-Adresse des ICDM-RX/MOD in Ihren Webbrowser ein oder markieren Sie den ICDM-RX/ MOD in PortVision DX und klicken Sie auf **Webpage**.
- 2. Klicken Sie auf das Menü **Serial**, um die Seite Serial Port Overview zu öffnen.

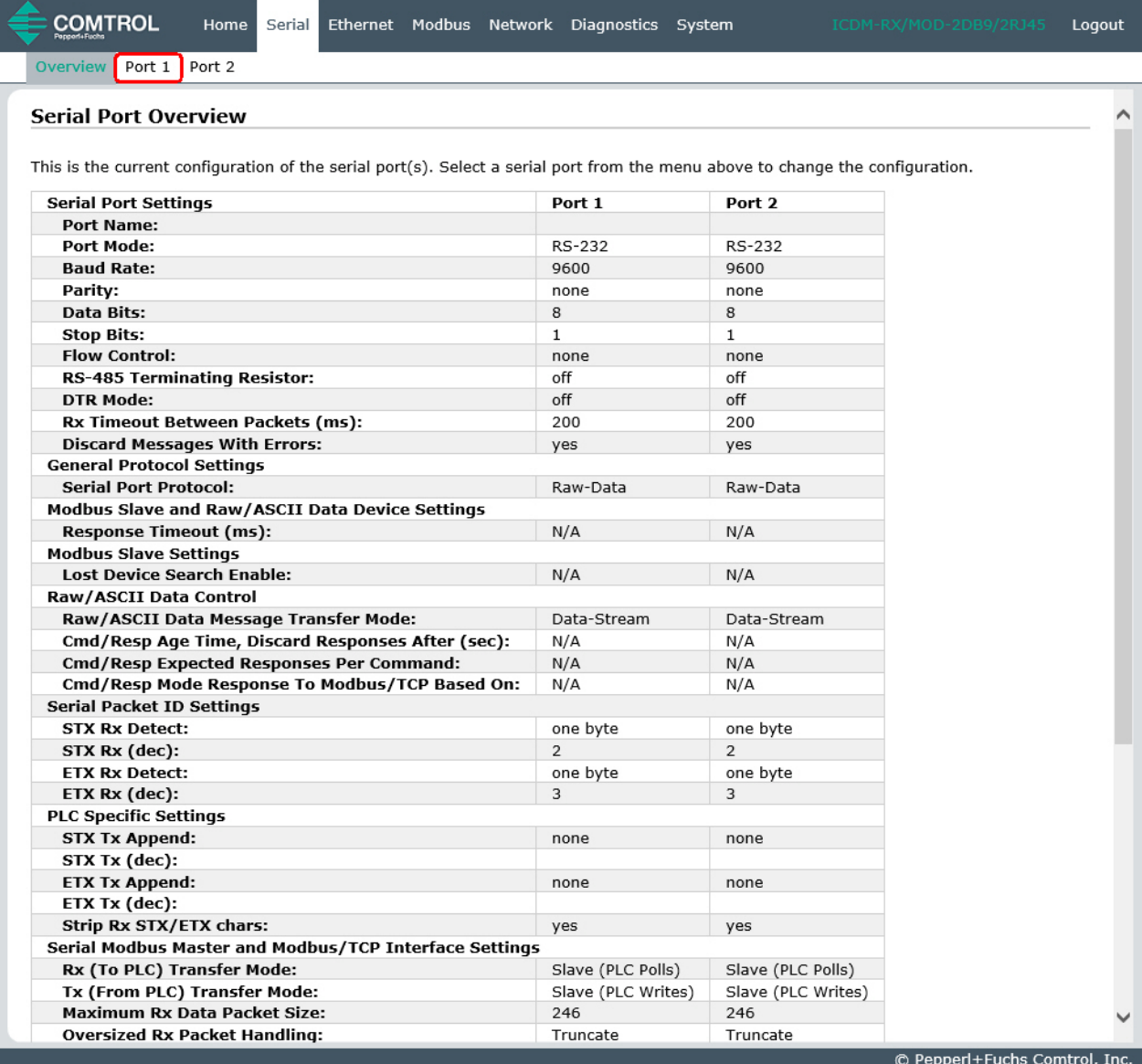

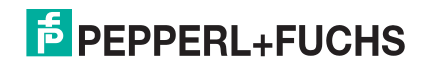

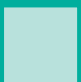

3. Klicken Sie auf **Port N** für den Port, den Sie konfigurieren möchten, wobei **N** für die Portnummer steht, wodurch die entsprechende Seite Port Serial Configuration geöffnet wird.

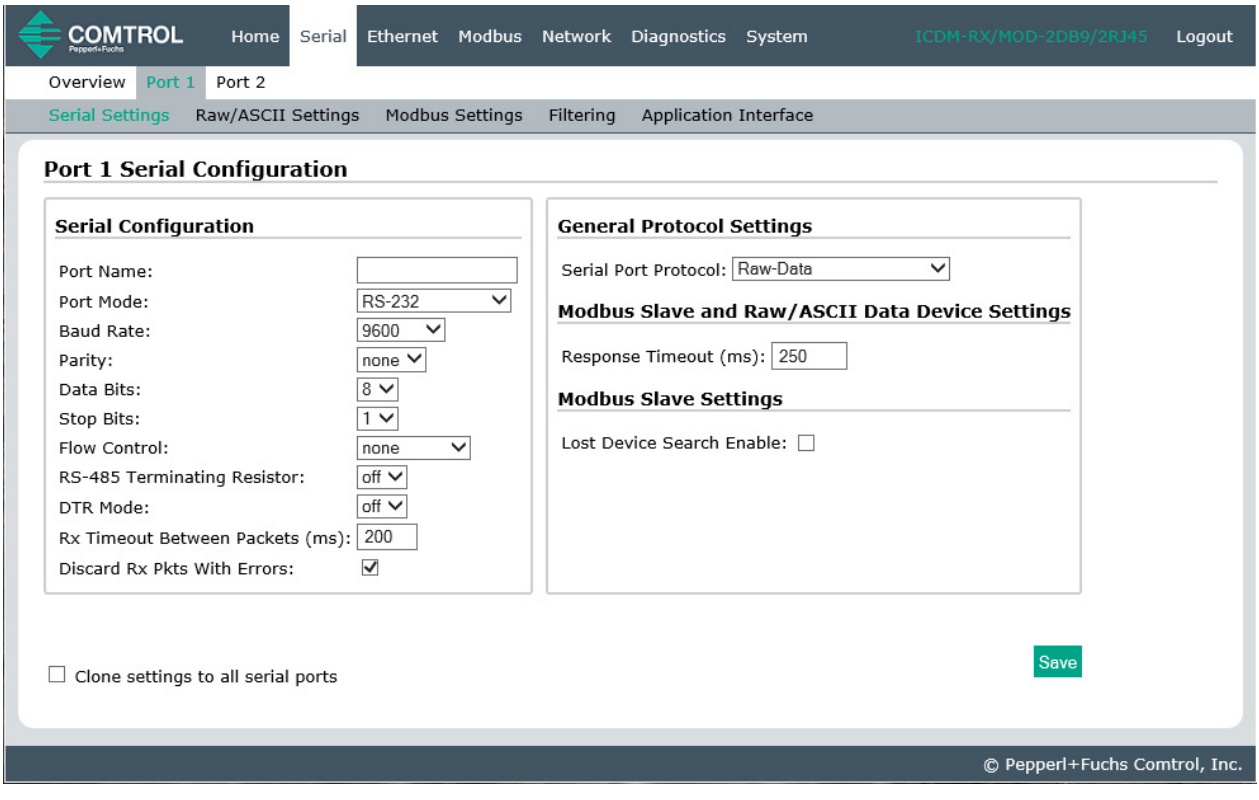

- 4. Geben Sie bei Bedarf einen **Port Name** ein.
- 5. Konfigurieren Sie die seriellen Eigenschaften für Ihr Gerät und lassen Sie die Option **Discard Rx Packets With Errors** aktiviert.
- 6. Konfigurieren Sie im Abschnitt General Protocol Settings den seriellen Port für den Modbus/ASCII-zu-Slaves-Betrieb.
	- a. Stellen Sie die Option **Serial Port Protocol** auf **Modbus/ASCII-to-Slaves** ein.
	- b. Stellen Sie im Abschnitt Modbus Slave and Raw/ASCII Data Device Settings den Wert für **Device Response Timeout** ein oder belassen Sie den Standardwert.
	- c. Nur Modelle mit 2/4 Ports: Aktivieren Sie im Bereich Modbus Slave Settings die Option **Lost Device**  Search Enable, wenn Sie möchten, dass der ICDM-RX/MOD nach einem verlorenen Modbus-Slave-Gerät auf anderen Modbus/RTU- und/oder Modbus/ASCII-Slave-Ports sucht, für die diese Option ebenfalls aktiviert ist.

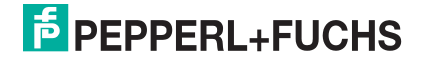

7. Klicken Sie auf die Schaltfläche **Save**.

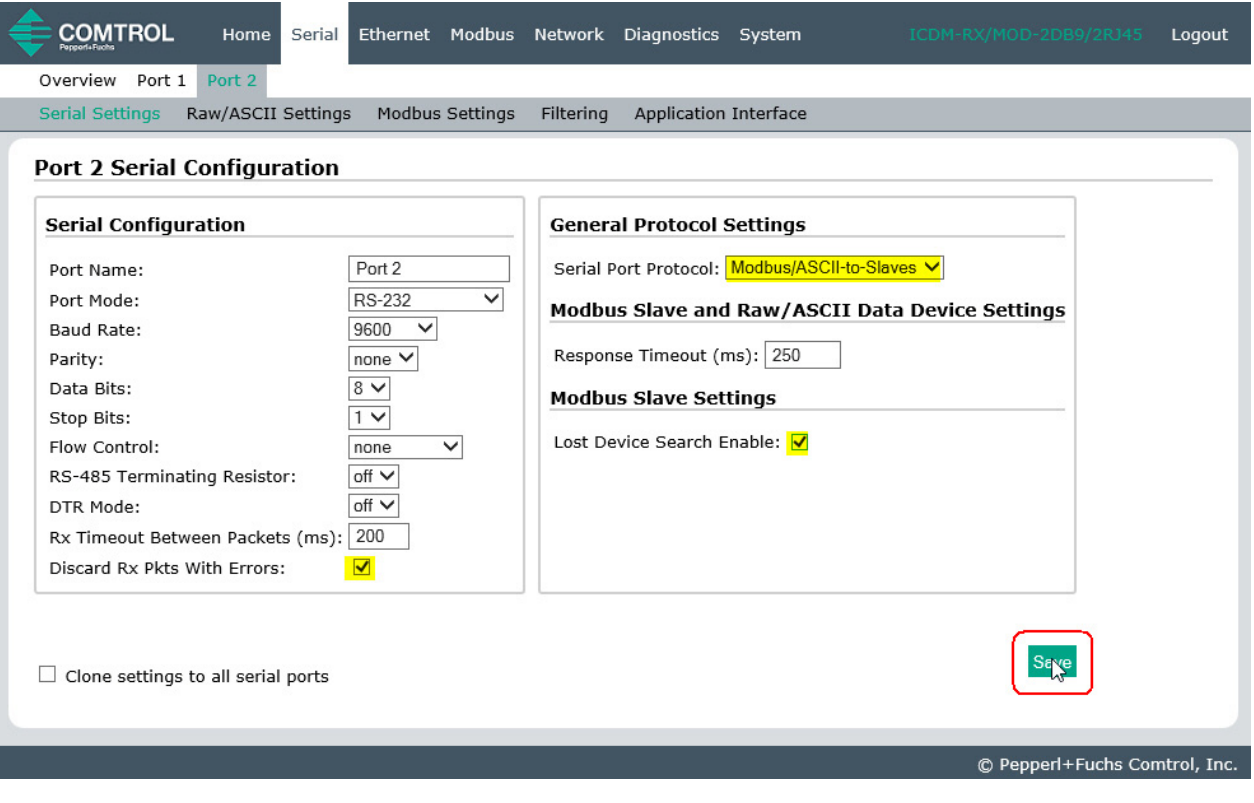

**Anmerkung:** Weitere Konfigurationsverfahren finden Sie unter [Konfiguration der Filterung/Datenextraktion](#page-74-1) [auf der Seite 75](#page-74-1) oder [Konfiguration des Anwendungs-Sockets](#page-80-1) auf der Seite 81.

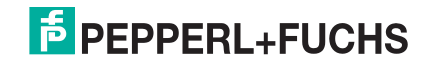

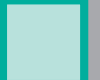

### <span id="page-15-1"></span><span id="page-15-0"></span>**2.4. Modbus/RTU-Master konfigurieren**

Gehen Sie wie folgt vor, um eine serielle Schnittstelle zum Modbus/RTU-Master zu konfigurieren.

- 1. Geben Sie die IP-Adresse des ICDM-RX/MOD in Ihren Webbrowser ein oder markieren Sie den ICDM-RX/ MOD in PortVision DX und klicken Sie auf **Webpage**.
- 2. Klicken Sie auf das Menü **Serial**, um die Seite Serial Port Overview zu öffnen.

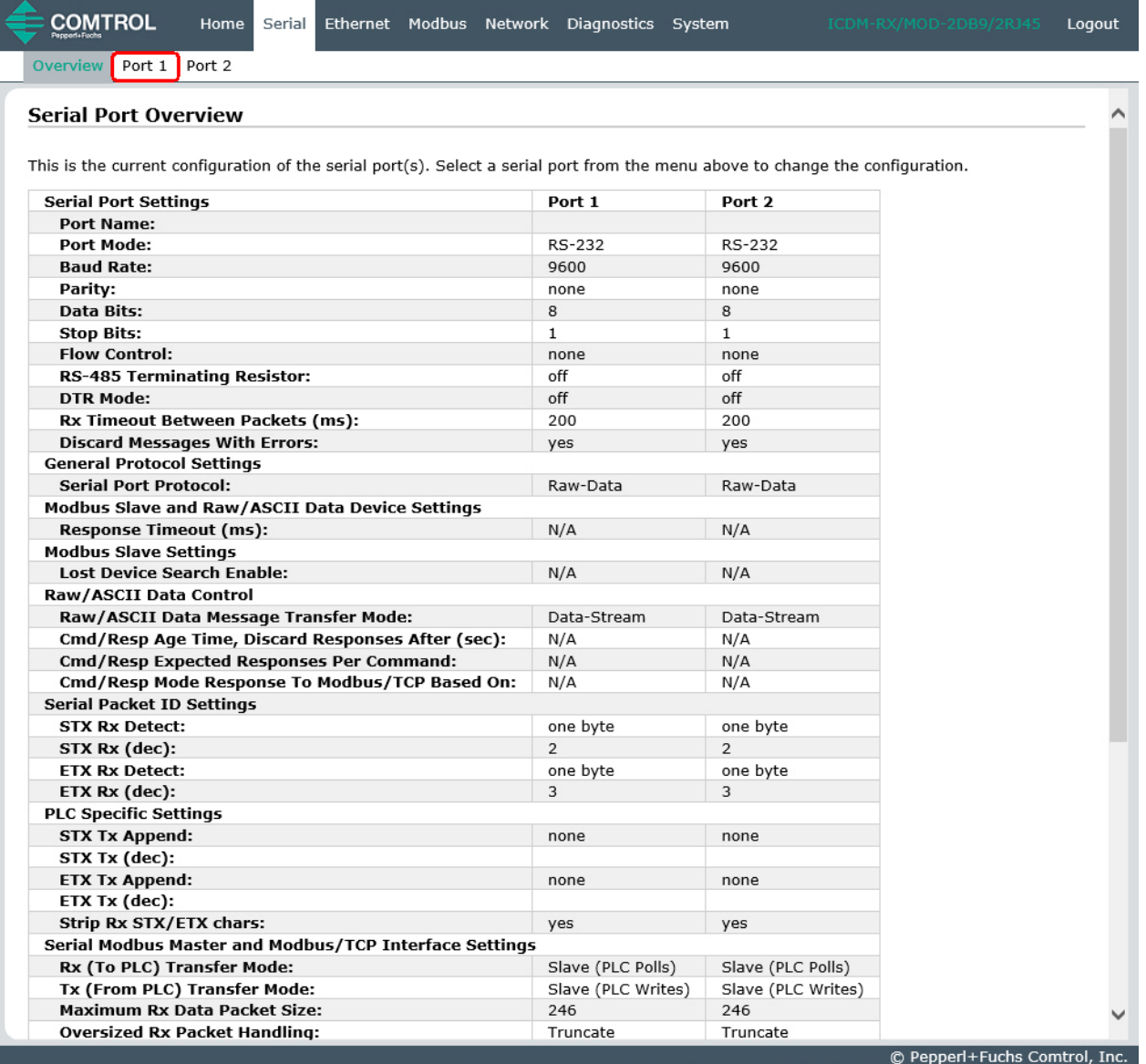

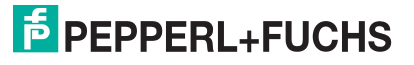

3. Klicken Sie auf **Port N** für den Port, den Sie konfigurieren möchten, wobei **N** für die Portnummer steht, wodurch die entsprechende Seite Port Serial Configuration geöffnet wird.

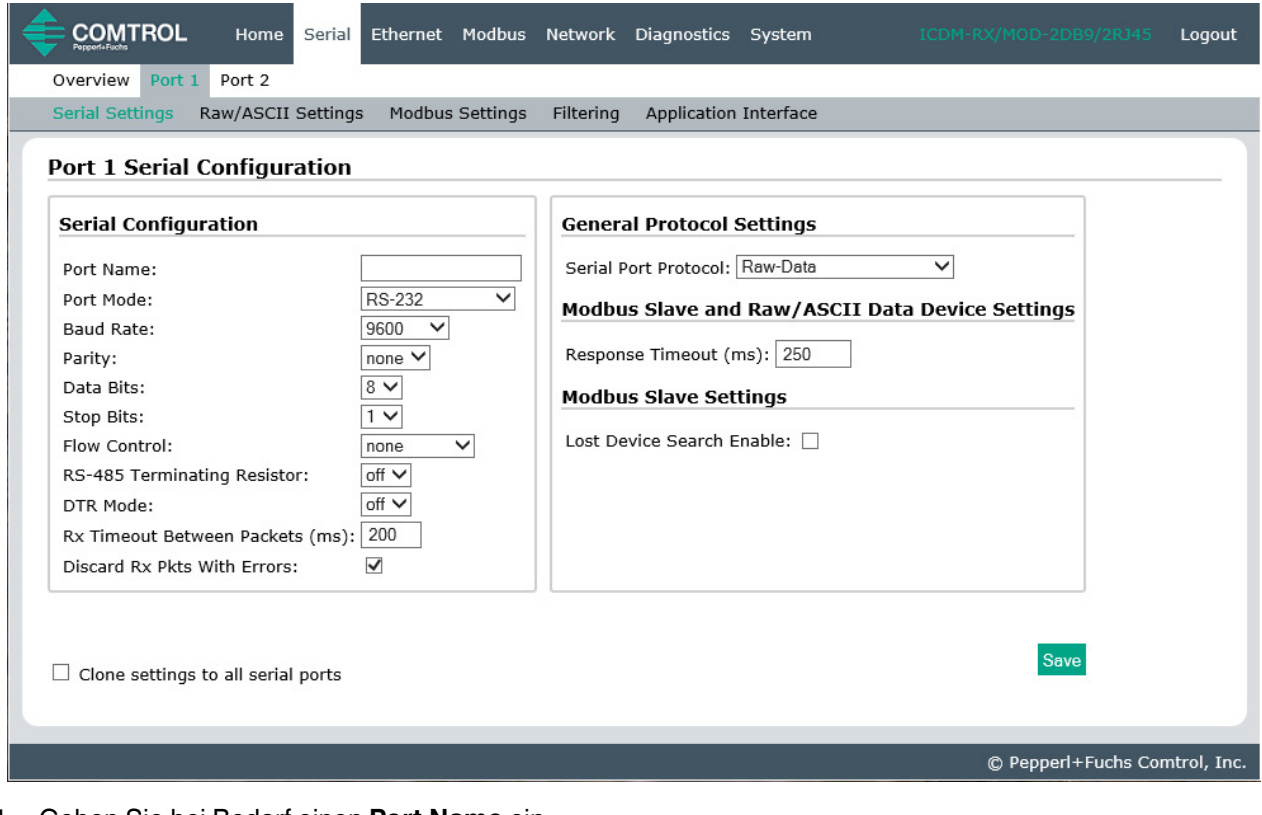

- 4. Geben Sie bei Bedarf einen **Port Name** ein.
- 5. Konfigurieren Sie die seriellen Eigenschaften für Ihr Gerät und lassen Sie die Option **Discard Rx Packets With Errors** aktiviert.
- 6. Stellen Sie im Abschnitt General Protocol Settings die Option **Serial Port Protocol** auf **Modbus/ RTU-to-Master** ein.

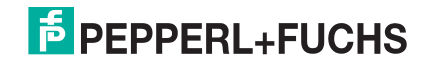

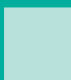

7. Klicken Sie auf die Schaltfläche **Save**.

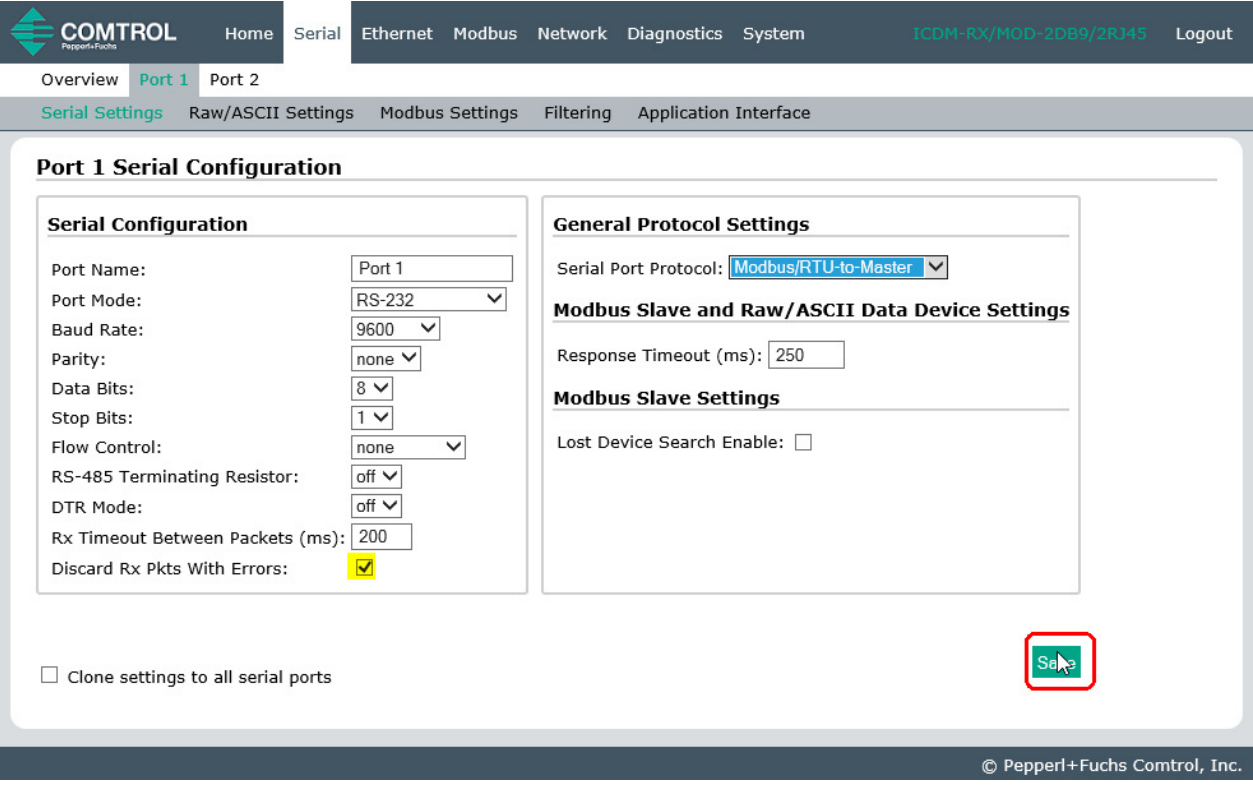

**Anmerkung:** Weitere Konfigurationsverfahren finden Sie unter [Konfiguration der Filterung/Datenextraktion](#page-74-1) [auf der Seite 75](#page-74-1) oder [Konfiguration des Anwendungs-Sockets](#page-80-1) auf der Seite 81.

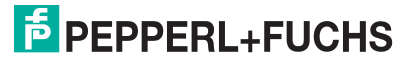

## <span id="page-18-1"></span><span id="page-18-0"></span>**2.5. Modbus/ASCII-Master konfigurieren**

Gehen Sie wie folgt vor, um eine serielle Schnittstelle zum Modbus/ASCII-Master zu konfigurieren.

- 1. Geben Sie die IP-Adresse des ICDM-RX/MOD in Ihren Webbrowser ein oder markieren Sie den ICDM-RX/ MOD in PortVision DX und klicken Sie auf **Webpage**.
- 2. Klicken Sie auf das Menü **Serial**, um die Seite Serial Port Overview zu öffnen.

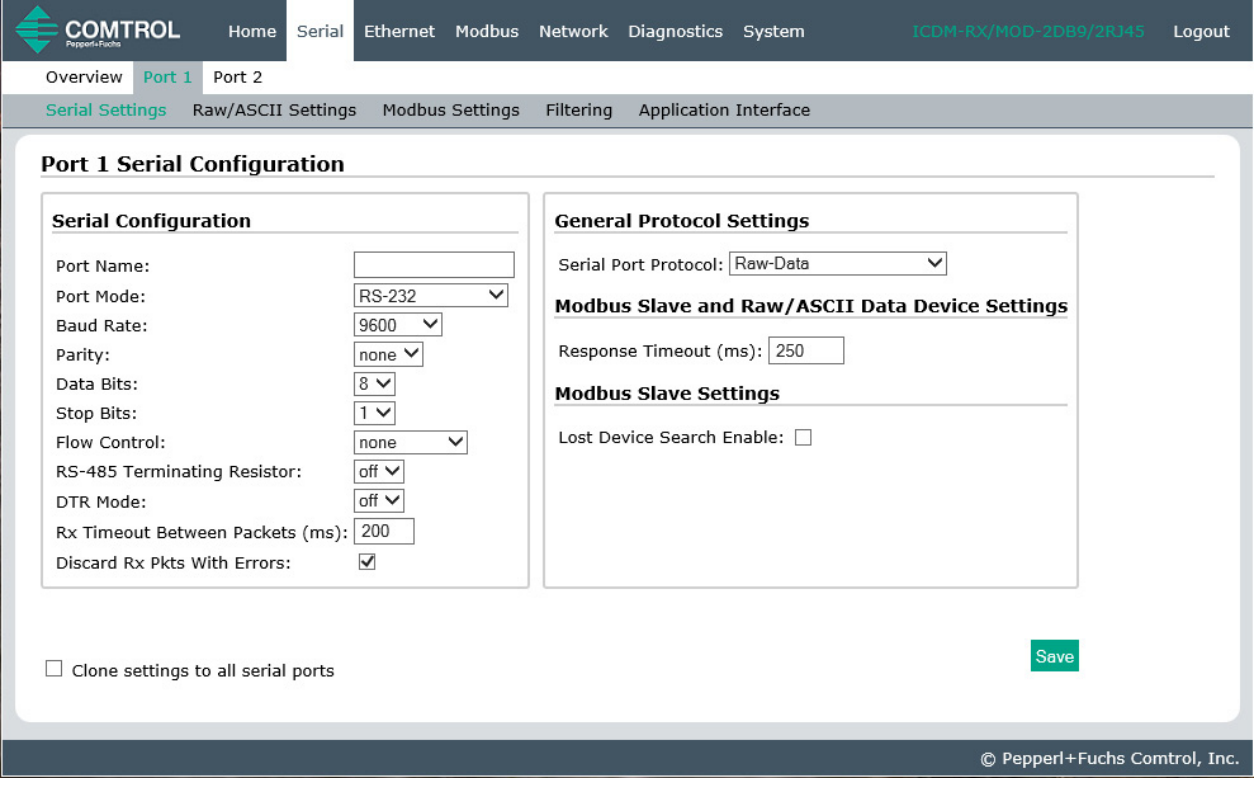

- 3. Klicken Sie auf **Port N** für den Port, den Sie konfigurieren möchten, wobei **N** für die Portnummer steht, wodurch die entsprechende Seite Port Serial Configuration geöffnet wird.
- 4. Geben Sie bei Bedarf einen **Port Name** ein.
- 5. Konfigurieren Sie die seriellen Eigenschaften für Ihr Gerät und lassen Sie die Option **Discard Rx Packets With Errors** aktiviert.
- 6. Stellen Sie im Abschnitt General Protocol Settings die Option **Serial Port Protocol** auf **Modbus/ ASCII-to-Master** ein.

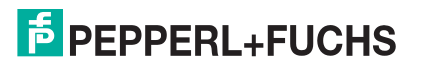

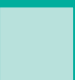

7. Klicken Sie auf die Schaltfläche **Save**.

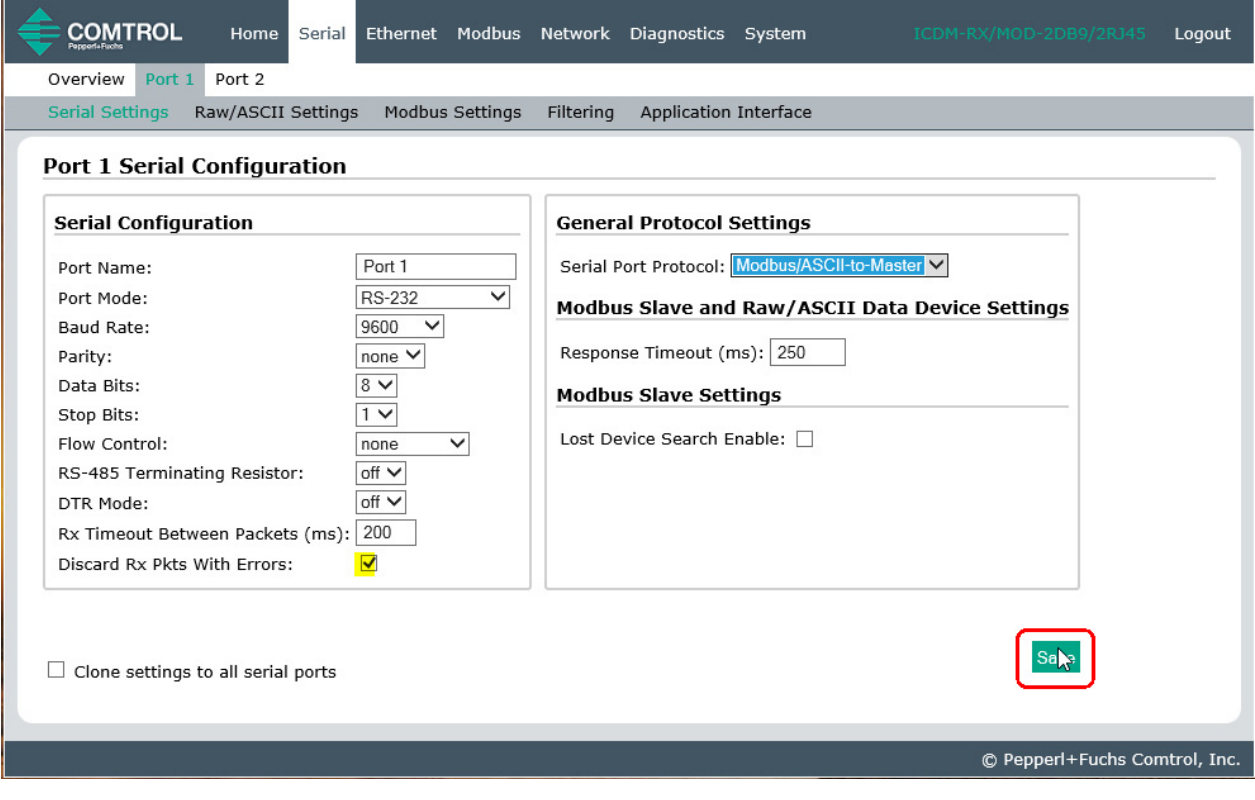

**Anmerkung:** Weitere Konfigurationsverfahren finden Sie unter [Konfiguration der Filterung/Datenextraktion](#page-74-1) [auf der Seite 75](#page-74-1) oder [Konfiguration des Anwendungs-Sockets](#page-80-1) auf der Seite 81.

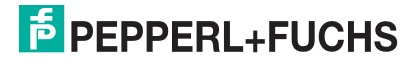

## <span id="page-20-0"></span>**3. Nur-Lese-Raw-/ASCII-Geräte konfigurieren**

Dieses Kapitel enthält die folgenden Unterabschnitte:

- [Vorbedingungen](#page-20-1) (unten)
- [Serielle Nur-Lese-Raw-/ASCII-Geräte](#page-20-2) (unten)
- [Nur-Lese-Raw-/ASCII-Ethernet-Geräte](#page-29-0) auf der Seite 30

## <span id="page-20-1"></span>**3.1. Vorbedingungen**

Bevor Sie die Ports konfigurieren können, stellen Sie sicher, dass Sie die folgenden Schritte ausgeführt haben:

- Hardware installiert
- IP-Adresse des ICDM-RX/MOD mit PortVision DX oder der Webschnittstelle konfiguriert
- Falls erforderlich, die neueste Modbus/TCP-Firmware mit PortVision DX oder der Webschnittstelle hochgeladen

Wenn Sie eines dieser Verfahren durchführen oder die aktuellen Dateien suchen müssen, finden Sie weitere Informationen unter https://www.pepperl-fuchs.com.

## <span id="page-20-3"></span><span id="page-20-2"></span>**3.2. Serielle Nur-Lese-Raw-/ASCII-Geräte**

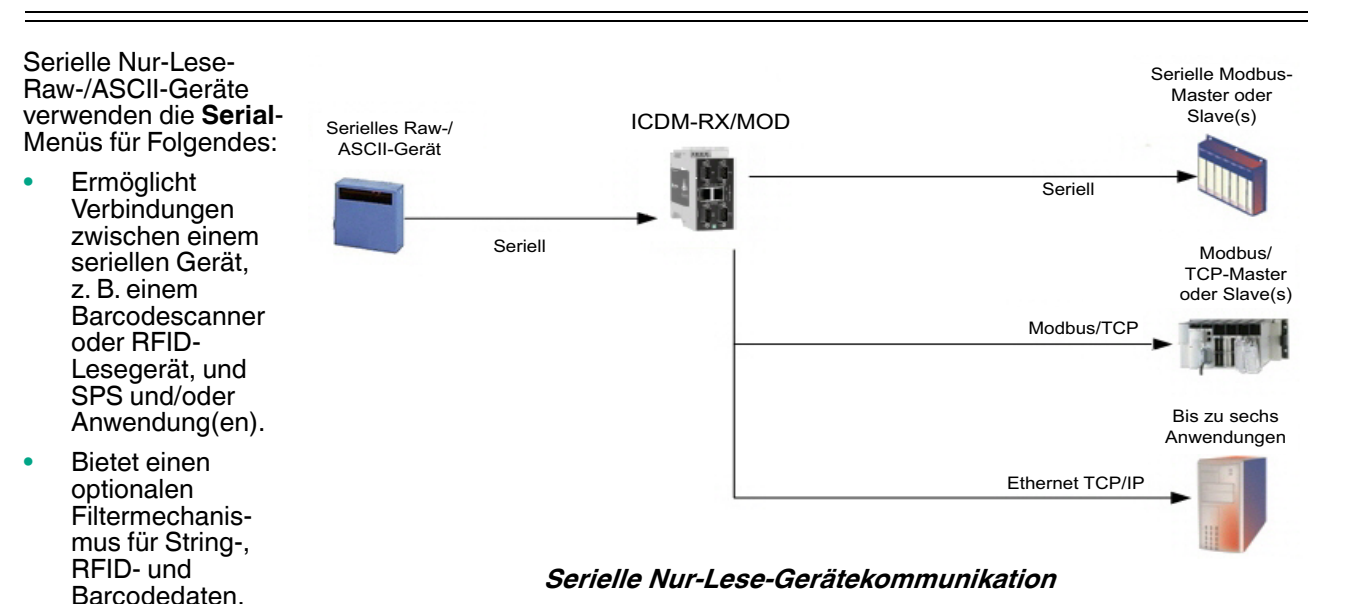

#### Die SPS und

die Anwendung können beide mit dem seriellen Gerät kommunizieren, aber sie können nicht direkt miteinander kommunizieren.

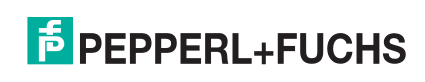

Gehen Sie wie folgt vor, um serielle Nur-Lese-Raw-/ASCII-Geräte zu konfigurieren.

- 1. Geben Sie die ICDM-RX/MOD-IP-Adresse in Ihren Webbrowser ein oder markieren Sie den ICDM-RX/MOD in PortVision DX und klicken Sie auf **Webpage**.
- 2. Klicken Sie auf das Menü **Serial**, um die Seite Serial Port Overview zu öffnen.

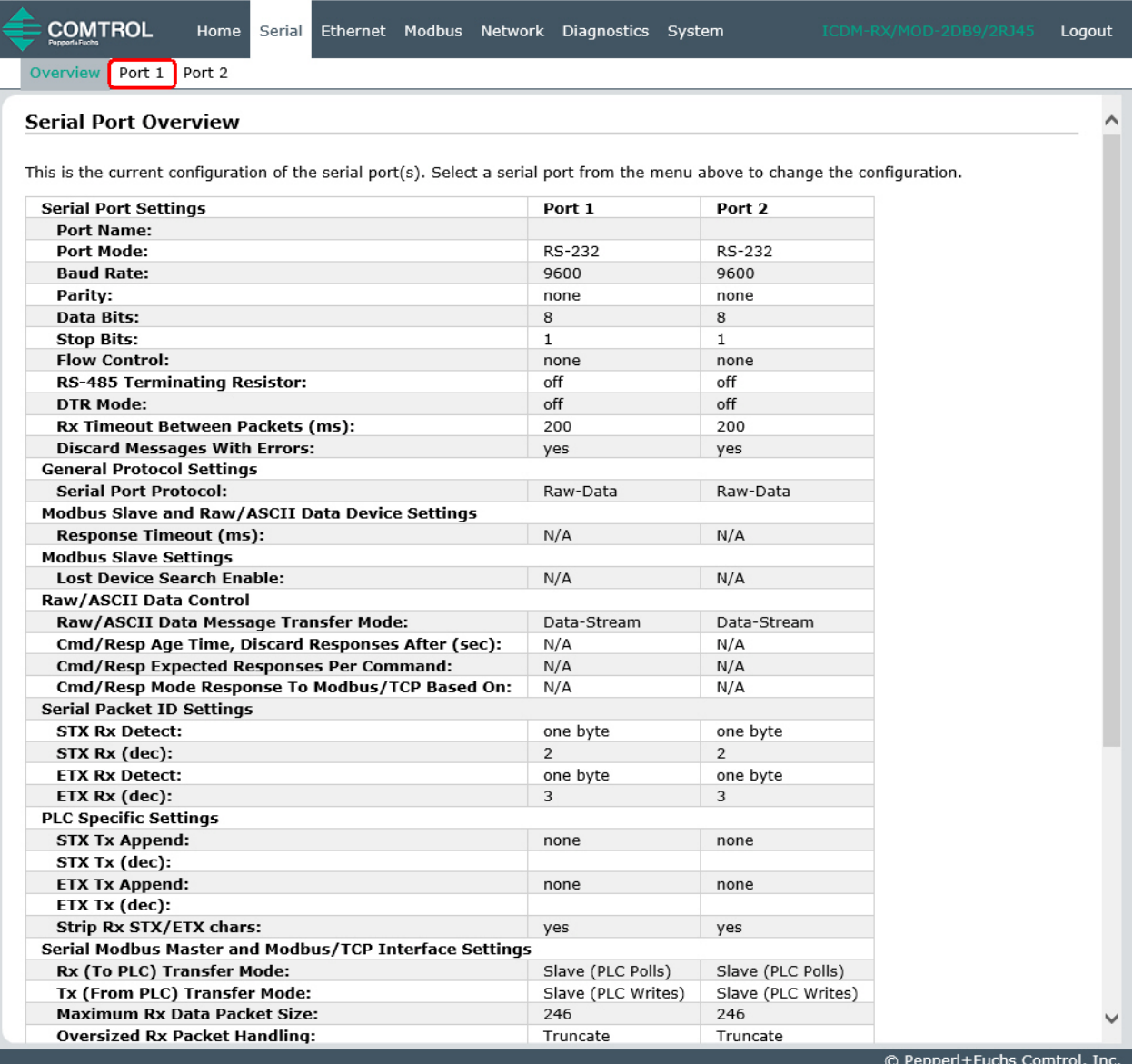

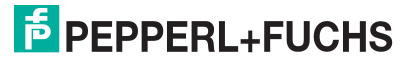

- 3. Klicken Sie auf **Port N** für den Port, den Sie konfigurieren möchten, wobei **N** für die Portnummer steht, wodurch die Seite Port Serial Configuration geöffnet wird.
- 4. Geben Sie bei Bedarf einen **Port Name** ein.
- 5. Konfigurieren Sie die seriellen Eigenschaften für Ihr Gerät und lassen Sie die Option **Discard Rx Packets With Errors** aktiviert.
- 6. Konfigurieren Sie im Abschnitt General Protocol Settings den seriellen Port für den Betrieb des Nur-Lese-Raw-/ ASCII-Geräts.
	- a. Stellen Sie die Option **Serial Port Protocol** auf **Raw-Data** ein.
	- b. Stellen Sie im Abschnitt Modbus Slave and Raw/ASCII Data Device Settings den Wert für **Device Response Timeout** ein oder belassen Sie den Standardwert.
	- c. Nur Modelle mit 2/4 Ports: Aktivieren Sie im Bereich Modbus Slave Settings die Option **Lost Device**  Search Enable, wenn Sie möchten, dass der ICDM-RX/MOD nach einem verlorenen Modbus-Slave-Gerät auf anderen Modbus/RTU- und/oder Modbus/ASCII-Slave-Ports sucht, für die diese Option ebenfalls aktiviert ist.
- 7. Klicken Sie auf die Schaltfläche **Save**.

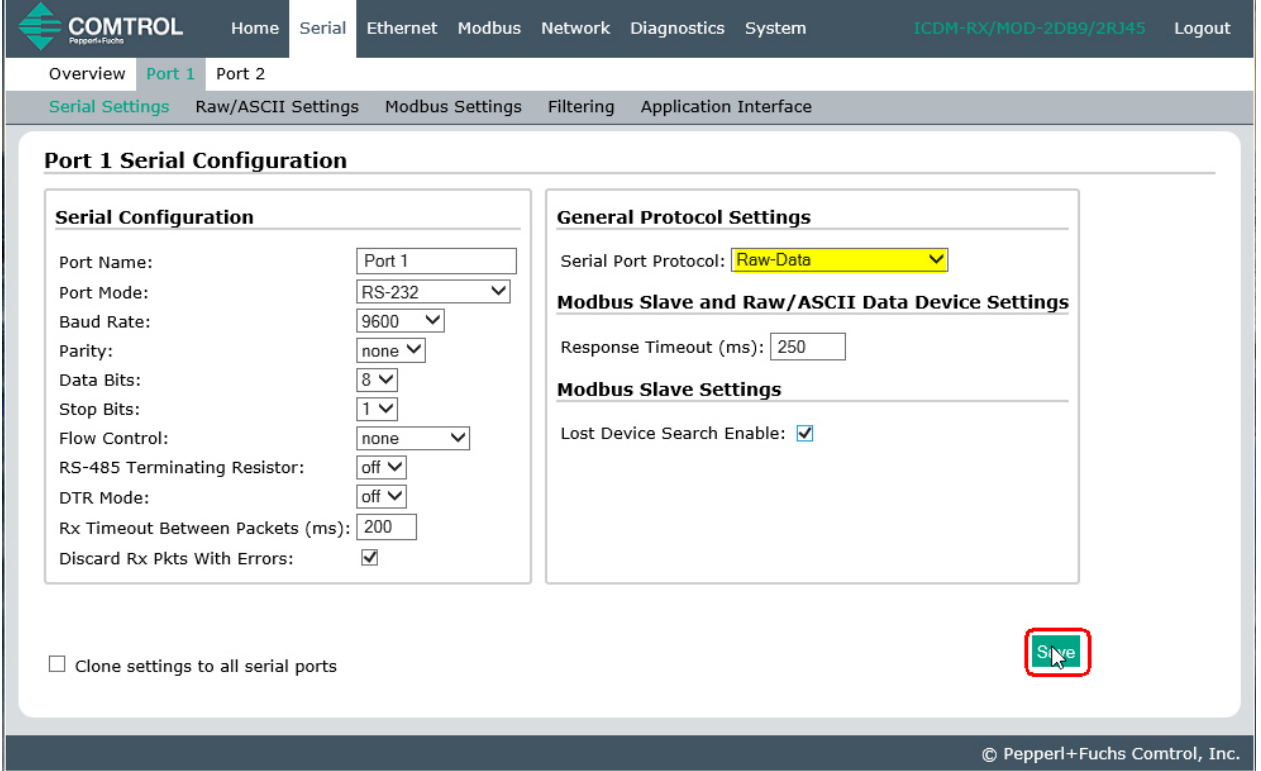

- 8. Klicken Sie auf das Untermenü **Raw/ASCII Settings**, um die entsprechende Seite Port Raw/ ASCII Configuration für diesen Port zu öffnen.
- 9. Belassen Sie im Abschnitt Raw/ASCII Data Control die Option **Raw/ASCII Data Message Transfer Mode** auf **Data-Stream**.
- 10. Stellen Sie im Abschnitt Serial Packet Identification die folgenden Optionen entsprechend ein.
	- a. Stellen Sie die Option **STX (Start of transmission) Rx Detect** im Dezimalformat ein.
	- b. Stellen Sie die Option **ETX (End of transmission) Rx Detect** im Dezimalformat ein.
	- c. Aktivieren Sie die Option **Strip Rx STX/ETX** im Abschnitt PLC Specific Settings oder Application Specific Settings, wenn die STX- und ETX-Bytes nicht an die SPS oder Anwendungen zurückgegeben werden sollen.

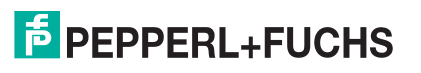

#### 11. Klicken Sie auf die Schaltfläche **Save**.

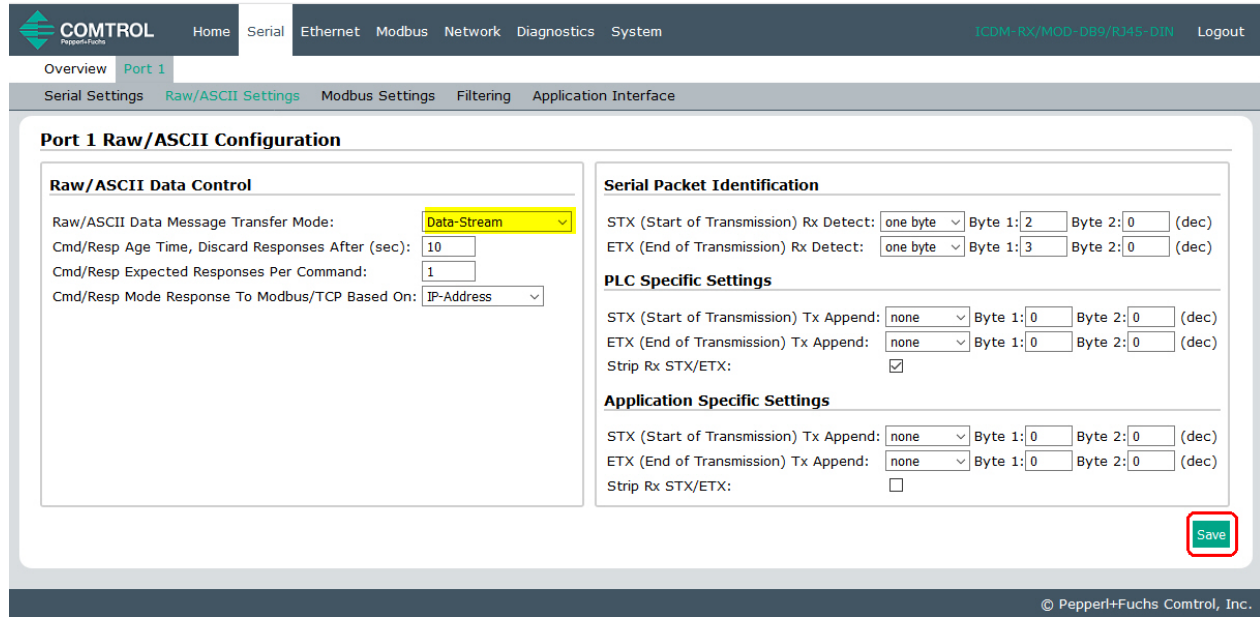

**Anmerkung:** Informationen zu den Einstellungen für das/die Byte(s) für Beginn und Ende der Übertragung finden Sie im Benutzerhandbuch des Geräts. Möglicherweise können Sie diese Einstellungen auch auf der Seite "Diagnostics | Serial Interface Logs" festlegen.

12. Klicken Sie auf das Untermenü **Modbus Settings**, woraufhin die Seite Port Modbus Configuration (Raw/ASCII Only) für diesen Port geöffnet wird.

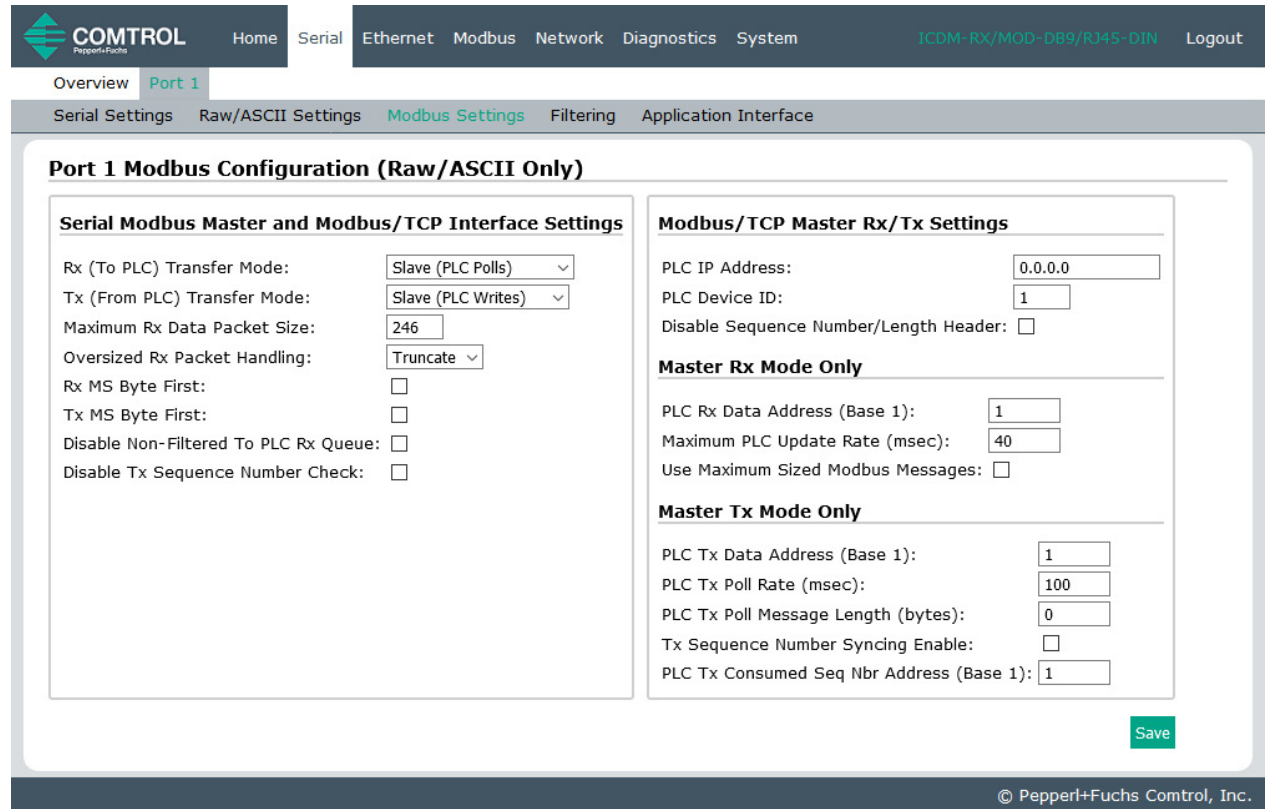

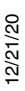

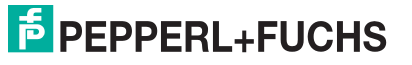

- 13. Konfigurieren Sie die Modbus/TCP- und/oder seriellen Modbus-Master-Einstellungen für Ihre Umgebung mit einer der folgenden Einstellungen:
	- Der Modus **Master Receive Transfer** (empfohlen) schreibt Daten direkt in den Speicher eines Modbus/ TCP-Slave oder seriellen Modbus-Slave, der an dieses Gateway angeschlossen ist. Dies erfordert die geringste SPS-Programmierung, erfordert den geringsten SPS-Overhead und bietet eine minimale Latenz.

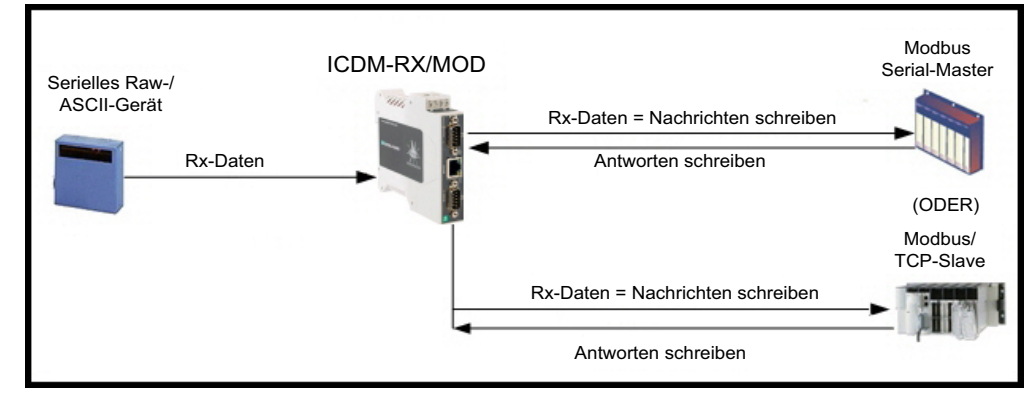

Sie können die Methode **Master Receive Transfer** nur verwenden, wenn Ihre SPS als Modbus/TCP-Slave, serieller Modbus/RTU-Slave oder serieller Modbus/ASCII-Slave betrieben werden kann.

• Der Modus **Slave Receive Transfer** erfordert, dass die SPS die empfangenen Daten abruft. Diese Methode wird für SPS-Programmierer bereitgestellt, die Daten abfragen möchten oder SPS haben, die nur im Mastermodus arbeiten können.

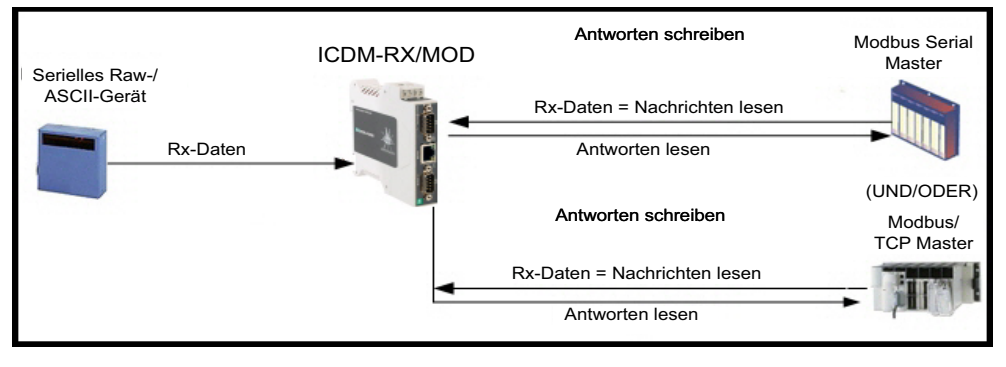

**Anmerkung:** Sie können die Methode **Slave Receive Transfer** nur verwenden, wenn Ihre SPS als Modbus/TCP-Master, serieller Modbus/RTU-Master oder serieller Modbus/ASCII-Master betrieben werden kann.

Gehen Sie zu [Nur Slave Receive Transfer-Modus](#page-26-0) auf der Seite 27, um den Modus Slave Receive Transfer zu konfigurieren.

#### <span id="page-24-0"></span>**3.2.1. Nur Master Receive Transfer-Modus**

- 1. Im Abschnitt Serial Modbus Master and Modbus/TCP Interface Settings:
	- a. Stellen Sie die Option **Rx (To PLC) Transfer Mode** auf **Master (Write to PLC)** ein.
	- b. Stellen Sie die Option **Tx (From PLC) Transfer Mode** auf entweder **Slave (PLC Writes)** oder **Off** ein.
	- c. Stellen Sie die Option **Maximum Rx Data Packet Size** auf die des größten erwarteten Empfangsdatenpakets ein. Für das Schreiben auf einen Modbus/TCP-Slave oder seriellen Modbus-Slave kann dies maximal 1518 Bytes betragen.

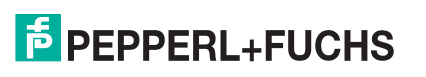

- d. Stellen Sie die Option **Oversized Rx Packet Handling** entweder auf **Truncate** oder **Drop** ein, je nachdem, wie Sie übergroße empfangene Pakete verarbeiten möchten.
- e. Stellen Sie die Option **Rx MS Byte First** ein, wenn Sie Daten mit dem höchstwertigen Byte zuerst empfangen möchten.
- f. Lassen Sie die Option **Tx MS Byte First** deaktiviert.
- g. Stellen Sie die Option **Disable Non-Filtered To PLC Rx Queue** ein, wenn Sie nur das letzte empfangene Datenpaket empfangen möchten. (Wenn während des Zeitraums **Maximum PLC Update Rate** zwei oder mehr Pakete empfangen werden, wird nur das zuletzt empfangene Datenpaket an die SPS gesendet.)
- h. Lassen Sie die Option **Disable Tx Sequence Number Check** deaktiviert.

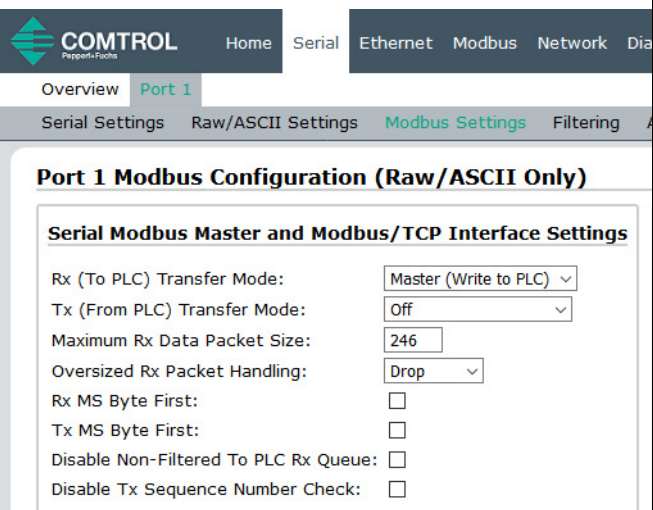

Im Abschnitt Modbus/TCP Master Rx/Tx Settings:

- i. Geben Sie die **PLC IP Address** ein:
	- Stellen Sie für Modbus/TCP slaves die IP-Adresse der SPS im Format xxx.xxx.xxx.xxx auf die Adresse Ihrer SPS ein.

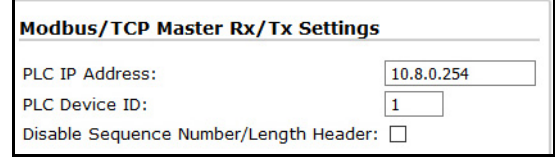

Stellen Sie für Modbus/RTU oder Modbus/ASCII serial slaves die IP-Adresse der SPS im Format xxx.xxx.xxx.xxx auf die Adresse dieses ICDM-RX/ MOD ein.

**Anmerkung:** Der serielle Modbus-Slave muss an einen der seriellen Ports an diesem ICDM-RX/MOD angeschlossen werden.

- j. Geben Sie die **PLC Device ID** ein:
	- Stellen Sie für Modbus/TCP slaves die SPS-Geräte-ID auf die Ihrer SPS ein. Diese ist in der Regel 1.
	- Stellen Sie für Modbus/RTU oder Modbus/ASCII serial slaves die SPS-Geräte-ID auf die Ihres seriellen Slave-Geräts ein.

**Anmerkung:** Hierbei muss es sich um eine eindeutige ID des Geräts handeln, das mit diesem ICDM-RX/ MOD verbunden ist.

k. Falls erforderlich, stellen Sie die Option **Disable Sequence Number/Length Header** ein, wenn Sie Daten ohne den 4-Byte-Header (Sequenznummer und Datenlänge) übertragen möchten.

Im Abschnitt Modbus Rx/Mode Only:

l. Stellen Sie die Option **PLC Rx Data Address (Base 1)** auf die SPS-Speicheradresse ein, an der Sie die empfangene Datennachricht platzieren möchten. Diese Adresse ist Base 1, d. h., die Adresse beginnt bei 1 (oder 400001 bei einigen SPS). Wenn Ihr Adressbereich

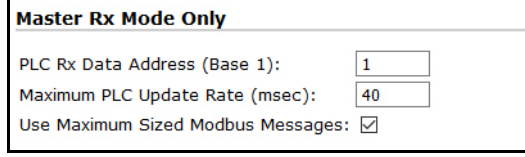

Base 0 ist oder bei 0 (null) beginnt, müssen Sie Ihrer Adresse eins hinzufügen.

12/21/20

- m. Stellen Sie die Option **Maximum PLC Update Rate** auf die schnellste Rate ein, mit der Ihre SPS Daten zuverlässig empfangen und verarbeiten kann. Diese ist in der Regel länger als die Scanrate. Der Standardwert von 40 Millisekunden ist normalerweise ausreichend, aber möglicherweise benötigt Ihr System einen längeren Zeitraum.
- n. Stellen Sie die Option **Use Maximum Sized Modbus Messages** ein, wenn Sie Nachrichten über 196 Bytes empfangen, Ihre SPS Nachrichten empfangen kann, die größer als 200 Bytes sind, und Sie die Latenz und die Netzwerkauslastung verringern möchten.
- o. Klicken Sie auf die Schaltfläche **Save**.

| <b>COMTROL</b><br>Ethernet Modbus Network Diagnostics System<br>Home<br>Serial<br>Overview<br>Port 1                                                                                                    | ICDM-RX/MOD-DB9/RJ45-DIN<br>Logout |
|----------------------------------------------------------------------------------------------------|------------------------------------|
| <b>Serial Settings</b><br>Filtering<br><b>Application Interface</b><br>Raw/ASCII Settings<br>Modbus Settings<br><b>Port 1 Modbus Configuration (Raw/ASCII Only)</b><br>Serial Modbus Master and Modbus/TCP Interface Settings<br><b>Modbus/TCP Master Rx/Tx Settings</b><br>Master (Write to PLC) $\vee$<br><b>PLC IP Address:</b><br>Rx (To PLC) Transfer Mode:<br>10.8.0.254<br>Off<br>Tx (From PLC) Transfer Mode:<br><b>PLC Device ID:</b><br>1<br>Disable Sequence Number/Length Header: 0<br>Maximum Rx Data Packet Size:<br>246<br>Oversized Rx Packet Handling:<br>Drop<br><b>Master Rx Mode Only</b><br>Rx MS Byte First:<br>L<br>PLC Rx Data Address (Base 1):<br>1<br>Tx MS Byte First:<br>г<br>Maximum PLC Update Rate (msec):<br>40<br>Disable Non-Filtered To PLC Rx Oueue: □<br>Use Maximum Sized Modbus Messages: √<br>Disable Tx Sequence Number Check:<br>$\mathbb{R}$<br><b>Master Tx Mode Only</b><br>PLC Tx Data Address (Base 1):<br>1<br>PLC Tx Poll Rate (msec):<br>100<br>PLC Tx Poll Message Length (bytes):<br>$\bf{0}$<br>Tx Sequence Number Syncing Enable:<br>PLC Tx Consumed Seq Nbr Address (Base 1): 1 |                                    |
| © Pepperl+Fuchs Comtrol, Inc.                                                                                                    |                                    |

**Anmerkung:** Gehen Sie zu [Schritt 2](#page-27-1) auf [Seite 28](#page-27-1), um die Konfiguration abzuschließen.

#### <span id="page-26-0"></span>**3.2.2. Nur Slave Receive Transfer-Modus**

- 1. Im Abschnitt Serial Modbus Master and Modbus/TCP Interface Settings:
	- a. Stellen Sie die Option **Rx (To PLC) Transfer Mode** auf **Slave (PLC Polls)** ein.
	- b. Stellen Sie die Option **Tx (From PLC) Transfer Mode** auf entweder **Slave (PLC Writes)** oder **Off** ein.
	- c. Stellen Sie die Option **Maximum Rx Data Packet Size** auf die des größten erwarteten Empfangsdatenpakets ein. Dieses kann im Slave-Rx-Modus maximal 246 Bytes umfassen.
	- d. Stellen Sie die Option **Oversized Rx Packet Handling** entweder auf **Truncate** oder **Drop** ein, je nachdem, wie Sie übergroße empfangene Pakete verarbeiten möchten.
	- e. Stellen Sie die Option **Rx MS Byte First** ein, wenn Sie Daten mit dem höchstwertigen Byte zuerst empfangen möchten.
	- f. Lassen Sie die Option **Tx MS Byte First** deaktiviert.

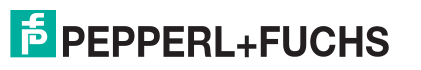

- g. Stellen Sie die Option **Disable Non-Filtered To PLC Rx Queue** ein, wenn Sie nur das letzte empfangene Datenpaket empfangen möchten. (Wenn zwischen den empfangenen Datenanforderungen zwei oder mehr Pakete empfangen werden, wird nur das zuletzt empfangene Datenpaket zurückgegeben.)
- h. Lassen Sie die Option **Disable Tx Sequence Number Check** deaktiviert.
- i. Klicken Sie auf die Schaltfläche **Save**.

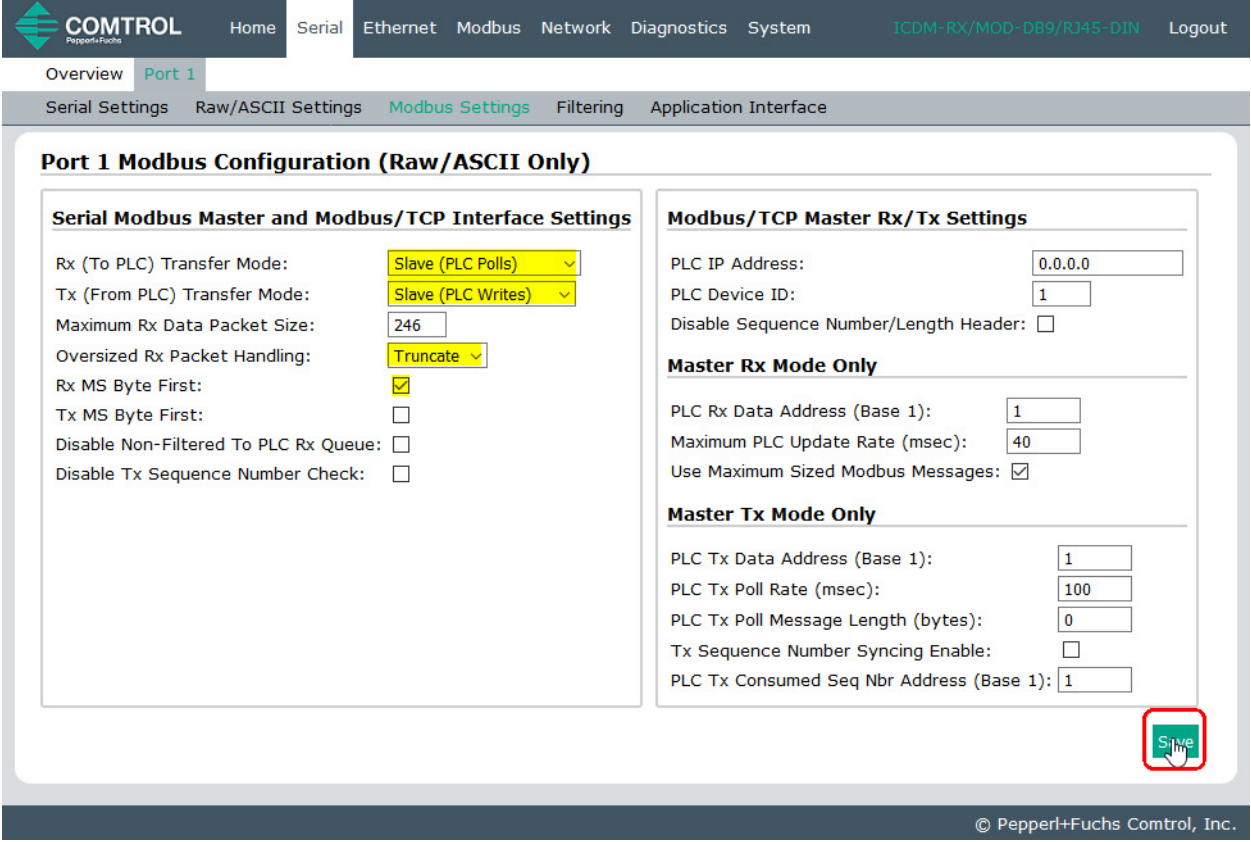

- <span id="page-27-1"></span>2. Richten Sie die Einstellungen für Filterung/Datenextraktion ein, siehe [Konfiguration der Filterung/](#page-74-1) Datenextraktion [auf der Seite 75.](#page-74-1)
- 3. Richten Sie die Einstellungen für die Anwendungs-Socket-Schnittstelle ein, siehe Konfiguration des [Anwendungs-Sockets](#page-80-1) auf der Seite 81.

#### <span id="page-27-0"></span>**3.2.3. Modbus-Rohdaten adressieren**

Der serielle Port empfängt Datenadressen, die für das Polling verwendet werden:

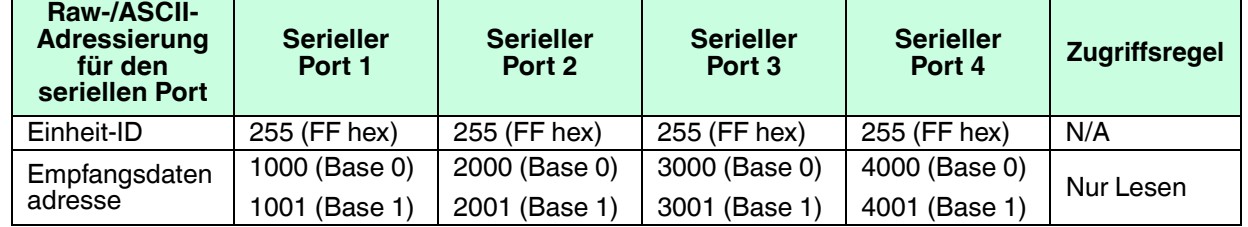

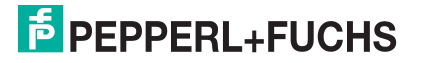

#### <span id="page-28-0"></span>**3.2.4. Nachrichtenformat für Empfang**

Wenn alles korrekt eingerichtet ist, werden die Datenpakete ab dem angegebenen Speicherplatz in den SPS-Speicher geschrieben. Das erste empfangene Wort ist die Sequenznummer. Dieser Wert wird mit jedem neuen Datenpaket erhöht. Das nächste Wort ist die Länge, die die Anzahl der empfangenen Datenbytes angibt. Der Rest sind Daten.

Das Format der empfangenen seriellen Daten, die an die SPS gesendet oder an diese zurückgesendet werden:

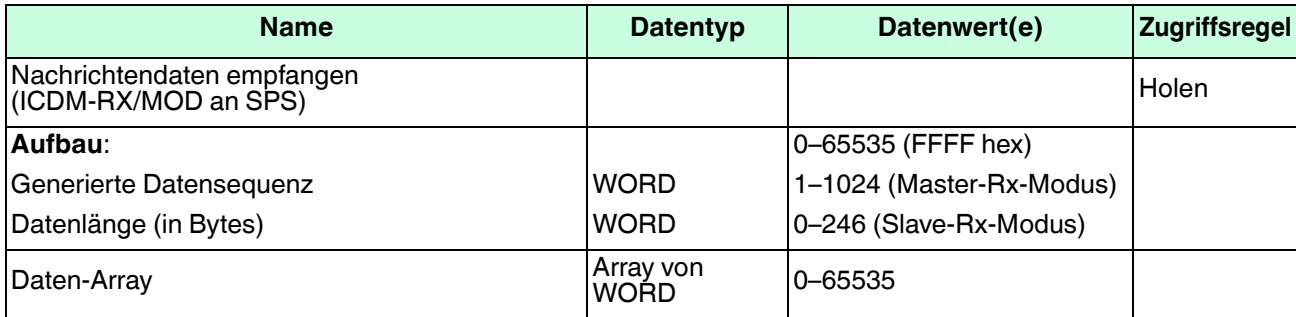

Allgemeine Anforderungen:

- Der Speicherbereich muss in 16-Bit-Wörtern definiert werden und groß genug sein, um das größte serielle Paket plus zwei Wörter für die erzeugte Sequenznummer und die Datenlängenparameter zu verarbeiten.
- **Maximum Rx Data Packet Size** muss groß genug sein, um das größtmögliche Paket zu akzeptieren.
- Bei großen empfangenen Datenpaketen über 246 Bytes (dies kann für Ihre SPS geringer sein).

**Rx (To PLC) Transfer Mode** muss auf **Master (Write to PLC)** eingestellt sein.

- Die Daten werden automatisch im kontinuierlichen Speicher abgelegt.
- Wenn die Sequenznummer aktualisiert wird, wurden alle Daten an die SPS übertragen.

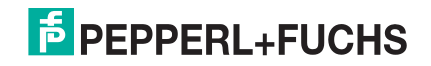

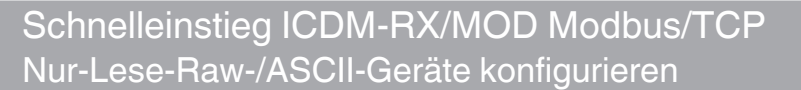

#### <span id="page-29-1"></span><span id="page-29-0"></span>**3.3. Nur-Lese-Raw-/ASCII-Ethernet-Geräte**

Nur-Lese-Raw-/ASCII-Ethernet-Geräte verwenden die **Ethernet**-Menüs für Folgendes:

- Ermöglicht Verbindungen zwischen Geräten, die über Ethernet-TCP/IP kommunizieren, z. B. Barcodescanner, RFID-Lesegerät oder Waage, und einer SPS und/oder Anwendung.
- Bietet einen optionalen Filtermechanismus für String-, RFID- und Barcodedaten.
- Unterstützt nur Raw-/ASCII-Daten.

Stellen Sie sicher, dass Sie über ein tatsächliches Ethernet-Gerät verfügen, mit dem eine Verbindung hergestellt werden soll, und dass das Ethernet-Gerät Ethernet-TCP-Socket-Verbindungen unterstützt.

Gehen Sie wie folgt vor, um Nur-Lese-Ethernet-Geräte zu konfigurieren.

#### **Anmerkung:** Das Ether-

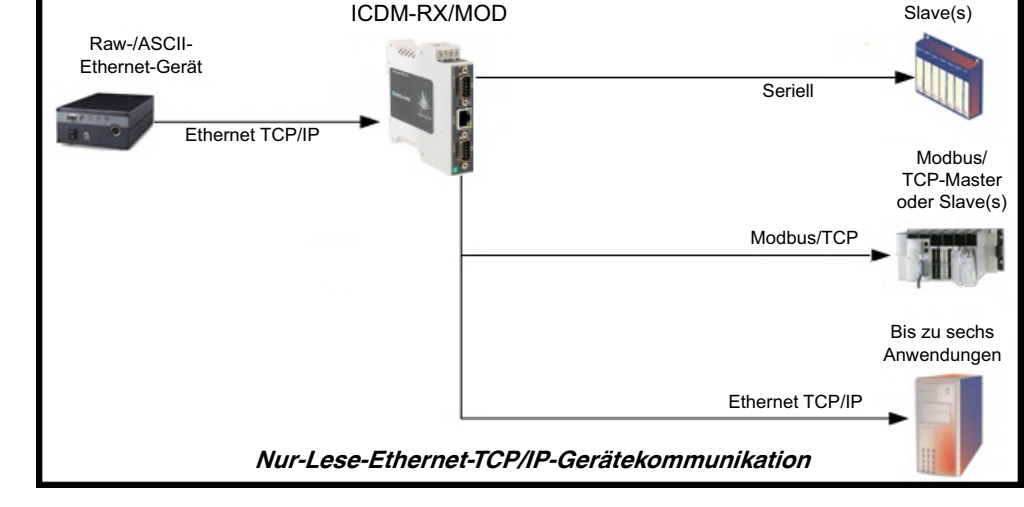

net-Gerät muss ein Ziel-Ethernet-Gerät sein, z. B. Barcodescanner, RFID-Lesegerät, Waage oder ein anderes Gerät, das mit einer SPS und/oder Anwendung verbunden werden soll.

- 1. Geben Sie die ICDM-RX/MOD-IP-Adresse in Ihren Webbrowser ein oder markieren Sie den ICDM-RX/ MOD in PortVision DX und klicken Sie auf **Webpage**.
- 2. Klicken Sie auf das Menü **Ethernet**, um die Seite Ethernet Device Overview zu öffnen.

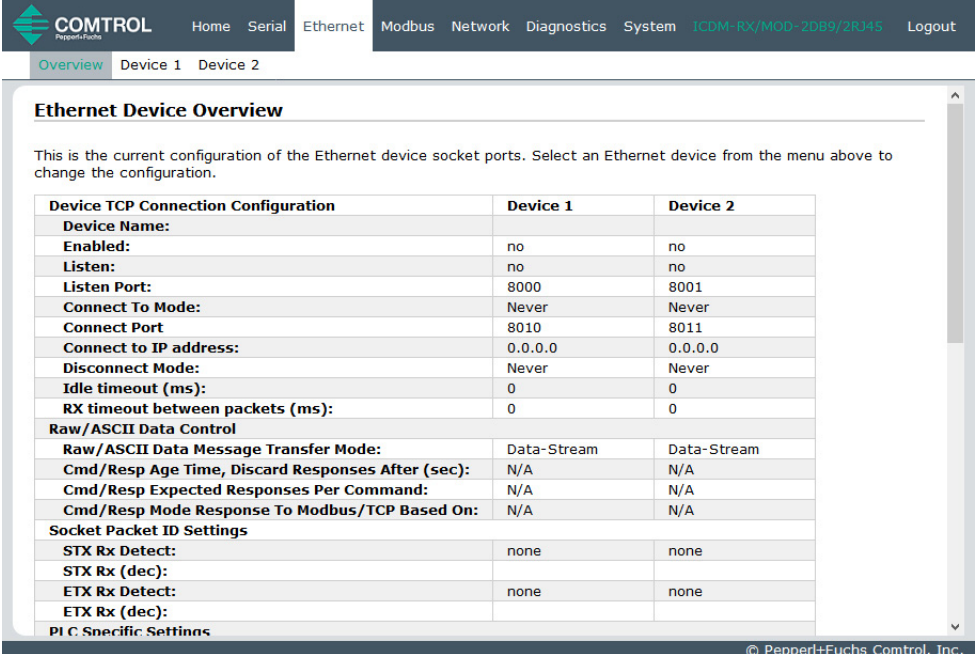

Serielle Modbus-Master oder

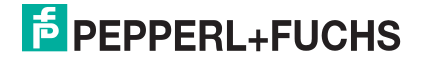

- 3. Klicken Sie auf **Device N** für das Gerät, das Sie konfigurieren möchten, wobei **N** für die Socket-Nummer steht, wodurch die Seite Device Interface Configuration für das entsprechende Socket geöffnet wird.
- 4. Geben Sie bei Bedarf einen *Device Name* ein.
- 5. Klicken Sie auf die Option **Enable** und konfigurieren Sie die Einstellungen für Ihre Umgebung anhand eines der folgenden Verfahren.
	- Wenn Ihr Ethernet-TCP/IP-Gerät eine Verbindung zu einem anderen Gerät benötigt, konfigurieren Sie den Socket-Port auf dem ICDM-RX/MOD für den **Connect**-Modus:
		- Lassen Sie die Option Listen deaktiviert.
		- Stellen Sie die Option **Connect To Mode** auf **Connect-Always** ein.
		- Stellen Sie die Option **Connect Port** auf die Socket-Portnummer Ihres Ethernet-Geräts ein.
		- Stellen Sie die Option **Connect IP Address** auf die IP-Adresse Ihres Ethernet-Geräts ein.

#### **Anmerkung: Geben Sie hier nicht die IP-Adresse des ICDM-RX/MOD oder der SPS ein.**

- Stellen Sie die Option **Disconnect Mode** auf **Never** ein.
- Geben Sie bei Bedarf einen Wert für die Option **Idle Timer** ein.
- Geben Sie bei Bedarf einen Wert für die Option **Rx Timeout Between Packets (ms)** ein.
- Klicken Sie auf die Schaltfläche **Save**.

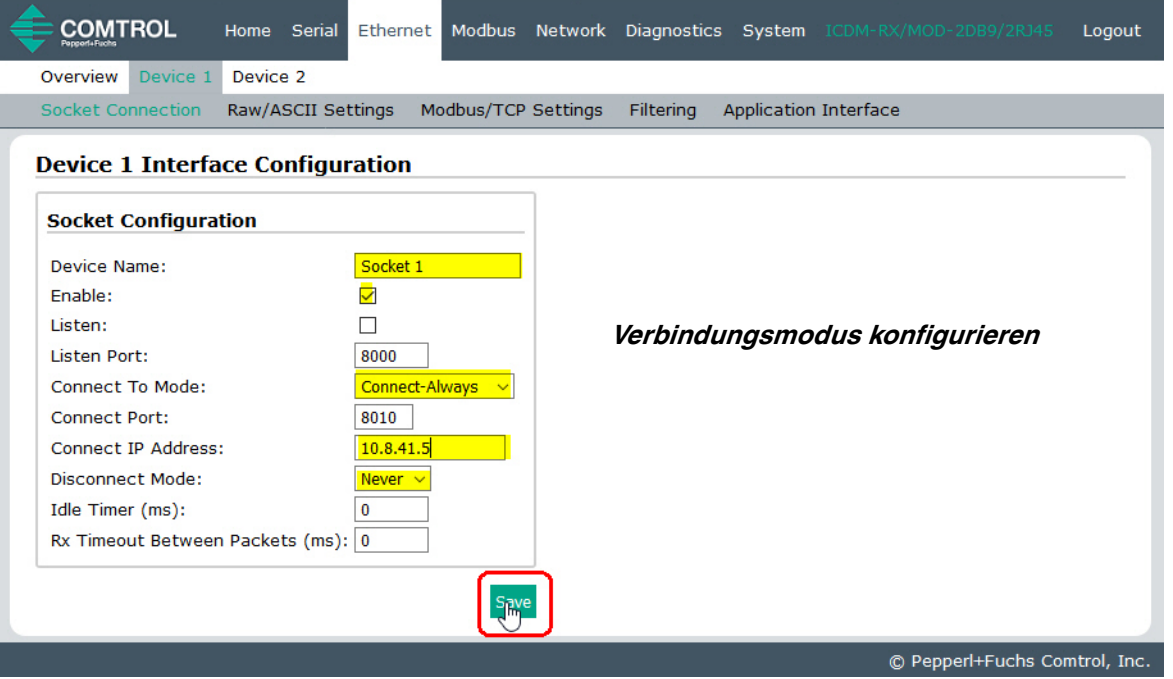

- Wenn Ihr Ethernet-TCP/IP-Gerät für die Verbindung mit einem anderen Gerät konfiguriert ist, konfigurieren Sie den Socket-Port am ICDM-RX/MOD für den **Listen**-Modus:
	- Wählen Sie die Option **Listen** aus.
	- Verwenden Sie den voreingestellten **Listen Port** auf dem ICDM-RX/MOD von 8xxx oder weisen Sie Ihren eigenen zu.
	- Stellen Sie die Option **Connect To Mode** auf **Never** ein.
	- Stellen Sie die Option **Disconnect Mode** auf **Never** ein.
	- Konfigurieren Sie Ihr Ethernet-Gerät so, dass es eine Verbindung zum ICDM-RX/MOD unter der IP-Adresse des ICDM-RX/MOD und dem **Listen Port** herstellt.

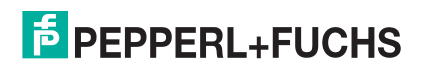

- Klicken Sie auf die Schaltfläche **Save**.

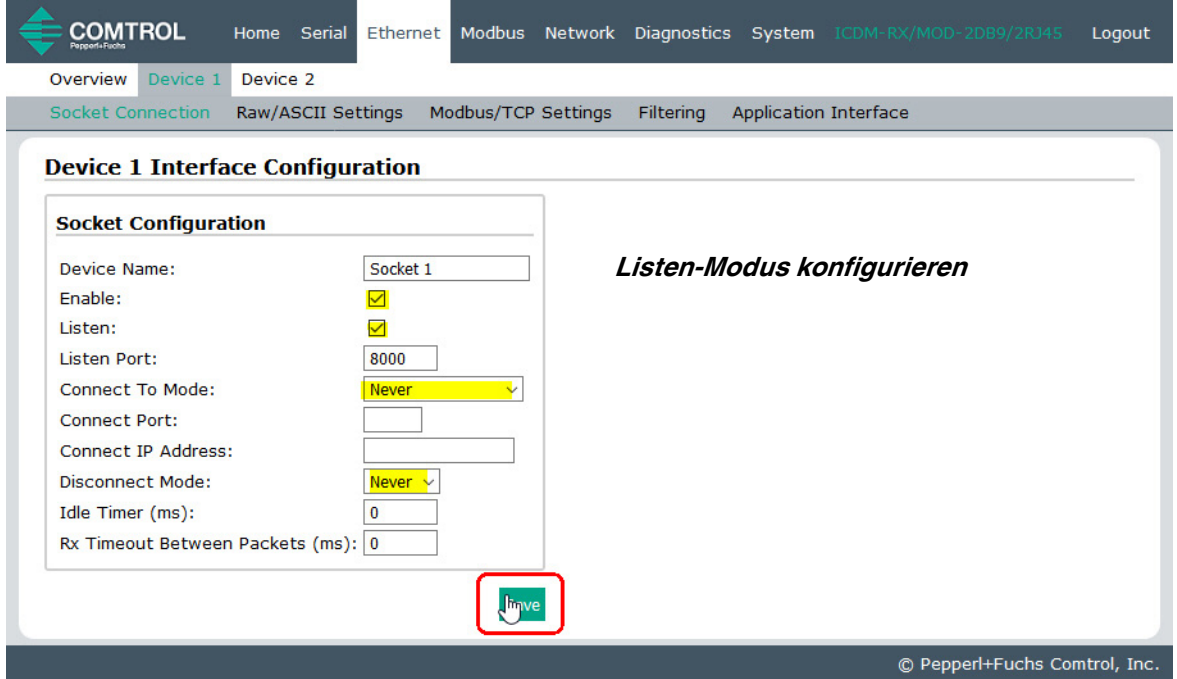

- Wenn Sie nicht wissen, ob Ihr Gerät eine Verbindung zu einem anderen Ethernet-Gerät herstellt, aber den Socket-Port und die IP-Adresse Ihres Geräts kennen, können Sie sowohl den Modus **Listen** als auch den Modus **Connect** wie folgt aktivieren:
	- Wählen Sie die Option **Listen** aus.
	- Verwenden Sie den voreingestellten Listen Port auf dem ICDM-RX/MOD von **8xxx** oder weisen Sie Ihren eigenen zu.
	- Stellen Sie die Option **Connect To Mode** auf **Connect-Always** ein.
	- Stellen Sie die Option **Connect Port** auf die Portnummer Ihres Ethernet-Geräts ein.
	- Stellen Sie die Option **Connect IP Address** auf die IP-Adresse Ihres Ethernet-Geräts ein.

#### **Anmerkung: Geben Sie hier nicht die IP-Adresse des ICDM-RX/MOD oder der SPS ein.**

- Stellen Sie die Option **Disconnect Mode** auf **Never** ein.
- Optional können Sie Ihr Ethernet-Gerät so konfigurieren, dass es eine Verbindung zum ICDM-RX/ MOD unter der IP-Adresse des ICDM-RX/MOD und am **Listen Port** herstellt.
- Stellen Sie die Option **Rx Timeout Between Packets** ein. Setzen Sie den Wert auf 0 (null), um Daten zu streamen, wobei die Einstellungen für Rx STX/ETX Detect auf "None" gesetzt sind. Bei normalen Einstellungen liegen die typischen Werte bei 10 bis 50 ms.

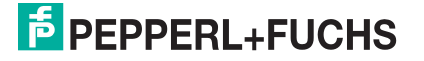

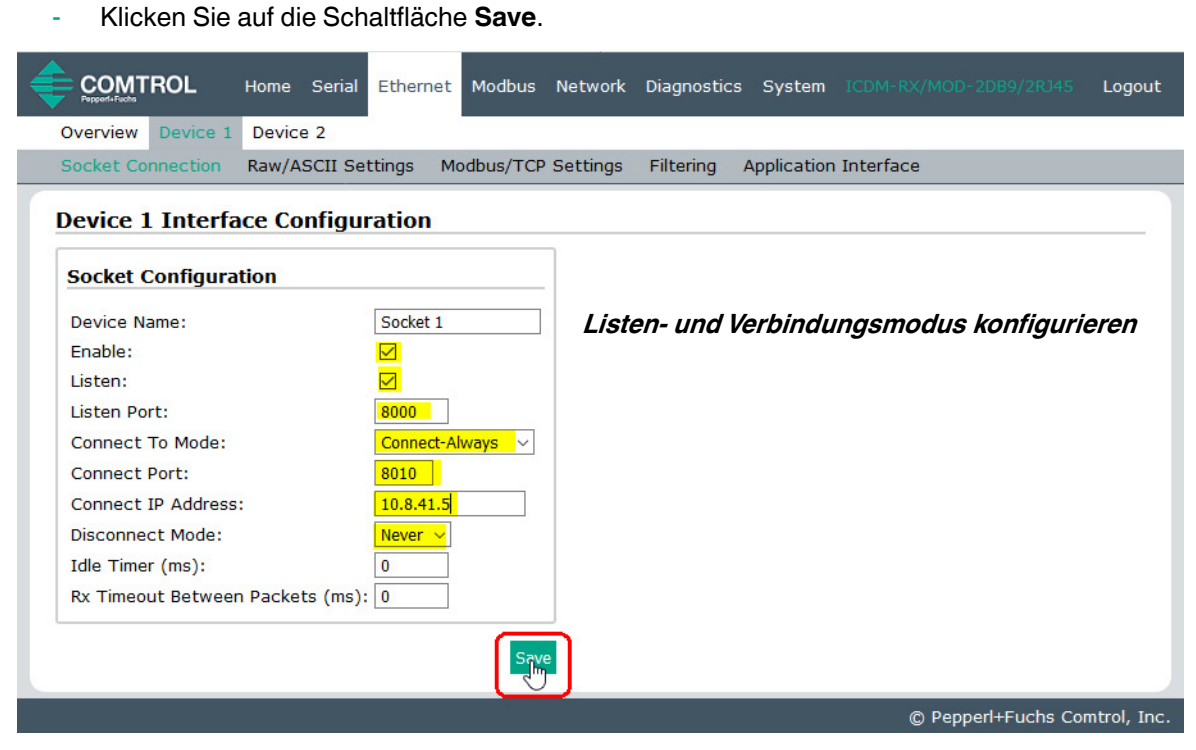

- 6. Klicken Sie auf das Untermenü **Raw/ASCII Settings**, um die Seite Device Raw/ASCII Configuration für die entsprechende Gerätenummer zu öffnen.
- 7. Stellen Sie die Option **Raw/ASCII Data Message Transfer Mode** auf **Data-Stream** ein.
- 8. Richten Sie die Device Socket Packet ID Settings ein.
	- a. Stellen Sie die Option **STX (Start of transmission) Rx Detect** im Dezimalformat ein.
	- b. Stellen Sie die Option **ETX (End of transmission) Rx Detect** im Dezimalformat ein.
	- c. Aktivieren Sie die Option **Strip Rx STX/ETX** im Abschnitt PLC Specific Settings oder Application Specific Settings, wenn die STX- und ETX-Bytes nicht an die SPS oder Anwendung(en) zurückgegeben werden sollen.

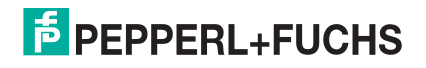

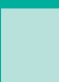

d. Klicken Sie auf die Schaltfläche **Save**.

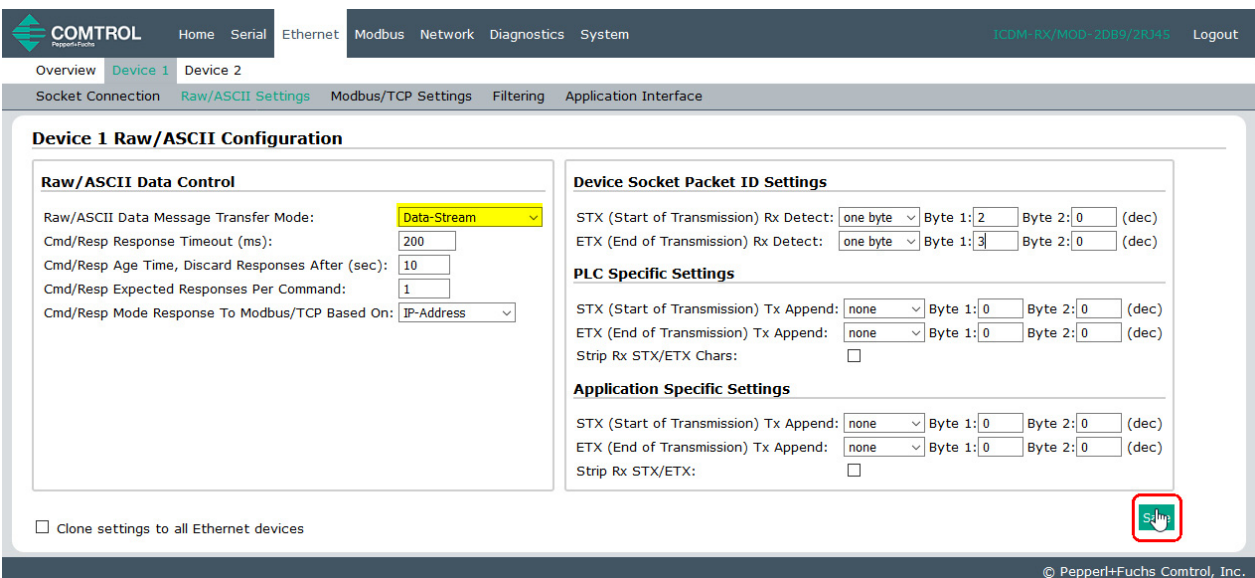

**Anmerkung:** Informationen zu den Einstellungen für das/die Byte(s) für Beginn und Ende der Übertragung finden Sie im Benutzerhandbuch des Geräts. Möglicherweise können Sie diese Einstellungen auch auf der Seite "Ethernet Device Interface Logs" festlegen.

- 9. Konfigurieren Sie die Modbus/TCP- und/oder seriellen Modbus-Master-Einstellungen für Ihre Umgebung anhand einer der folgenden Methoden.
	- Der Modus **Master Receive Transfer** (empfohlen) schreibt Daten direkt in den Speicher eines Modbus/ TCP-Slave oder seriellen Modbus-Slave, der an dieses Gateway angeschlossen ist. Dies erfordert die geringste SPS-Programmierung, erfordert den geringsten SPS-Overhead und bietet eine minimale Latenz.

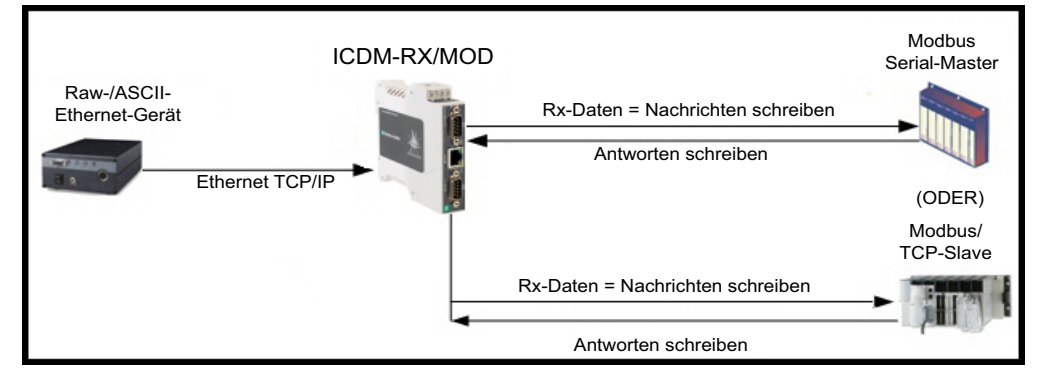

**Anmerkung:** Sie können die Methode **Master Receive Transfer** nur verwenden, wenn Ihre SPS als Modbus/TCP-Slave, serieller Modbus/RTU-Slave oder serieller Modbus/ASCII-Slave betrieben werden kann.

Gehen Sie zu [Schritt 10](#page-34-0) auf [Seite 35](#page-34-0), um den Modus Master Receive Transfer zu konfigurieren.

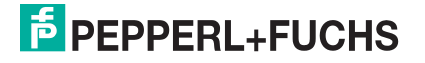

• Der Modus **Slave Receive Transfer** erfordert, dass die SPS die empfangenen Daten abruft. Diese Methode wird für SPS-Programmierer bereitgestellt, die Daten abfragen möchten oder SPS haben, die nur im Mastermodus arbeiten können.

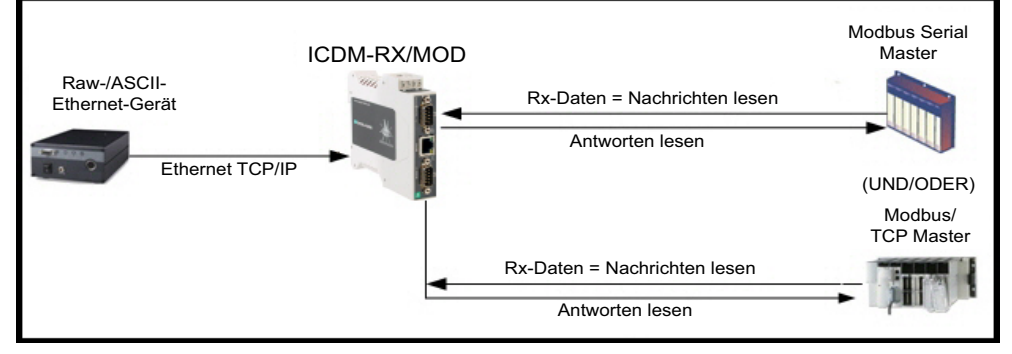

**Anmerkung:** Sie können die Methode **Slave Receive Transfer** nur verwenden, wenn Ihre SPS als Modbus/TCP-Master, serieller Modbus/RTU-Master oder serieller Modbus/ASCII-Master betrieben werden kann.

Gehen Sie zu [Schritt 11](#page-36-0) auf [Seite 37,](#page-36-0) um den Modus *Slave Receive Transfer* zu konfigurieren.

- <span id="page-34-0"></span>10. **Nur Master Receive Transfer-Modus:** Im Abschnitt Serial Modbus Master and Modbus/TCP Interface Settings:
	- a. Stellen Sie die Option **Rx (To PLC) Transfer Mode** auf **Master (Write to PLC)** ein.
	- b. Stellen Sie die Option **Tx (From PLC) Transfer Mode** auf entweder **Slave (PLC Writes)** oder **Off** ein.
	- c. Stellen Sie die Option **Maximum Rx Data Packet Size** auf die des größten erwarteten Empfangsdatenpakets ein. Für das Schreiben auf einen Modbus/TCP-Slave oder seriellen Modbus-Slave kann dies maximal 1518 Bytes betragen.
	- d. Stellen Sie die Option **Oversized Rx Packet Handling** entweder auf **Truncate** oder **Drop** ein, je nachdem, wie Sie übergroße empfangene Pakete verarbeiten möchten.
	- e. Stellen Sie die Option **Rx MS Byte First** ein, wenn Sie Daten mit dem höchstwertigen Byte zuerst empfangen möchten.
	- f. Lassen Sie die Option **Tx MS Byte First** deaktiviert.
	- g. Stellen Sie die Option **Disable Non-Filtered To PLC Rx Queue** ein, wenn Sie nur das letzte empfangene Datenpaket empfangen möchten. (Wenn während des Zeitraums **Maximum PLC Update Rate** zwei oder mehr Pakete empfangen werden, wird nur das zuletzt empfangene Datenpaket an die SPS gesendet.)

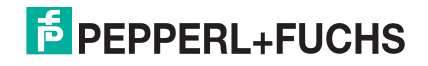

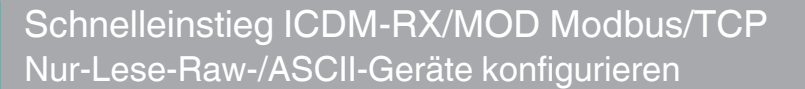

h. Lassen Sie die Option **Disable Tx Sequence Number Check** deaktiviert.

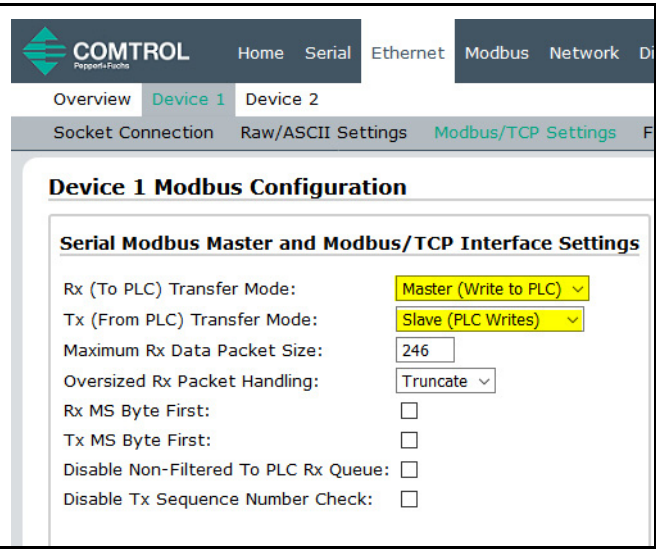

Im Abschnitt Modbus/TCP Master Rx/Tx Settings:

- i. Geben Sie die **PLC IP Address** ein:
	- Stellen Sie für *Modbus/TCP slaves* die IP-Adresse der SPS im Format xxx.xxx.xxx.xxx auf die Adresse Ihrer SPS ein.
	- Stellen Sie für Modbus/RTU oder Modbus/ASCII serial slaves die IP-Adresse der SPS im Format xxx.xxx.xxx.xxx auf die Adresse dieses ICDM-RX/MOD ein.

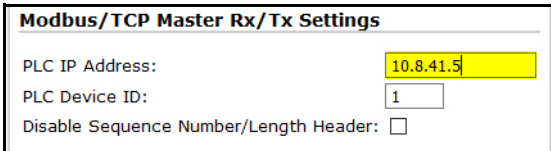

**Anmerkung:** Der serielle Modbus-Slave muss an einen der seriellen Ports an diesem ICDM-RX/MOD angeschlossen werden.

- j. Geben Sie die **PLC Device ID** ein:
	- Stellen Sie für Modbus/TCP slaves die SPS-Geräte-ID auf die Ihrer SPS ein. Diese ist in der Regel 1.
	- Stellen Sie für Modbus/RTU oder Modbus/ASCII serial slaves die SPS-Geräte-ID auf die Ihres seriellen Slave-Geräts ein.

#### **Anmerkung:** Hierbei muss es sich um eine eindeutige ID des Geräts handeln, das mit diesem ICDM-RX/ MOD verbunden ist.

k. Falls erforderlich, stellen Sie die Option **Disable Sequence Number/Length Header** ein, wenn Sie Daten ohne den 4-Byte-Header (Sequenznummer und Datenlänge) übertragen möchten.

#### Im Abschnitt Master Rx Mode Only.

l. Stellen Sie die Option **PLC Rx Data Address** auf die SPS-Speicheradresse ein, an der Sie die empfangene Datennachricht platzieren möchten. Diese Adresse ist Base 1, d. h., die Adresse beginnt bei 1 (oder 400001 bei einigen SPS). Wenn Ihr Adressbereich Base 0 ist oder bei 0 (null) beginnt, müssen Sie Ihrer Adresse eins hinzufügen.

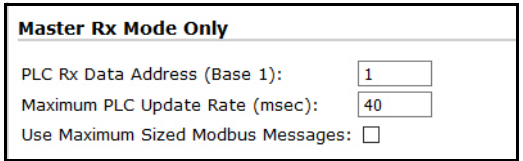

- m. Stellen Sie die Option **Maximum PLC Update Rate** auf die schnellste Rate ein, mit der Ihre SPS Daten zuverlässig empfangen und verarbeiten kann. Diese ist in der Regel länger als die Scanrate. Der Standardwert von 40 Millisekunden ist normalerweise ausreichend, aber möglicherweise benötigt Ihr System einen längeren Zeitraum.
- n. Stellen Sie die Option **Use Maximum Sized Modbus Messages** ein, wenn Sie Nachrichten über 196 Bytes empfangen, Ihre SPS Nachrichten empfangen kann, die größer als 200 Bytes sind, und Sie die Latenz und die Netzwerkauslastung verringern möchten.

 12/21/20 2/21/20

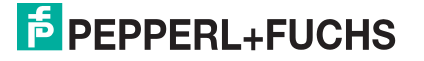
o. Klicken Sie auf die Schaltfläche **Save**.

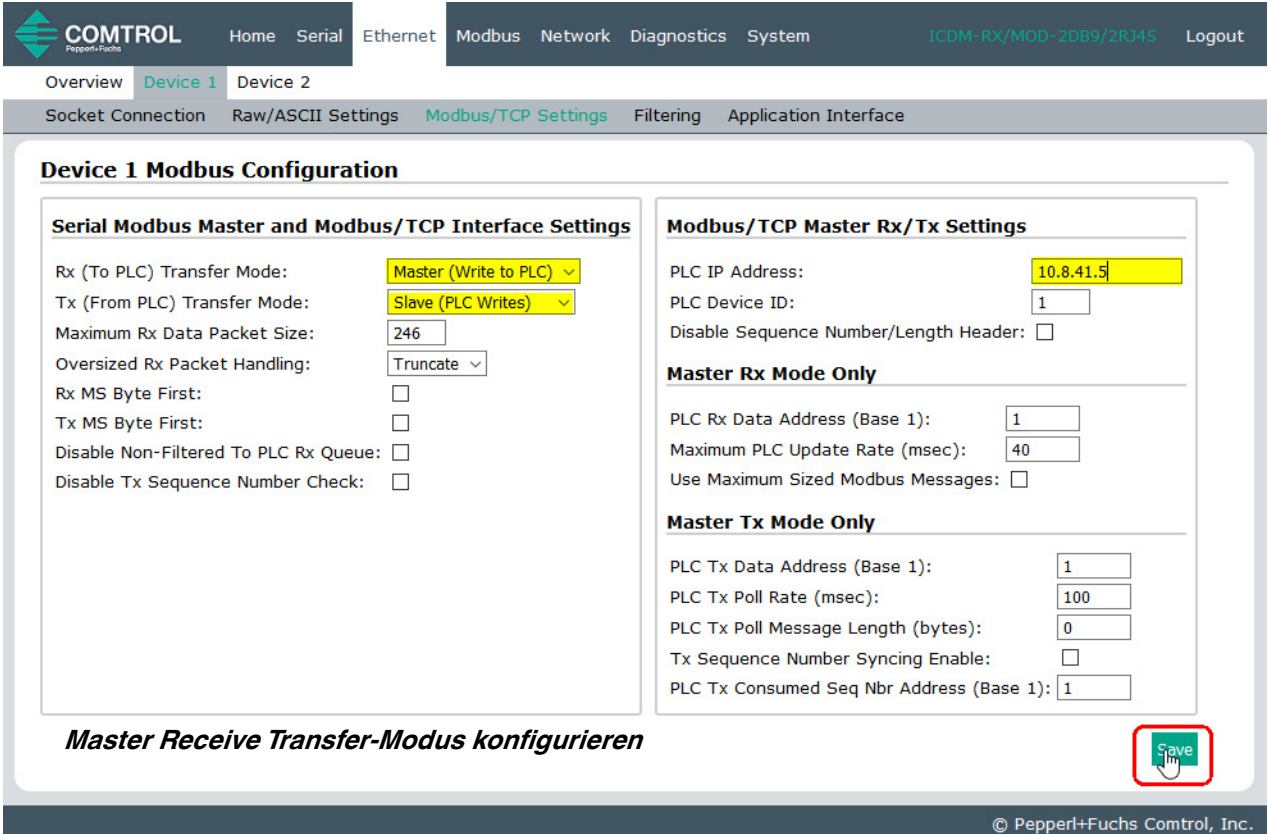

- p. Gehen Sie zu [Schritt 12](#page-37-0) auf [Seite 38,](#page-37-0) um die Konfiguration abzuschließen.
- 11. **Nur Slave Receive Transfer-Modus**: Im Abschnitt Serial Modbus Master and Modbus/TCP Interface Settings:
	- a. Stellen Sie die Option **Rx (To PLC) Transfer Mode** auf **Slave (PLC Polls)** ein.
	- b. Stellen Sie die Option **Tx (From PLC) Transfer Mode** auf entweder **Slave (PLC Writes)** oder **Off** ein.
	- c. Stellen Sie die Option **Maximum Rx Data Packet Size** auf die des größten erwarteten Empfangsdatenpakets ein. Dieses kann im Slave-Rx-Modus maximal 246 Bytes umfassen.
	- d. Stellen Sie die Option **Oversized Rx Packet Handling** entweder auf **Truncate** oder **Drop** ein, je nachdem, wie Sie übergroße empfangene Pakete verarbeiten möchten.
	- e. Stellen Sie die Option **Rx MS Byte First** ein, wenn Sie Daten mit dem höchstwertigen Byte zuerst empfangen möchten.
	- f. Lassen Sie die Option **Tx MS Byte First** deaktiviert.
	- g. Stellen Sie die Option **Disable Non-Filtered To PLC Rx Queue** ein, wenn Sie nur das letzte empfangene Datenpaket empfangen möchten. (Wenn zwischen den empfangenen Datenanforderungen zwei oder mehr Pakete empfangen werden, wird nur das zuletzt empfangene Datenpaket zurückgegeben.)
	- h. Lassen Sie die Option **Tx Sequence Number Check** deaktiviert.
- 2/21/20

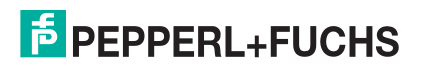

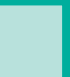

i. Klicken Sie auf die Schaltfläche **Save**.

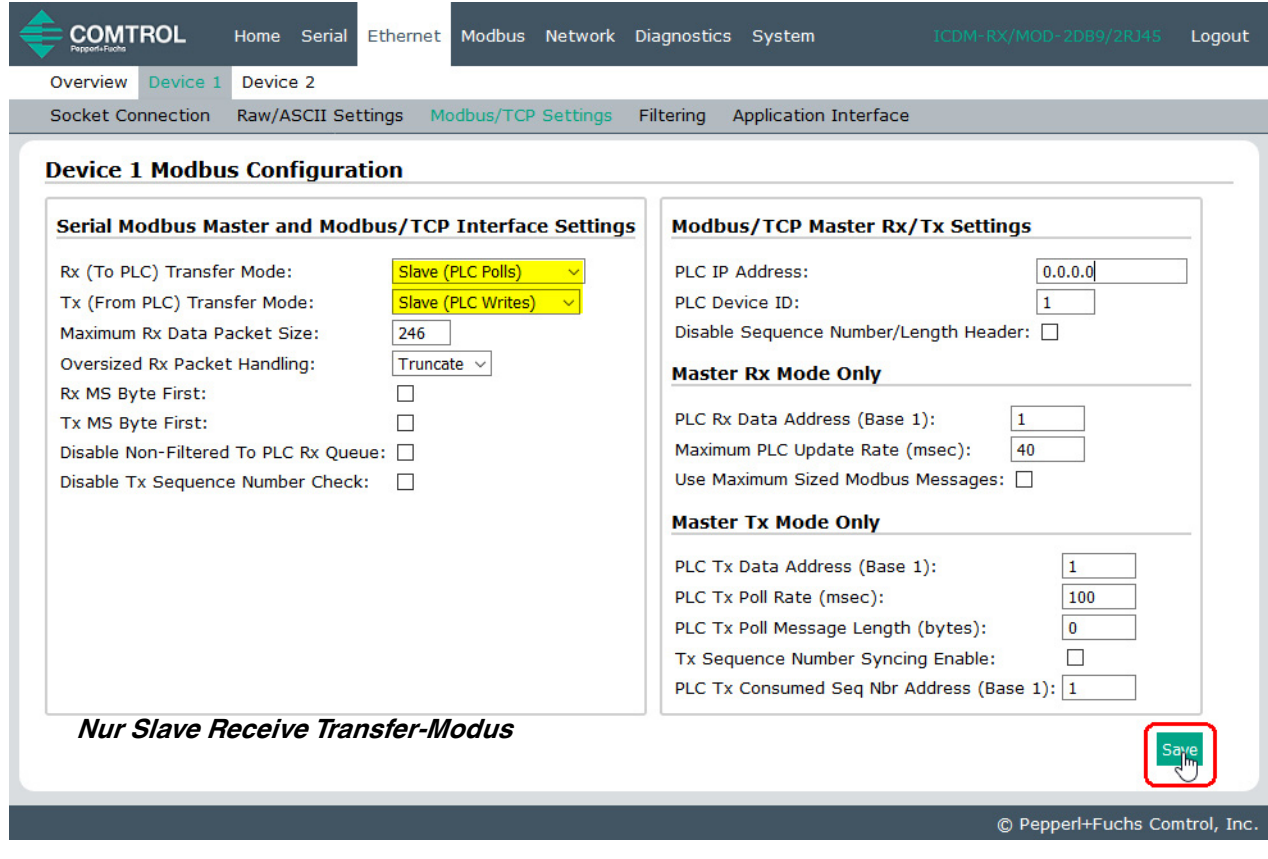

- <span id="page-37-0"></span>12. Richten Sie die Einstellungen für Filtering/Data Extraction Configuration ein, siehe Konfiguration der [Filterung/Datenextraktion](#page-74-0) auf der Seite 75.
- 13. Richten Sie die Einstellungen für Application TCP Connection Configuration ein, siehe Konfiguration des [Anwendungs-Sockets](#page-80-0) auf der Seite 81.

### **3.3.1. Modbus adressieren**

Die für das Polling verwendeten Empfangsdatenadressen lauten wie folgt:

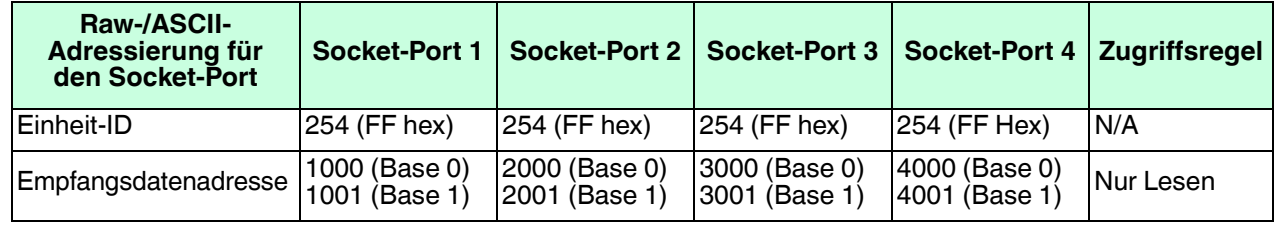

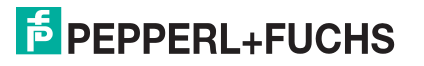

### **3.3.2. Nachrichtenformat für Empfang**

Wenn alles korrekt eingerichtet ist, werden die Datenpakete ab dem angegebenen Speicherplatz in den SPS-Speicher geschrieben. Das erste empfangene Wort ist die Sequenznummer. Dieser Wert wird mit jedem neuen Datenpaket erhöht. Das nächste Wort ist die Länge, die die Anzahl der empfangenen Datenbytes angibt. Der Rest sind Daten.

Das Format der empfangenen Socket-Daten, die an die SPS gesendet oder an diese zurückgesendet werden:

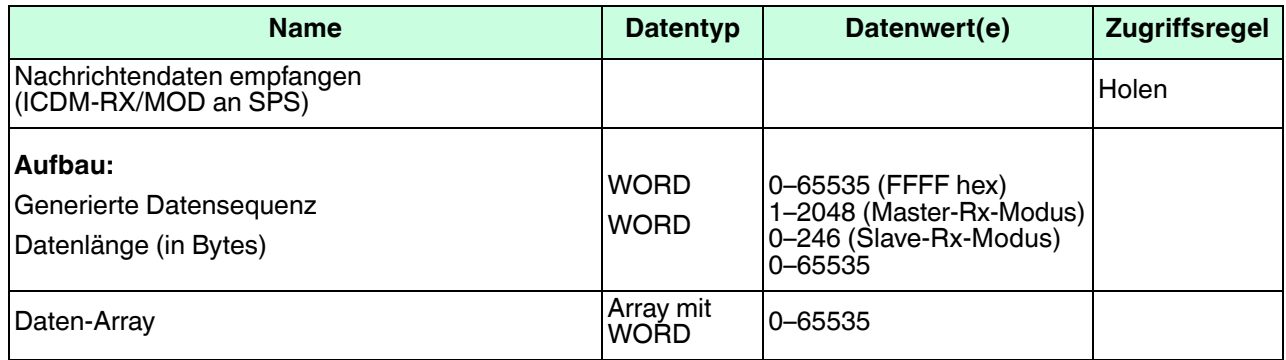

Allgemeine Anforderungen:

- Der Speicherbereich muss in 16-Bit-Wörtern definiert werden und groß genug sein, um das größte serielle Paket plus zwei Wörter für die erzeugte Sequenznummer und die Datenlängenparameter zu verarbeiten.
- **Maximum Rx Data Packet Size** muss groß genug sein, um das größtmögliche Paket zu akzeptieren.
	- Bei großen empfangenen Datenpaketen über 246 Bytes (dies kann für Ihre SPS geringer sein):
	- **Rx (To PLC) Transfer Mode** muss auf **Master (Write to PLC)** eingestellt sein.
	- Die Daten werden automatisch im kontinuierlichen Speicher abgelegt.
	- Wenn die Sequenznummer aktualisiert wird, wurden alle Daten an die SPS übertragen.

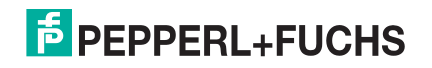

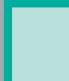

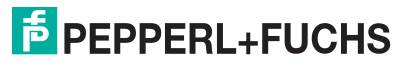

# **4. Lese-/Schreib-Raw-/ASCII-Geräte konfigurieren**

In diesem Abschnitt werden die folgenden Themen behandelt:

- [Vorbedingungen](#page-40-0)
- [Serielle Lese-/Schreib-Raw-/ASCII-Geräte](#page-40-1) auf der Seite 41
- [Read/Write Raw/ASCII Ethernet Devices](#page-56-0) auf der Seite 57

# <span id="page-40-0"></span>**4.1. Vorbedingungen**

Bevor Sie die Ports konfigurieren können, stellen Sie sicher, dass Sie die folgenden Schritte ausgeführt haben:

- Hardware installiert
- IP-Adresse des ICDM-RX/MOD mit PortVision DX oder der Webschnittstelle konfiguriert
- Falls erforderlich, die neueste Modbus/TCP-Firmware mit PortVision DX oder der Webschnittstelle hochgeladen

**Anmerkung:** Der ICDM-RX/MOD bietet eine Modbus/TCP-Schnittstelle, auf die möglicherweise ab Werk die Modbus/TCP-Firmware geladen ist (je nach Modell, das Sie erworben haben). Modelle, auf denen Modbus/TCP im ICDM-RX/MOD geladen ist, sind in PortVision DX gekennzeichnet und der ICDM-RX/MOD ist entsprechend beschriftet.

Wenn Sie eines dieser Verfahren durchführen oder die aktuellen Dateien suchen müssen, finden Sie weitere Informationen unter Übersicht [auf der Seite 5.](#page-4-0)

# <span id="page-40-1"></span>**4.2. Serielle Lese-/Schreib-Raw-/ASCII-Geräte**

Serielle Lese-/Schreib-Raw-/ASCII-Geräte verwenden die **Serial**-Menüs für Folgendes:

• Ermöglicht Verbindungen zwischen einem seriellen Gerät, z. B. einem Barcodescanner oder RFID-Lesegerät, und einer SPS und/oder Anwendung(en).

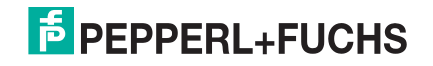

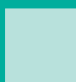

• Bietet einen optionalen Filtermechanismus für String-, RFIDund Barcodedaten.

**Anmerkung:** Die SPS und die Anwendung(en) können beide mit dem seriellen Gerät kommunizieren, aber sie können nicht direkt miteinander kommunizieren.

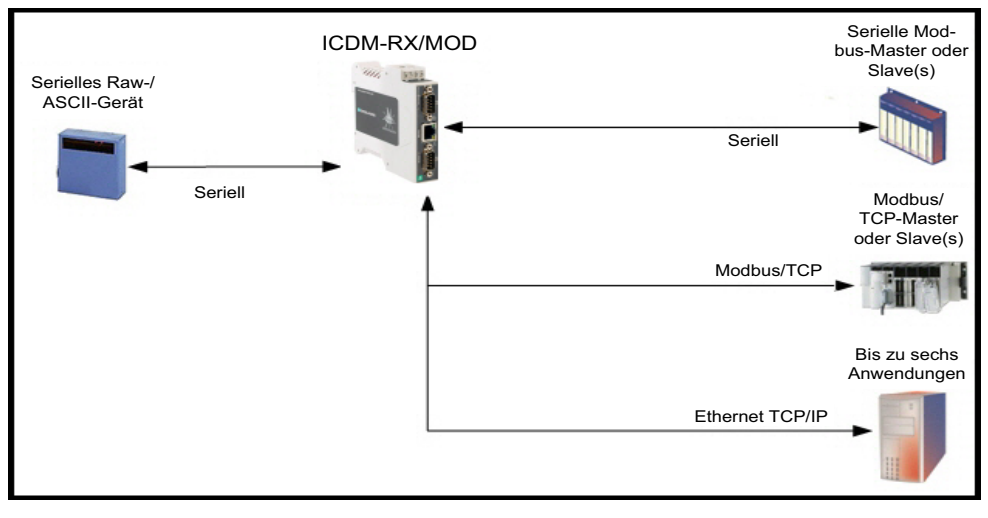

**Serielle Lese-/Schreib-Gerätekommunikation**

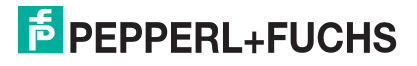

Gehen Sie wie folgt vor, um serielle Lese-/Schreib-Raw-/ASCII-Geräte zu konfigurieren.

- 1. Geben Sie die IP-Adresse des ICDM-RX/MOD in Ihren Webbrowser ein oder markieren Sie den ICDM-RX/ MOD in PortVision DX und klicken Sie auf **Webpage**.
- 2. Klicken Sie auf das Menü **Serial**, um die Seite Serial Port Overview zu öffnen.

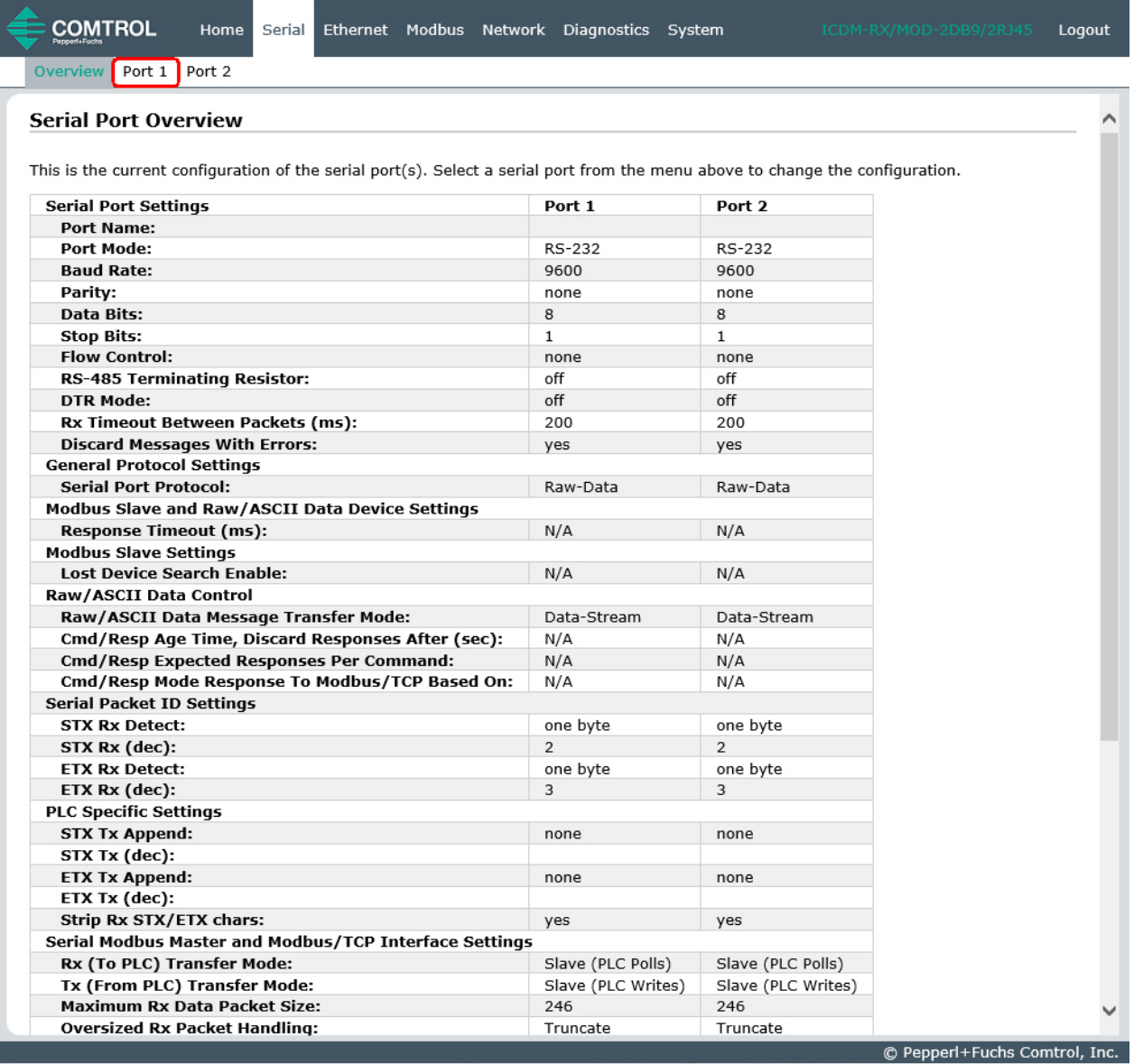

- 3. Klicken Sie auf **Port N** für den Port, den Sie konfigurieren möchten, wobei **N** für die Portnummer steht, wodurch die Seite Port Serial Configuration für den entsprechenden Port geöffnet wird.
- 4. Geben Sie bei Bedarf einen **Port Name** ein.
- 5. Richten Sie die Serial Configuration für Ihr Gerät ein.
- 6. Lassen Sie die Option **Discard Rx Packets With Errors** aktiviert.
- 7. Stellen Sie im Abschnitt General Protocol Settings die Option **Serial Port Protocol** auf **Raw-Data** ein.
- 12/21/20

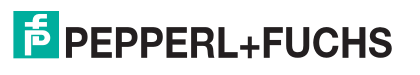

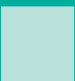

8. Klicken Sie auf die Schaltfläche **Save**.

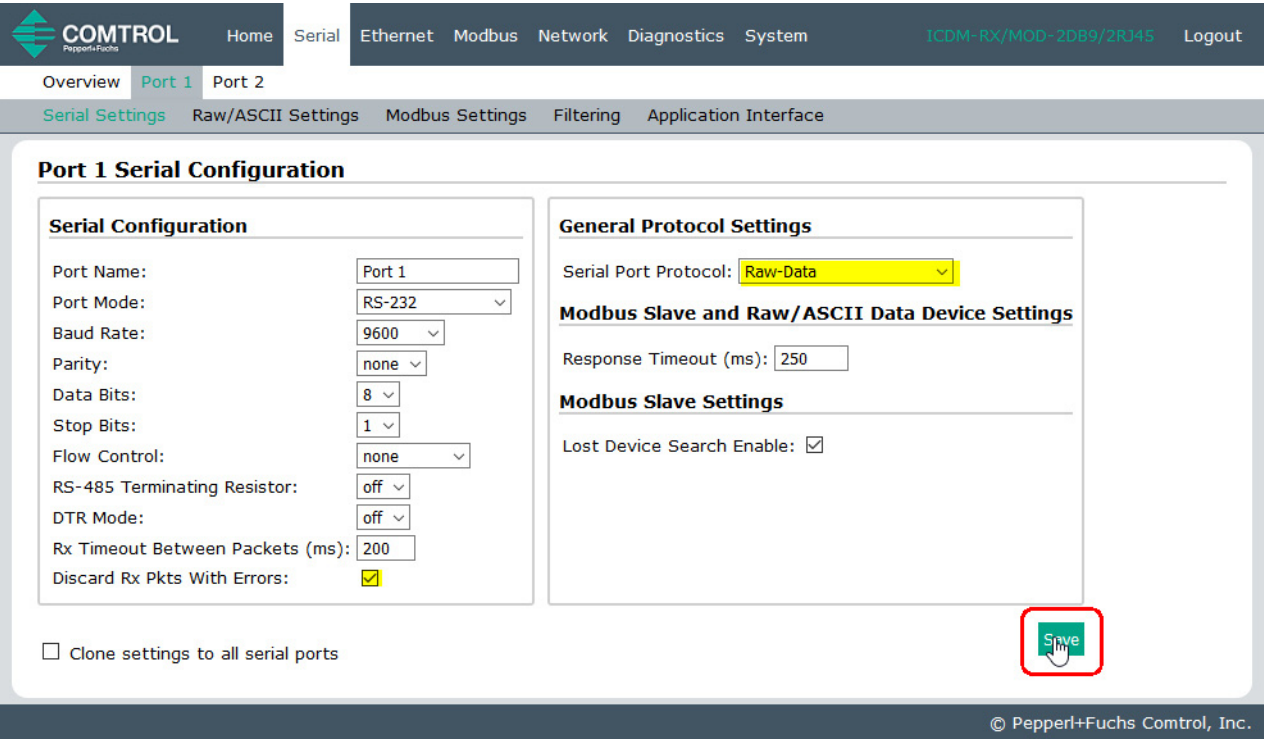

- 9. Wählen Sie das Untermenü **Raw/ASCII Settings** aus, um die Seite Port Raw/ASCII Configuration für den entsprechenden Port zu öffnen.
- 10. Stellen Sie die Option **Raw/ASCII Data Message Transfer Mode** ein.
	- Durch Auswahl von **Data-Stream** aktivieren Sie die asynchrone Kommunikation mit dem Gerät.
		- Sendedaten werden sofort von allen Modbus- und aktiven Anwendungsschnittstellen gesendet.
		- Empfangsdaten werden an die Modbus-Schnittstelle und alle aktiven Anwendungsschnittstellen zurückgegeben.
		- Wenn **Data-Stream** ausgewählt ist, sind die restlichen Optionen in diesem Abschnitt nicht anwendbar.
	- Durch Auswahl von **Command/Response** wird die synchrone Kommunikation mit dem Gerät aktiviert.
		- Sendedaten erwarten eine oder mehrere Antworten.
		- Antworten werden nur an den Ersteller der Sendenachricht zurückgegeben.

Wenn **Command/Response** ausgewählt ist:

- Stellen Sie **Response Timeout** auf einen gültigen Zeitüberschreitungszeitraum für das Gerät ein.
- Die Option **Cmd/Resp Age Time** legt die Zeit fest, zu der alte Antworten an die Modbus-Schnittstelle verworfen werden.
- Der Wert **Cmd/Resp Expected Responses Per Command** gibt die Anzahl der erwarteten Antworten pro Sendenachricht an. Diese ist in der Regel 1.
- Stellen Sie die Option Cmd/Resp Mode Response To Modbus/TCP Based On wie folgt ein:
	- **IP-Address**, wenn nur eine Modbus/TCP-Schnittstelle pro IP-Adresse mit diesem Port kommuniziert. Dies wird in der Regel für SPS- oder einzelne OPC-Server-/SCADA-Systeme verwendet.

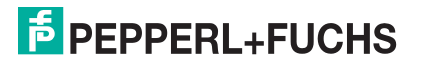

- **TCP-Connection**, wenn mehr als eine Modbus/TCP-Schnittstelle pro IP-Adresse mit diesem Port kommuniziert. Dies ist in der Regel für mehrere OPC-Server-/SCADA-Systeme erforderlich, die auf demselben Computer ausgeführt werden.

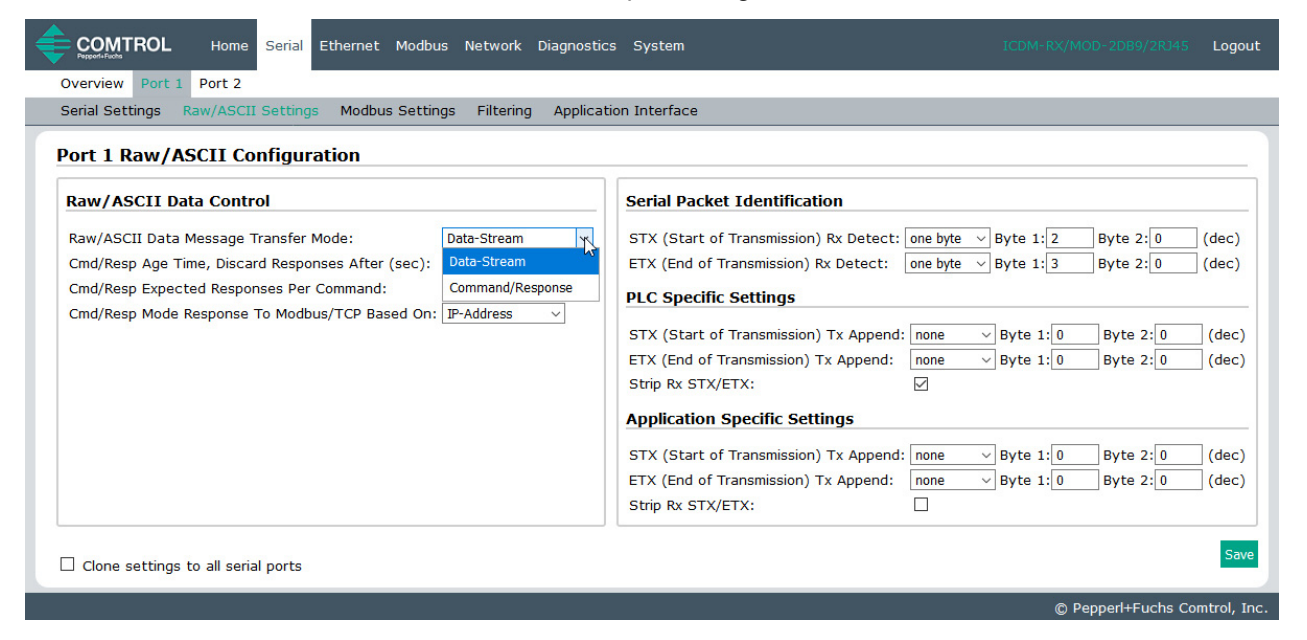

11. Richten Sie den Abschnitt Serial Packet Identification ein.

- Stellen Sie die Option **STX (Start of transmission) Rx Detect** im Dezimalformat ein**.**
- Stellen Sie die Option **ETX (End of transmission) Rx Detect** im Dezimalformat ein**.** Informationen zu diesen Einstellungen finden Sie im Benutzerhandbuch des seriellen Geräts.
- Aktivieren Sie die Option **Strip Rx STX/ETX** im Abschnitt PLC Specific Settings oder Application Specific Settings, wenn die STX- und ETX-Bytes nicht an die SPS oder Anwendung(en) zurückgegeben werden sollen.
- Falls erwünscht, stellen Sie die Option **STX (Start of transmission) Tx Append** im Dezimalformat ein**.** Dadurch werden die STX-Bytes an die von der SPS oder Anwendung übertragenen Nachrichten angehängt.
- Falls erwünscht, stellen Sie die Option **ETX (End of transmission) Tx Append** im Dezimalformat ein**.** Dadurch werden die ETX-Bytes an die von der SPS oder Anwendung übertragenen Nachrichten angehängt.

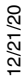

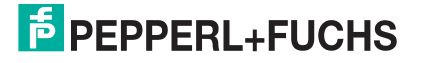

12. Wählen Sie das Untermenü **Modbus Settings** aus, um die Seite Port Modbus Configuration (Raw/ASCII Only) zu öffnen.

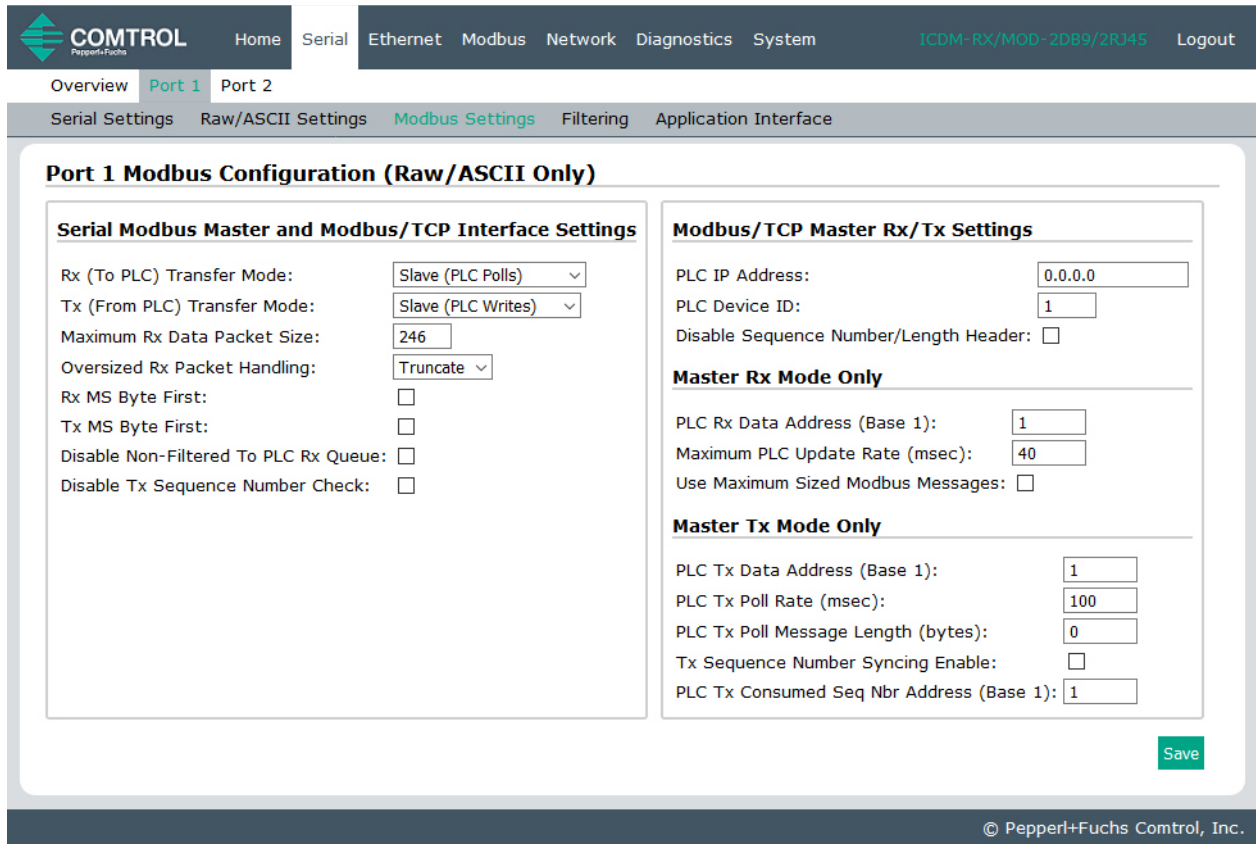

- 13. Konfigurieren Sie die Einstellungen für den seriellen Modbus-Master und die Modbus/TCP-Schnittstellen für Ihre Umgebung anhand einer der folgenden Methoden.
	- **PLC Master/ICDM-RX/MOD Slave**-Modus. Sie können die Methode "PLC/DeviceMaster UP Slave" nur verwenden, wenn Ihre SPS als Modbus/TCP-Master, serieller Modbus/RTU-Master oder serieller Modbus/ ASCII-Master betrieben werden kann. Gehen Sie zu [Schritt 14](#page-46-0) auf [Seite 47,](#page-46-0) um Konfigurationsverfahren anzuzeigen.

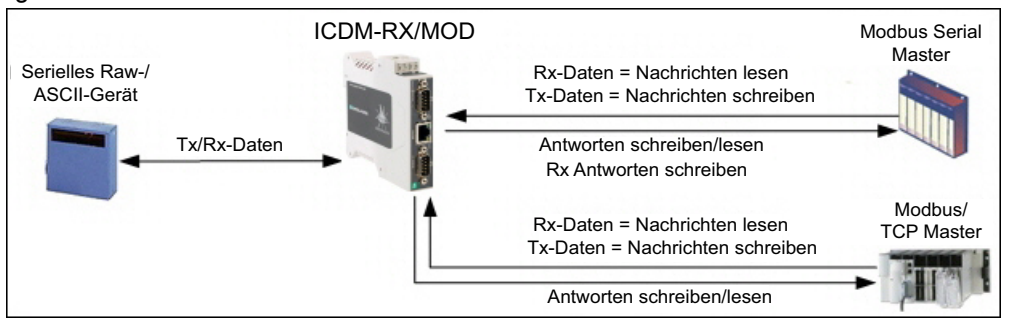

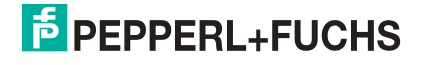

• **PLC Slave/ICDM-RX/MOD Master**-Modus. Sie können die Methode **PLC Slave/DeviceMaster UP Master** nur verwenden, wenn Ihre SPS als Modbus/TCP-Slave, serieller Modbus/RTU-Slave oder serieller Modbus/ASCII-Slave betrieben werden kann. Gehen Sie zu [Schritt 15](#page-47-0) auf [Seite 48,](#page-47-0) um Konfigurationsverfahren anzuzeigen.

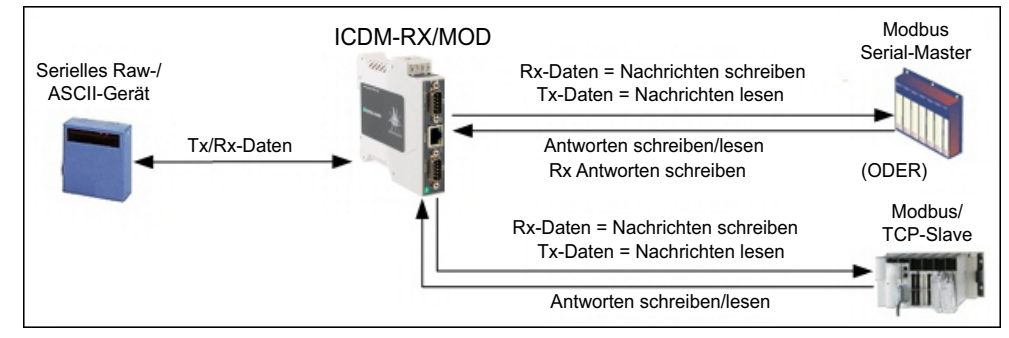

• **Dual Master – Write**-Modus. Sie können die Methode **Dual Master – Write** nur verwenden, wenn Ihre SPS gleichzeitig als Modbus-Master und Slave arbeiten kann. Gehen Sie zu [Schritt 16](#page-50-0) auf [Seite 51,](#page-50-0) um Konfigurationsverfahren anzuzeigen.

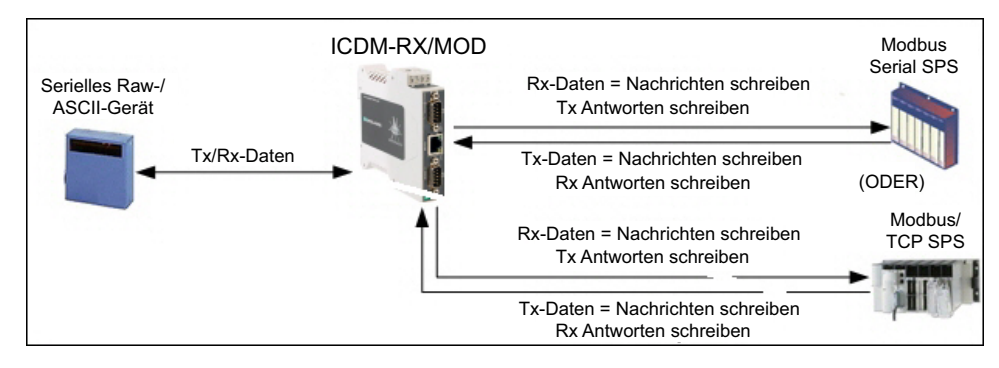

• **Dual Master – Read**-Modus. Sie können die Methode **Dual Master – Read** nur verwenden, wenn Ihre SPS gleichzeitig als Modbus-Master und Slave arbeiten kann. Gehen Sie zu [Schritt 17](#page-52-0) auf [Seite 53,](#page-52-0) um Konfigurationsverfahren anzuzeigen.

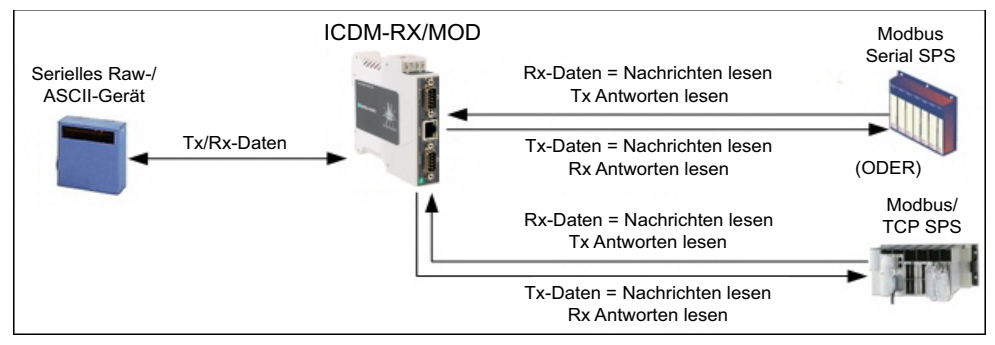

### <span id="page-46-0"></span>**14. Nur PLC Master/ICDM-RX/MOD Slave-Modus**

Gehen Sie wie folgt vor, um den PLC Master/ICDM-RX/MOD Slave-Modus auf der Seite Port Modbus Configuration (Raw/ASCII Only) zu konfigurieren.

- a. Stellen Sie die Option **Rx (To PLC) Transfer Mode** auf **Slave (PLC Polls)** ein.
- b. Stellen Sie die Option **Tx (From PLC) Transfer Mode** auf **Slave (PLC Writes)** ein.
- c. Stellen Sie die Option **Maximum Rx Data Packet Size** auf die des größten erwarteten Empfangsdatenpakets ein. Dieses kann im **Slave-Rx-Modus** maximal 246 Bytes umfassen.

2/21/20

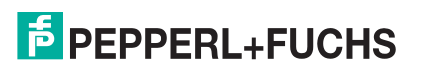

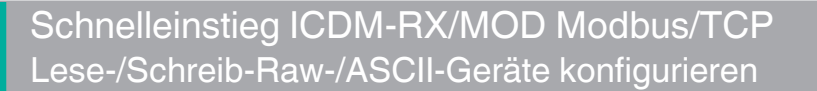

- d. Stellen Sie die Option **Oversized Rx Packet Handling** entweder auf **Truncate** oder **Drop** ein, je nachdem, wie Sie übergroße empfangene Pakete verarbeiten möchten.
- e. Stellen Sie die Option **Rx MS Byte First** ein, wenn Sie Daten mit dem höchstwertigen Byte zuerst empfangen möchten.
- f. Stellen Sie die Option **Tx MS Byte First** ein, wenn Sie Daten mit dem höchstwertigen Byte zuerst senden möchten.
- g. Stellen Sie die Option **Disable Non-Filtered To PLC Rx Queue** ein, wenn Sie nur das letzte empfangene Datenpaket empfangen möchten. (Wenn zwischen den empfangenen Datenanforderungen zwei oder mehr Pakete empfangen werden, wird nur das zuletzt empfangene Datenpaket zurückgegeben.)
- h. Stellen Sie die Option **Disable Tx Sequence Number Check** ein, wenn Sie die Prüfung der Sendesequenznummer deaktivieren möchten.
	- Wenn diese Option ausgewählt ist, ist die Prüfung der Sendesequenznummer deaktiviert. Alle Sendenachrichten werden übertragen, ungeachtet dessen, ob die Sequenznummer erhöht wurde oder nicht.
	- Wenn diese Option nicht ausgewählt ist, wird die Sequenznummer aktiviert und die Nachricht wird nur übertragen, wenn die Sequenznummer erhöht wurde.
- i. Klicken Sie auf die Schaltfläche **Save**.
- j. Gehen Sie zu [Schritt 18](#page-54-0) auf [Seite 55](#page-54-0), um die Konfiguration abzuschließen.

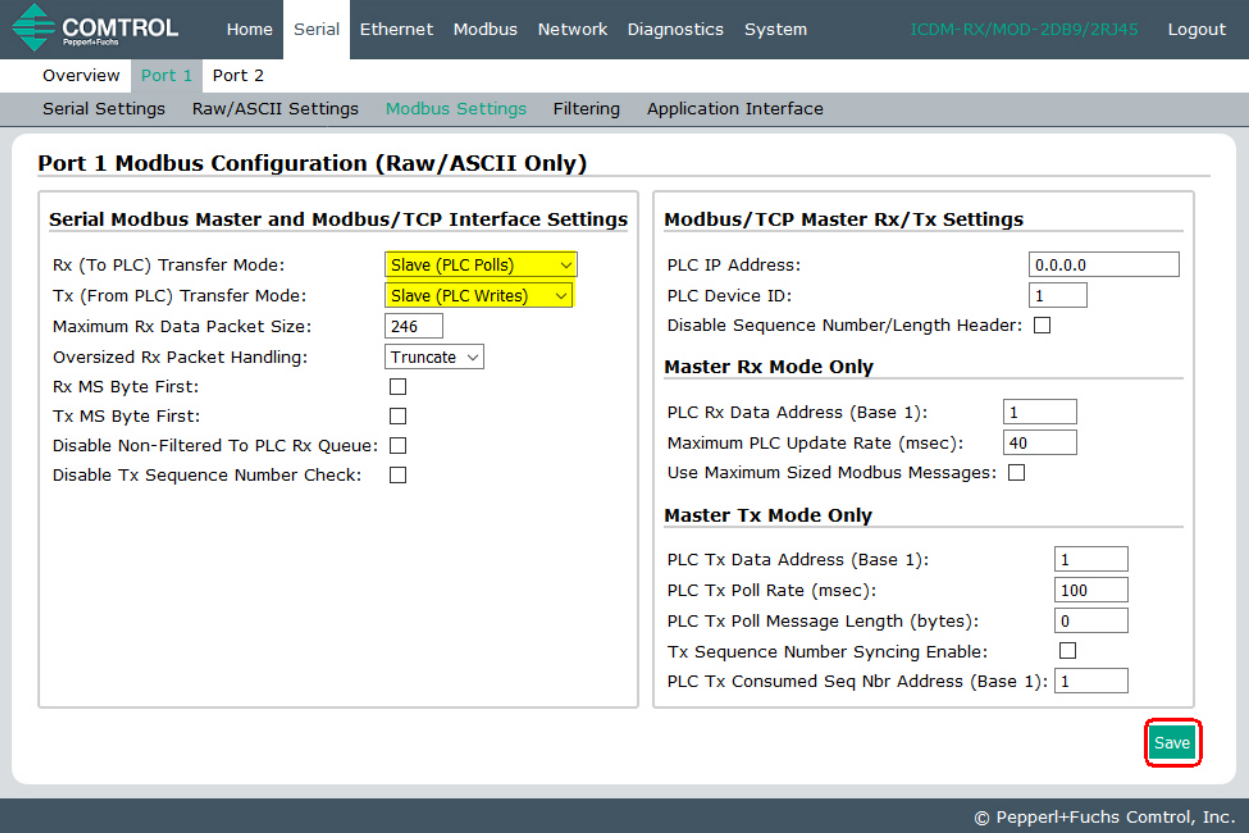

#### <span id="page-47-0"></span>**15. Nur PLC Slave/ICDM-RX/MOD Master-Modus:**

Gehen Sie wie folgt vor, um den PLC Slave/ICDM-RX/MOD Master-Modus auf der Seite Port Modbus Configuration (Raw/ASCII Only) zu konfigurieren.

- a. Stellen Sie die Option **Rx (To PLC) Transfer Mode** auf **Master (Write to PLC)** ein.
- b. Stellen Sie die Option **Tx (From PLC) Transfer Mode** auf **Master (Poll the PLC)** ein.

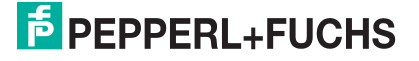

- c. Stellen Sie die Option **Maximum Rx Data Packet Size** auf die des größten erwarteten Empfangsdatenpakets ein. Dieses kann im **Master-Rx Mode** maximal 1518 Bytes umfassen.
- d. Stellen Sie die Option **Oversized Rx Packet Handling** entweder auf **Truncate** oder **Drop** ein, je nachdem, wie Sie übergroße empfangene Pakete verarbeiten möchten.
- e. Stellen Sie die Option **Rx MS Byte First** ein, wenn Sie Daten mit dem höchstwertigen Byte zuerst empfangen möchten.
- f. Stellen Sie die Option **Tx MS Byte First** ein, wenn Sie Daten mit dem höchstwertigen Byte zuerst senden möchten.
- g. Stellen Sie die Option **Disable Non-Filtered To PLC Rx Queue** ein, wenn Sie nur das letzte empfangene Datenpaket empfangen möchten. (Wenn während des Zeitraums **Maximum PLC Update Rate** zwei oder mehr Pakete empfangen werden, wird nur das zuletzt empfangene Datenpaket zurückgegeben.)

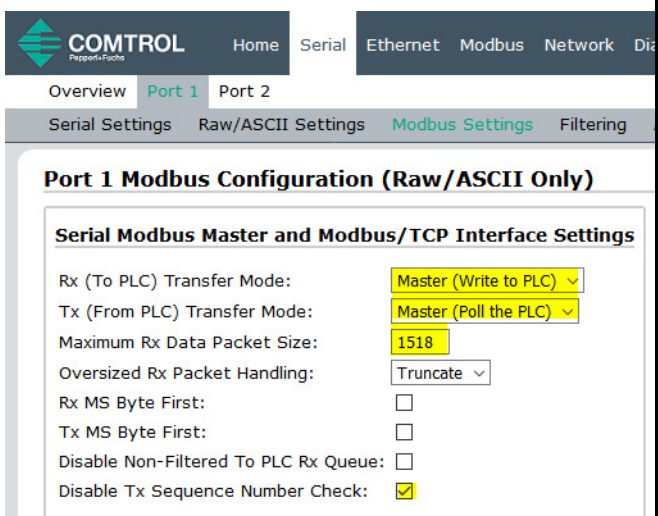

Im Abschnitt Modbus/TCP Master Rx/Tx Settings:

- h. Geben Sie die **PLC IP Address** ein:
	- Stellen Sie für *Modbus/TCP slaves* die IP-Adresse der SPS im Format xxx.xxx.xxx.xxx auf die Adresse Ihrer SPS ein.
	- Stellen Sie für Modbus/RTU oder Modbus/ASCII serial slaves die IP-Adresse der SPS im Format xxx.xxx.xxx.xxx auf die Adresse dieses ICDM-RX/ MOD ein.

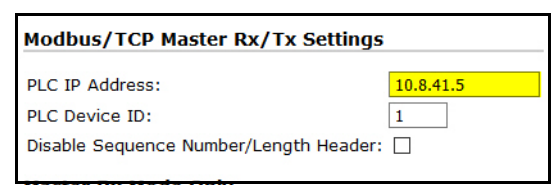

**Anmerkung:** Der serielle Modbus-Slave muss an einen der seriellen Ports an diesem ICDM-RX/MOD angeschlossen werden.

- i. Geben Sie die **PLC Device ID** ein:
	- Stellen Sie für Modbus/TCP slaves die SPS-Geräte-ID auf die Ihrer SPS ein. Diese ist in der Regel 1.
	- Stellen Sie für *Modbus/RTU* oder *Modbus/ASCII serial slaves* die SPS-Geräte-ID auf die Ihres seriellen Slave-Geräts ein.

#### **Anmerkung:** Hierbei muss es sich um eine eindeutige ID des Geräts handeln, das mit diesem ICDM-RX/MOD verbunden ist.

j. Falls erforderlich, stellen Sie die Option **Disable Sequence Number/Length Header** ein, wenn Sie Daten ohne den 4-Byte-Header (Sequenznummer und Datenlänge) übertragen möchten.

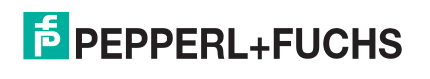

#### Im Abschnitt Master Rx/Tx Mode Only.

k. Stellen Sie die Option **PLC Rx Data Address (Base 1)** auf die SPS-Speicheradresse ein, an der Sie die empfangene Datennachricht platzieren möchten. Diese Adresse ist Base 1, d. h., die Adresse beginnt bei 1 (oder 400001 bei einigen SPS). Wenn Ihr Adressbereich Base 0 ist oder bei 0 (null) beginnt, müssen Sie Ihrer Adresse eins hinzufügen.

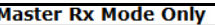

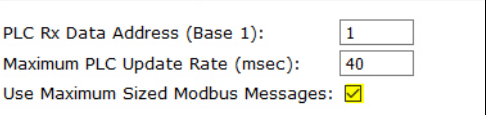

- l. Stellen Sie die Option **Maximum PLC Update Rate (msec)** auf die schnellste Rate ein, mit der Ihre SPS Daten zuverlässig empfangen und verarbeiten kann. Diese ist in der Regel länger als die Scanrate. Der Standardwert von 40 Millisekunden ist normalerweise ausreichend, aber möglicherweise benötigt Ihr System einen längeren Zeitraum.
- m. Stellen Sie die Option **Use Maximum Sized Modbus Messages** ein, wenn Sie Nachrichten über 196 Bytes empfangen und die SPS Nachrichten empfangen kann, die größer als 200 Bytes sind, oder Sie die Latenz und die Netzwerkauslastung verringern möchten.

#### Im Abschnitt Master Tx Mode Only.

- n. Stellen Sie die Option **PLC Tx Data Address (Base 1)** auf die SPS-Speicheradresse ein, an der Sie die Nachricht zur Datensendung anfordern möchten. Diese ist Base 1, d. h., die Adresse beginnt bei 1 (oder 400001 bei einigen SPS). Wenn Ihr Adressbereich Base 0 ist oder bei 0 (null) beginnt, müssen Sie Ihrer Adresse eins hinzufügen.
- o. Stellen Sie die Option **PLC Tx Poll Rate (msec)** auf die Rate ein, mit der der ICDM-RX/MOD auf Sendenachrichten abgefragen soll. Wenn **Tx Sequence Number Syncing** deaktiviert ist, muss diese Frequenz höher sein als die Geschwindigkeit, mit der Sie Daten übertragen möchten. Andernfalls gehen Sendenachrichten verloren.
- p. Stellen Sie die Option **PLC Tx Poll Message Length** auf die Länge des längsten Sendedatenpakets plus vier Bytes für die Sequenznummer und Längenparameter am Beginn der Sendenachricht ein (maximal 250 Bytes). Alle zusätzlich angeforderten Bytes werden nicht verwendet.
- q. Wenn Sie die Synchronisierung der Nachrichten zur Datensendung zwischen der SPS und dem ICDM-RX/MOD aktivieren möchten:
	- Aktivieren Sie **Tx Sequence Number Syncing Enable**.
	- Stellen Sie die Option **PLC Tx Consumed Sequence Address** auf die SPS-Speicheradresse ein, an die der ICDM-RX/MOD die übertragene verbrauchte Sequenznummer schreiben soll. Diese Speicheradresse muss auf ein 16-Bit-Wort zeigen und ist wie die anderen Adressdefinitionen Base 1. Wenn **TX Produced Sequence Number** (an der **PLC Tx Data Address**) und diese verbrauchte Sequenznummer identisch sind, hat der ICDM-RX/MOD die letzte Nachricht gesendet und ist bereit für die nächste Sendenachricht.

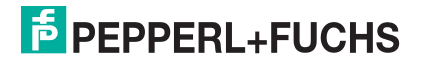

r. Klicken Sie auf die Schaltfläche **Save**.

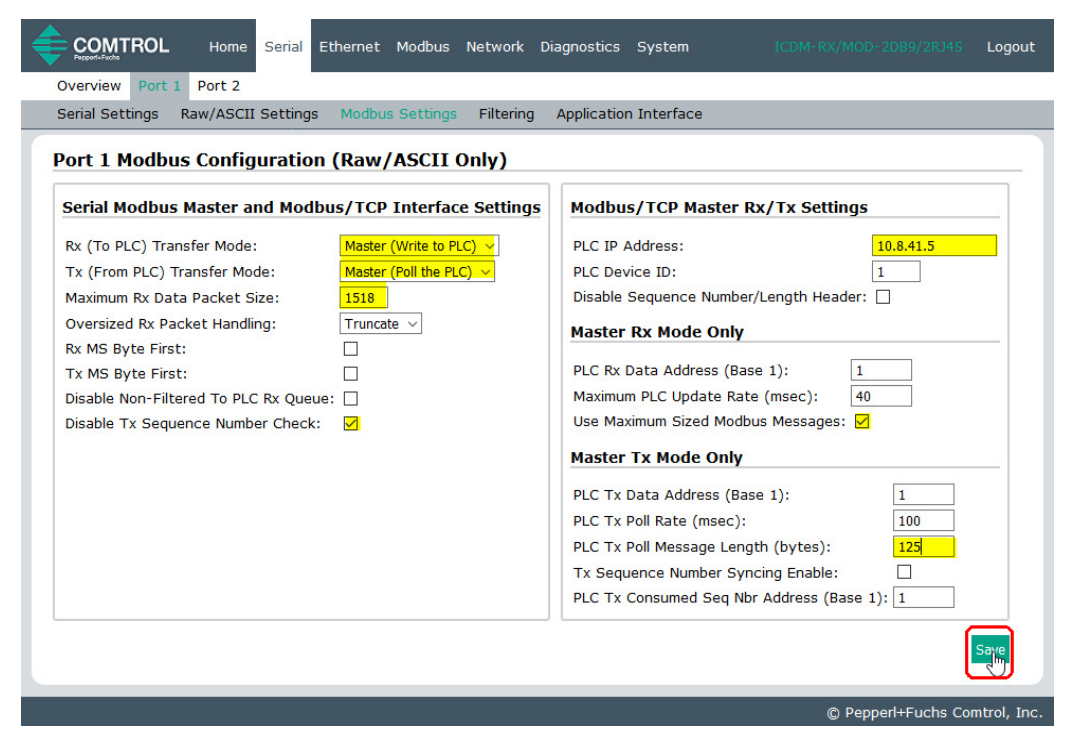

**Anmerkung:** Gehen Sie zu [Schritt 18](#page-54-0) auf [Seite 55](#page-54-0), um die Konfiguration abzuschließen.

### <span id="page-50-0"></span>16. Nur Dual Master – Write-Modus

Gehen Sie wie folgt vor, um den PLC Master - Write-Modus auf der Seite Port Modbus Configuration (Raw/ASCII Only) zu konfigurieren.

- a. Stellen Sie die Option **Rx (To PLC) Transfer Mode** auf Master (Write to PLC) ein.
- b. Stellen Sie die Option **Tx (From PLC) Transfer Mode** auf **Slave (PLC Writes)** ein.
- c. Stellen Sie die Option **Maximum Rx Data Packet Size** auf die des größten erwarteten Empfangsdatenpakets ein. Dieses kann im Master-Rx-Modus maximal 1518 Bytes umfassen.
- d. Stellen Sie die Option **Oversized Rx Packet Handling** entweder auf **Truncate** oder **Drop** ein, je nachdem, wie Sie übergroße empfangene Pakete verarbeiten möchten.
- e. Stellen Sie die Option **Rx MS Byte First** ein, wenn Sie Daten mit dem höchstwertigen Byte zuerst empfangen möchten.
- f. Stellen Sie die Option **Tx MS Byte First** ein, wenn Sie Daten mit dem höchstwertigen Byte zuerst senden möchten.
- g. Stellen Sie die Option **Disable Non-Filtered To PLC Rx Queue** ein, wenn Sie nur das letzte empfangene Datenpaket empfangen möchten. (Wenn während des Zeitraums **Maximum PLC Update Rate** zwei oder mehr Pakete empfangen werden, wird nur das zuletzt empfangene Datenpaket zurückgegeben.)
- h. Stellen Sie die Option **Disable Tx Sequence Number Check** ein, wenn Sie die Prüfung der Sendesequenznummer deaktivieren möchten.
	- Wenn diese Option ausgewählt ist, ist die Prüfung der Sendesequenznummer deaktiviert. Alle Sendenachrichten werden übertragen, ungeachtet dessen, ob die Sequenznummer erhöht wurde oder nicht.

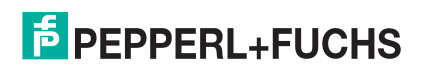

## Schnelleinstieg ICDM-RX/MOD Modbus/TCP Lese-/Schreib-Raw-/ASCII-Geräte konfigurieren

• Wenn diese Option nicht ausgewählt ist, wird die Sequenznummer aktiviert und die Nachricht wird nur übertragen, wenn die Sequenznummer aktualisiert wurde.

Im Abschnitt Modbus/TCP Master Rx/Tx Settings:

- i. Stellen Sie die **PLC IP Address** im Format xxx.xxx.xxx.xxx auf die Adresse Ihrer SPS ein.
- j. Stellen Sie die **PLC Device ID** auf die Ihrer SPS ein. Diese ist in der Regel 1.
- k. Falls erforderlich, stellen Sie die Option **Disable Sequence Number/Length Header** ein, wenn Sie Daten ohne den 4-Byte-Header (Sequenznummer und Datenlänge) übertragen möchten.

Im Abschnitt Master Rx Mode Only:

l. Stellen Sie die Option **PLC Rx Data Address** auf die SPS-Speicheradresse ein, an der Sie die empfangene Datennachricht

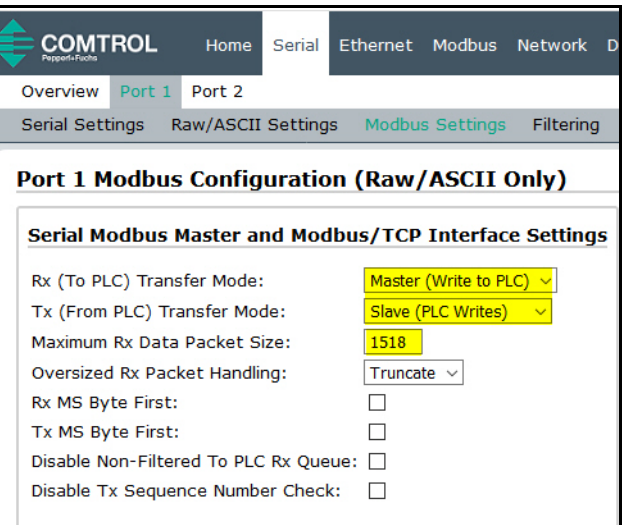

platzieren möchten. Diese Adresse ist Base 1, d. h., die Adresse beginnt bei 1 (oder 400001 bei einigen SPS). Wenn Ihr Adressbereich Base 0 ist oder bei 0 (null) beginnt, müssen Sie Ihrer Adresse eins hinzufügen.

- m. Stellen Sie die Option **Maximum PLC Update Rate** auf die schnellste Rate ein, mit der Ihre SPS Daten zuverlässig empfangen und verarbeiten kann. Diese ist in der Regel länger als die Scanrate. Der Standardwert von 40 Millisekunden ist normalerweise ausreichend, aber möglicherweise benötigt Ihr System einen längeren Zeitraum.
- n. Stellen Sie die Option **Use Maximum Sized Modbus Messages** ein, wenn Sie Nachrichten über 196 Bytes empfangen und die SPS Nachrichten empfangen kann, die größer als 200 Bytes sind, oder Sie die Latenz und die Netzwerkauslastung verringern möchten.

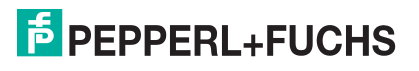

o. Klicken Sie auf die Schaltfläche **Save**.

| COMTROL<br>Ethernet Modbus Network Diagnostics System<br>Home<br>Serial      | ICDM-RX/MOD-2DB9/2RJ45<br>Logout                    |
|------------------------------------------------------------------------------|-----------------------------------------------------|
| Port <sub>2</sub><br>Overview<br>Port 1                                      |                                                     |
| Serial Settings<br><b>Modbus Settings</b><br>Filtering<br>Raw/ASCII Settings | <b>Application Interface</b>                        |
| <b>Port 1 Modbus Configuration (Raw/ASCII Only)</b>                          |                                                     |
| Serial Modbus Master and Modbus/TCP Interface Settings                       | <b>Modbus/TCP Master Rx/Tx Settings</b>             |
| Master (Write to PLC) $\vee$<br>Rx (To PLC) Transfer Mode:                   | 10.8.41.5<br><b>PLC IP Address:</b>                 |
| Slave (PLC Writes)<br>Tx (From PLC) Transfer Mode:                           | PLC Device ID:<br>1                                 |
| Maximum Rx Data Packet Size:<br>1518                                         | Disable Sequence Number/Length Header: 0            |
| Oversized Rx Packet Handling:<br>Truncate $\sim$                             | <b>Master Rx Mode Only</b>                          |
| Rx MS Byte First:                                                            |                                                     |
| Tx MS Byte First:                                                            | PLC Rx Data Address (Base 1):<br>1                  |
| Disable Non-Filtered To PLC Rx Oueue: □                                      | Maximum PLC Update Rate (msec):<br>40               |
| Disable Tx Sequence Number Check:                                            | Use Maximum Sized Modbus Messages: √                |
|                                                                              | <b>Master Tx Mode Only</b>                          |
|                                                                              | PLC Tx Data Address (Base 1):<br>$\mathbf{1}$       |
|                                                                              | PLC Tx Poll Rate (msec):<br>100                     |
|                                                                              | $\mathbf{0}$<br>PLC Tx Poll Message Length (bytes): |
|                                                                              | Tx Sequence Number Syncing Enable:                  |
|                                                                              | PLC Tx Consumed Seq Nbr Address (Base 1): 1         |
|                                                                              |                                                     |
| © Pepperl+Fuchs Comtrol, Inc.                                                |                                                     |

**Anmerkung:** Gehen Sie zu [Schritt 18](#page-54-0) auf [Seite 55](#page-54-0), um die Konfiguration abzuschließen.

#### <span id="page-52-0"></span>17. **Nur Dual Master – Read-Modus**:

Gehen Sie wie folgt vor, um den PLC Master – Read-Modus auf der Seite Port Modbus Configuration (Raw/ ASCII Only) zu konfigurieren.

- a. Stellen Sie die Option **Rx (To PLC) Transfer Mode** auf **Slave (PLC Polls)** ein.
- b. Stellen Sie die Option **Tx (From PLC) Transfer Mode** auf **Master (Poll the PLC)** ein.
- c. Stellen Sie die Option **Maximum Rx Data Packet Size** auf die des größten erwarteten Empfangsdatenpakets ein. Dieses kann im Slave-Rx-Modus maximal 246 Bytes umfassen.
- d. Stellen Sie die Option **Oversized Rx Packet Handling** entweder auf **Truncate** oder **Drop** ein, je nachdem, wie Sie übergroße empfangene Pakete verarbeiten möchten.
- e. Stellen Sie die Option **Rx MS Byte First** ein, wenn Sie Daten mit dem höchstwertigen Byte zuerst empfangen möchten.
- f. Stellen Sie die Option **Tx MS Byte First** ein, wenn Sie Daten mit dem höchstwertigen Byte zuerst senden möchten.

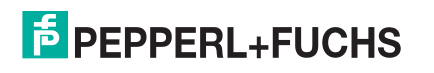

g. Stellen Sie die Option **Disable Non-Filtered To PLC Rx Queue** ein, wenn Sie nur das letzte empfangene Datenpaket empfangen möchten. (Wenn zwischen den empfangenen Datenanforderungen zwei oder mehr Pakete empfangen werden, wird nur das zuletzt empfangene Datenpaket zurückgegeben.)

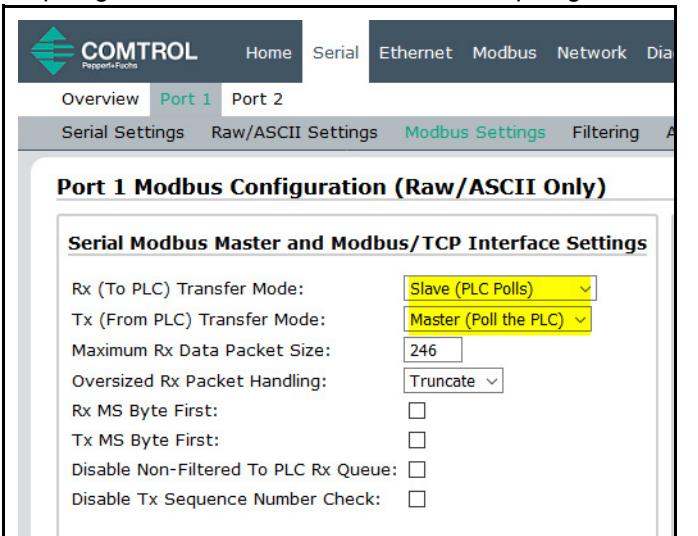

Im Abschnitt Modbus/TCP Master Rx/Tx Settings:

- h. Geben Sie die **PLC IP Address** ein:
	- Stellen Sie für Modbus/TCP slaves die IP-Adresse der SPS im Format xxx.xxx.xxx.xxx auf die Adresse Ihrer SPS ein.

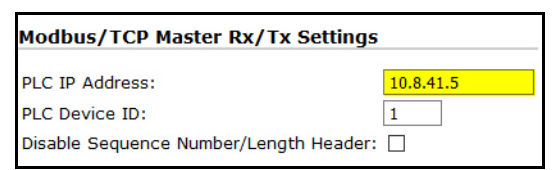

Stellen Sie für *Modbus/RTU* oder *Modbus/ASCII serial slaves* die IP-Adresse der SPS im Format xxx.xxx.xxx.xxx auf die Adresse dieses ICDM-RX/MOD ein.

**Anmerkung:** Der serielle Modbus-Slave muss an einen der seriellen Ports an diesem ICDM-RX/MOD angeschlossen werden.

- i. Geben Sie die **PLC Device ID** ein:
	- Stellen Sie für *Modbus/TCP slaves* die SPS-Geräte-ID auf die Ihrer SPS ein. Diese ist in der Regel 1.
	- Stellen Sie für Modbus/RTU oder Modbus/ASCII serial slaves die SPS-Geräte-ID auf die Ihres seriellen Slave-Geräts ein.

**Anmerkung:** Hierbei muss es sich um eine eindeutige ID des Geräts handeln, das mit diesem ICDM-RX/MOD verbunden ist.

j. Falls erforderlich, stellen Sie die Option **Disable Sequence Number/Length Header** ein, wenn Sie Daten ohne den 4-Byte-Header (Sequenznummer und Datenlänge) übertragen möchten.

Im Abschnitt Master Tx Mode Only.

- k. Stellen Sie die Option **PLC Tx Data Address** auf die SPS-Speicheradresse ein, an der Sie die Nachricht zur Datensendung anfordern möchten. Diese ist Base 1, d. h., die Adresse beginnt bei 1 (oder 400001 bei einigen SPS). Wenn Ihr Adressbereich Base 0 ist oder bei 0 (null) beginnt, müssen Sie Ihrer Adresse eins hinzufügen.
- l. Stellen Sie die Option **PLC Tx Poll Rate** auf die Rate ein, mit der der ICDM-RX/MOD Sendenachrichten abfragen soll. Wenn die Option **Tx Sequence Number Syncing** deaktiviert ist, muss diese Frequenz höher sein als die Geschwindigkeit, mit der Sie Daten übertragen möchten. Andernfalls gehen Sendenachrichten verloren.
- m. Stellen Sie die Option **PLC Tx Poll Message Length** auf die Länge des längsten Sendedatenpakets plus vier Bytes für die Sequenznummer und Längenparameter am Beginn der Sendenachricht ein (maximal 250 Bytes). Alle zusätzlich angeforderten Bytes werden nicht verwendet.

 12/21/20 2/21/20

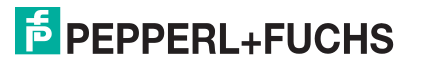

- n. Wenn Sie die Synchronisierung der Nachrichten zur Datensendung zwischen der SPS und dem ICDM-RX/ MOD aktivieren möchten:
	- Aktivieren Sie die Option **Tx Sequence Number Syncing Enable**.
	- Stellen Sie die Option **PLC Tx Consumed Sequence Address** auf die SPS-Speicheradresse ein, an die der ICDM-RX/MOD die übertragene verbrauchte Sequenznummer schreiben soll. Diese Speicheradresse muss auf ein 16-Bit-Wort zeigen und ist wie die anderen Adressdefinitionen Base 1. Wenn TX Produced Sequence Number (an der **PLC Tx Data Address**) und diese verbrauchte Sequenznummer identisch sind, hat der ICDM-RX/MOD die letzte Nachricht gesendet und ist bereit für die nächste Sendenachricht.
- o. Klicken Sie auf die Schaltfläche **Save**.

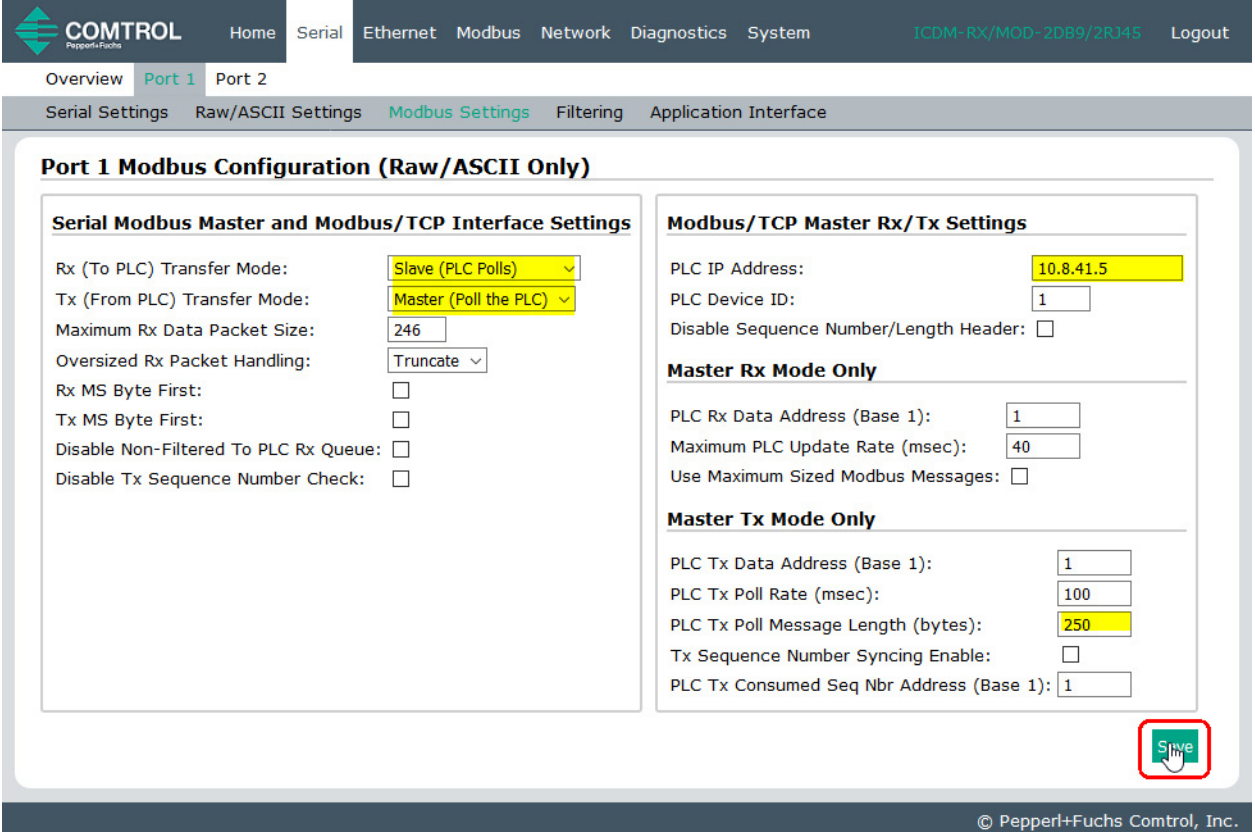

<span id="page-54-0"></span>18. Richten Sie die Einstellungen für Filterung/Datenextraktion ein:

- Wenn keine Filterung/Datenextraktion benötigt wird, behalten Sie alle entsprechenden Standardeinstellungen (Aus) bei.
- Wenn eine Filterung/Datenextraktion benötigt wird, siehe [Konfiguration der Filterung/Datenextraktion](#page-74-0) [auf der Seite 75.](#page-74-0)
- 19. Richten Sie die Einstellungen für die Anwendungs-Socket-Schnittstelle ein:
	- Wenn keine Socket-Schnittstelle für Anwendungen benötigt wird, behalten Sie die Standardeinstellungen für die Socket-Schnittstelle der Anwendung bei und stellen Sie sicher, dass die Option **Application Enable** nicht ausgewählt ist.
	- Wenn eine Anwendungs-Socket-Schnittstelle benötigt wird, siehe [Konfiguration des Anwendungs](#page-80-0)Sockets [auf der Seite 81.](#page-80-0)
- 20. Klicken Sie auf die Schaltfläche **Save**.

2/21/20

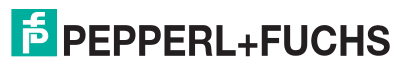

### **4.2.1. Modbus adressieren**

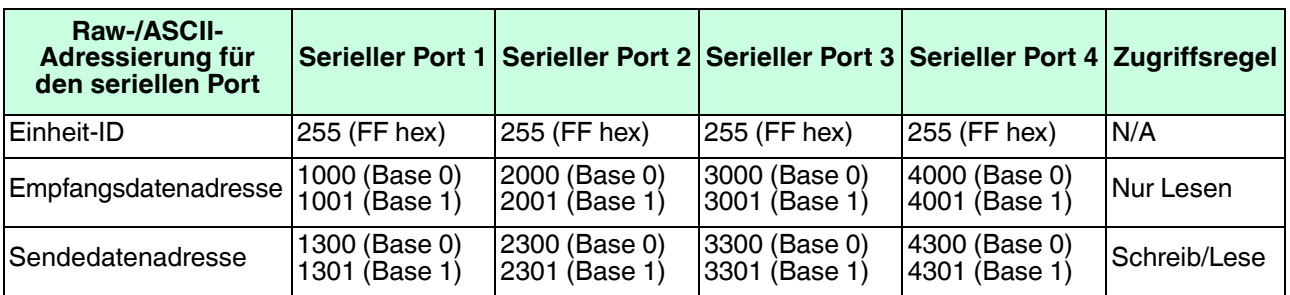

Die Datenadressierung des seriellen Ports des ICDM-RX/MOD, die für Slave-Modi verwendet wird:

# **4.2.2. Nachrichtenformate für Empfang und Übertragung**

Das Format der empfangenen seriellen Datennachrichten, die an die SPS gesendet oder von dieser zurückgesendet werden:

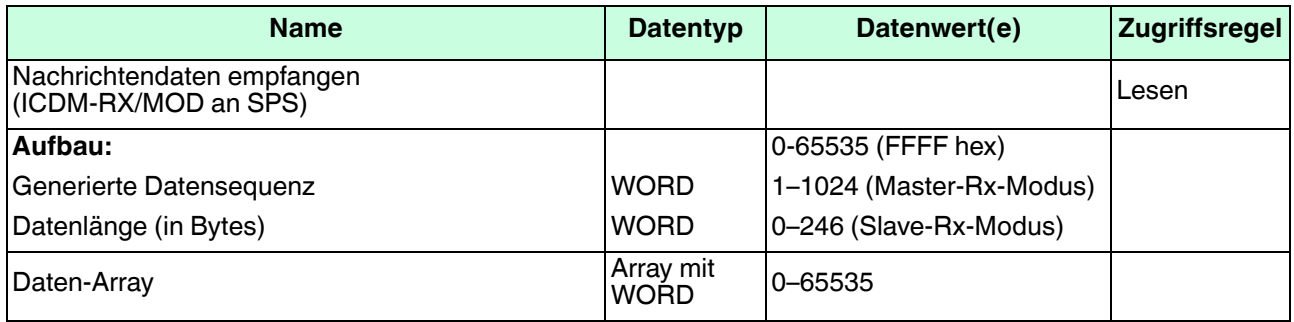

Allgemeine Anforderungen:

- Der Speicherbereich muss in 16-Bit-Wörtern definiert werden und groß genug sein, um das größte serielle Paket plus zwei Wörter für die erzeugte Sequenznummer und die Datenlängenparameter zu verarbeiten.
- **Maximum Rx Data Packet Size** muss groß genug sein, um das größtmögliche Paket zu akzeptieren.

Bei großen empfangenen Datenpaketen über 246 Bytes (dies kann für Ihre SPS geringer sein):

- Die Option **Rx (To PLC) Transfer Mode** muss auf **Master (Write to PLC)** eingestellt sein.
- Die Daten werden automatisch im kontinuierlichen Speicher abgelegt.
- Wenn die Sequenznummer aktualisiert wird, wurden alle Daten an die SPS übertragen.

Das Format der von der SPS empfangenen seriellen Sendedaten:

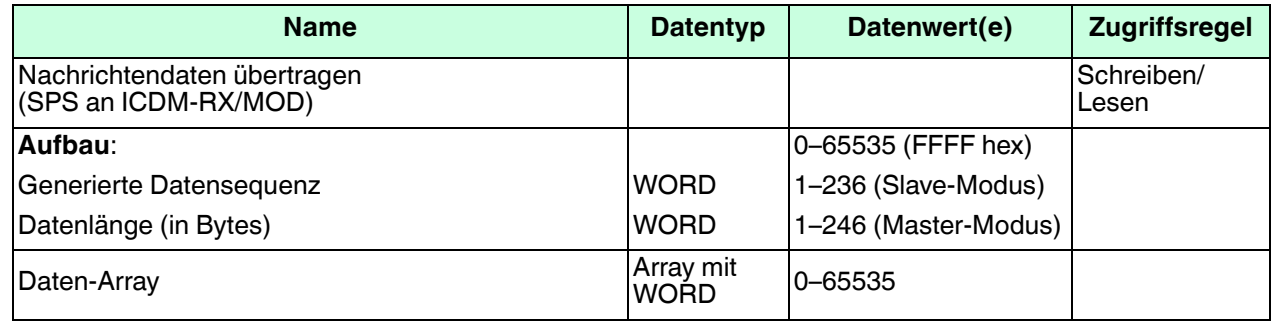

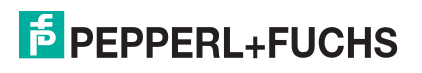

Sendenachrichten haben folgende Eigenschaften:

- Alle Daten werden in 16-Bit-Wörtern übertragen.
- Bei Betrieb in Tx (From PLC) Transfer Mode of Master (Poll the PLC): Die Sequenznummer muss erhöht werden, wenn neue Daten zum Senden vorhanden sind.
- Bei Betrieb in Tx (From PLC) Transfer Mode of Slave (PLC Writes): Die Sequenznummer muss bei neuen zum Senden anstehenden Daten nur dann erhöht werden, wenn "Disable Tx Sequence Number Check" nicht ausgewählt ist.
- Das Feld für die Datenlänge gibt die Anzahl der gültigen Bytes an, die in dieser Nachricht enthalten sind.
- Die tatsächliche Länge der von einer SPS empfangenen Nachricht kann zusätzliche, nicht verwendete Daten enthalten.
- Nicht verwendete Daten werden ignoriert.
- Eine Anforderung für Sendedaten gibt die letzte Sendedatennachricht zurück.

# <span id="page-56-0"></span>**4.3. Read/Write Raw/ASCII Ethernet Devices**

Lese-/Schreib-Raw-/ ASCII-Ethernet-Geräte verwenden die **Ethernet**-Menüs für folgende Vorgänge:

- Verbindungen zwischen einem Ethernet-Gerät, z. B. einem Barcodescanner, RFID-Lesegerät oder einer Waage, und einer SPS und/oder Anwendung ermöglichen.
- Raw-/ASCII-Daten sind der einzige unterstützte Datentyp.
- Das Ethernet-Gerät muss Ethernet-TCP-Socket-Verbindungen unterstützen.

**Anmerkung:** Die SPS und Anwendungen können beide mit dem Ethernet-Gerät kommunizieren, aber sie können nicht direkt miteinander kommunizieren.

2/21/20

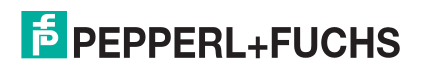

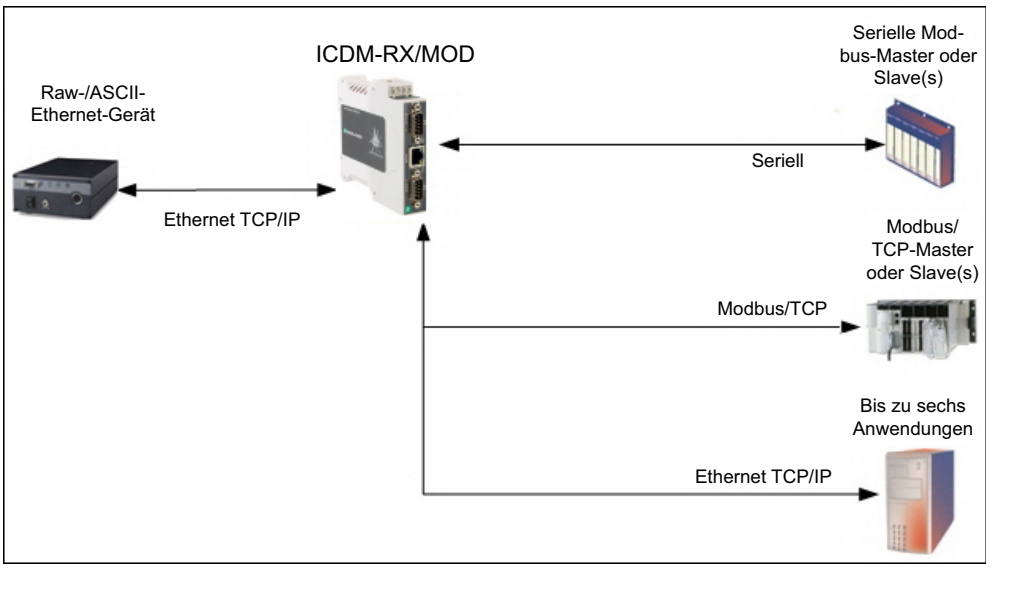

Gehen Sie wie folgt vor, um Lese-/Schreib-Ethernet-Geräte zu konfigurieren.

- 1. Geben Sie die IP-Adresse des ICDM-RX/MOD in Ihren Webbrowser ein oder markieren Sie den ICDM-RX/ MOD in PortVision DX und klicken Sie auf **Webpage**.
- 2. Klicken Sie auf das Menü **Ethernet**, um die Seite Ethernet Device Overview zu öffnen.

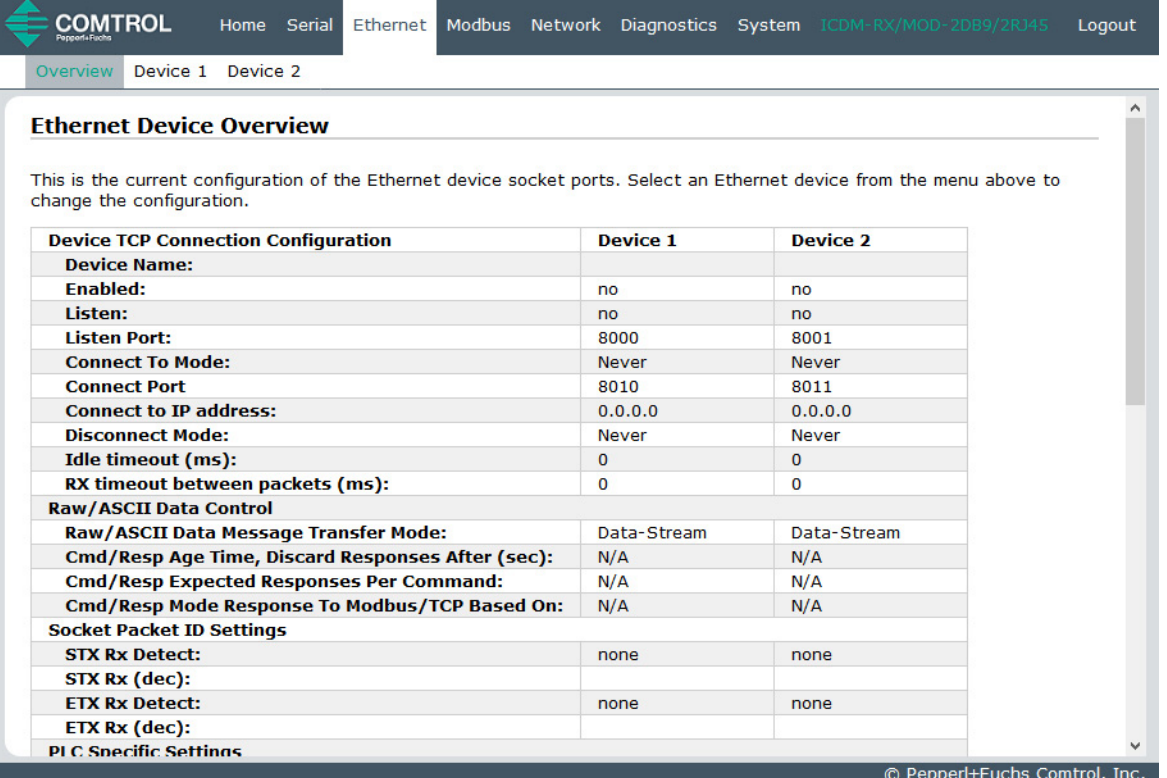

- 3. Klicken Sie auf **Device N** für das Gerät, das Sie konfigurieren möchten, wobei **N** für die Socket-Nummer steht, wodurch die Seite Device Interface Configuration für das entsprechende Socket geöffnet wird.
- 4. Geben Sie bei Bedarf einen Device Name ein.
- 5. Klicken Sie auf die Option **Enable** und konfigurieren Sie die Einstellungen für Ihre Umgebung anhand eines der folgenden Verfahren.
	- Wenn Ihr Ethernet-TCP/IP-Gerät eine Verbindung zu einem anderen Gerät benötigt, konfigurieren Sie den Socket-Port auf dem ICDM-RX/MOD für den **Connect**-Modus:
		- Lassen Sie die Option Listen deaktiviert.
		- Stellen Sie die Option **Connect To Mode** auf **Connect-Always** ein.
		- Stellen Sie die Option **Connect Port** auf die Socket-Portnummer Ihres Ethernet-Geräts ein.
		- Stellen Sie die Option **Connect IP Address** auf die IP-Adresse Ihres Ethernet-Geräts ein.

### **Anmerkung: Geben Sie hier nicht die IP-Adresse des ICDM-RX/MOD oder der SPS ein.**

- Stellen Sie die Option **Disconnect Mode** auf **Never** ein.

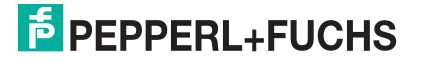

- Klicken Sie auf die Schaltfläche **Save**.

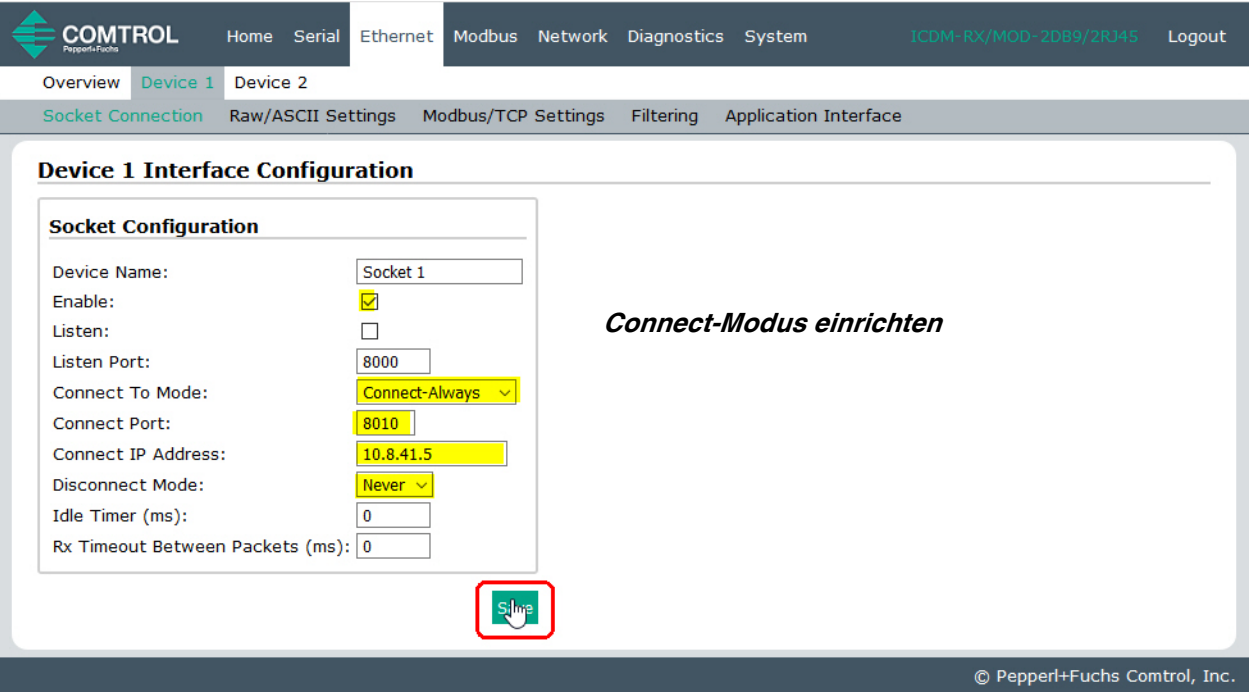

- Wenn Ihr Ethernet-TCP/IP-Gerät für die Verbindung mit einem anderen Gerät konfiguriert ist, konfigurieren Sie den Socket-Port am ICDM-RX/MOD für den **Listen**-Modus:
	- Wählen Sie die Option **Listen** aus.
	- Verwenden Sie den voreingestellten Listen Port auf dem ICDM-RX/MOD von **8xxx** oder weisen Sie Ihren eigenen zu.
	- Stellen Sie die Option **Connect To Mode** auf **Never** ein.
	- Stellen Sie die Option **Disconnect Mode** auf **Never** ein.
	- Konfigurieren Sie Ihr Ethernet-Gerät so, dass es eine Verbindung zum ICDM-RX/MOD unter der IP-Adresse des ICDM-RX/MOD und am **Listen Port** herstellt.

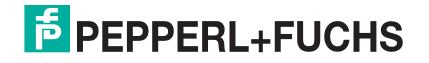

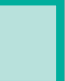

- Klicken Sie auf die Schaltfläche **Save**.

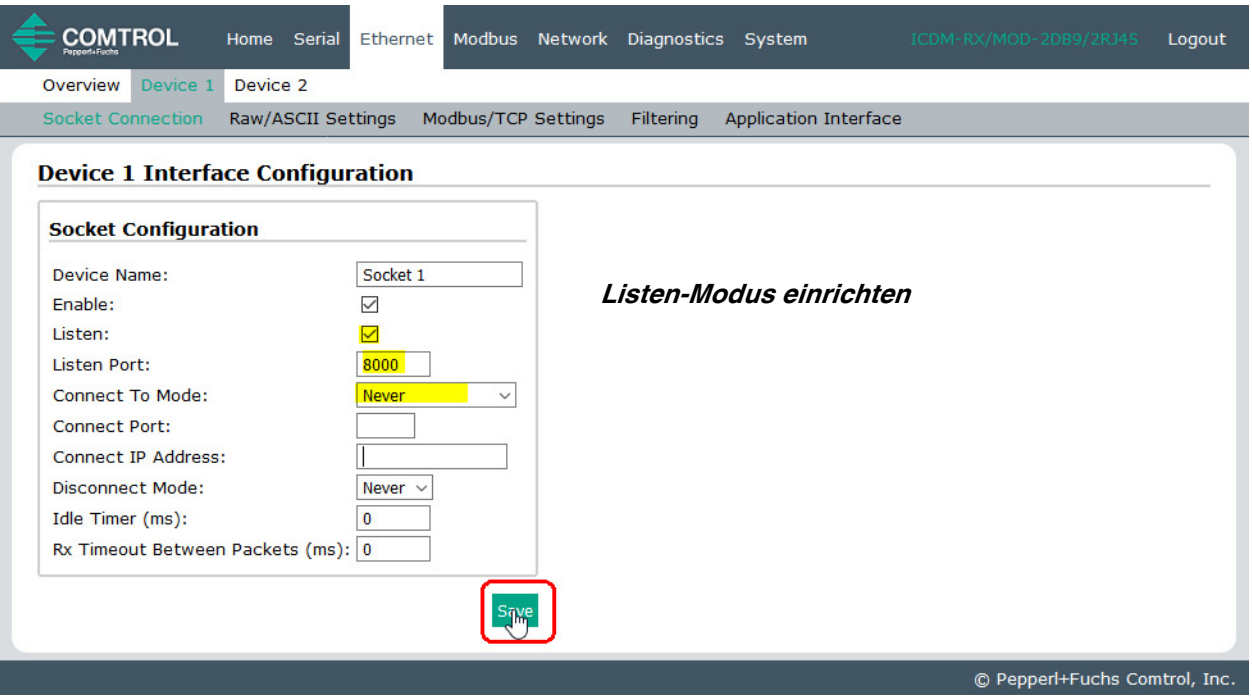

- Wenn Sie nicht wissen, ob Ihr Gerät eine Verbindung zu einem anderen Ethernet-Gerät herstellt, aber den Socket-Port und die IP-Adresse Ihres Geräts kennen, können Sie sowohl den Modus **Listen** als auch den Modus **Connect** wie folgt aktivieren:
	- Wählen Sie die Option **Listen** aus.
	- Verwenden Sie den voreingestellten Listen Port auf dem ICDM-RX/MOD von *8xxx* oder weisen Sie Ihren eigenen zu.
	- Stellen Sie die Option **Connect To Mode** auf **Connect-Always** ein.
	- Stellen Sie die Option **Connect Port** auf die Portnummer Ihres Ethernet-Geräts ein.
	- Stellen Sie **Connect IP Address** auf die IP-Adresse Ihres Ethernet-Geräts ein.
	- **Anmerkung: Geben Sie hier nicht die IP-Adresse des ICDM-RX/MOD oder der SPS ein.**
	- Stellen Sie die Option **Disconnect Mode** auf **Never** ein.
	- Optional können Sie Ihr Ethernet-Gerät so konfigurieren, dass es eine Verbindung zum ICDM-RX/ MOD unter der ICDM-RX/MOD-IP-Adresse und am **Listen Port** herstellt.
	- Stellen Sie die Option **Rx Timeout Between Packets** ein. Setzen Sie den Wert auf 0 (null), um Daten zu streamen, wobei die Einstellungen für Rx STX/ETX Detect auf "None" gesetzt sind. Bei normalen Einstellungen liegen die typischen Werte bei 10 bis 50 ms.

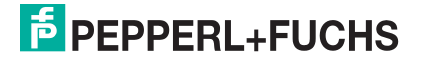

- Klicken Sie auf die Schaltfläche **Save**.

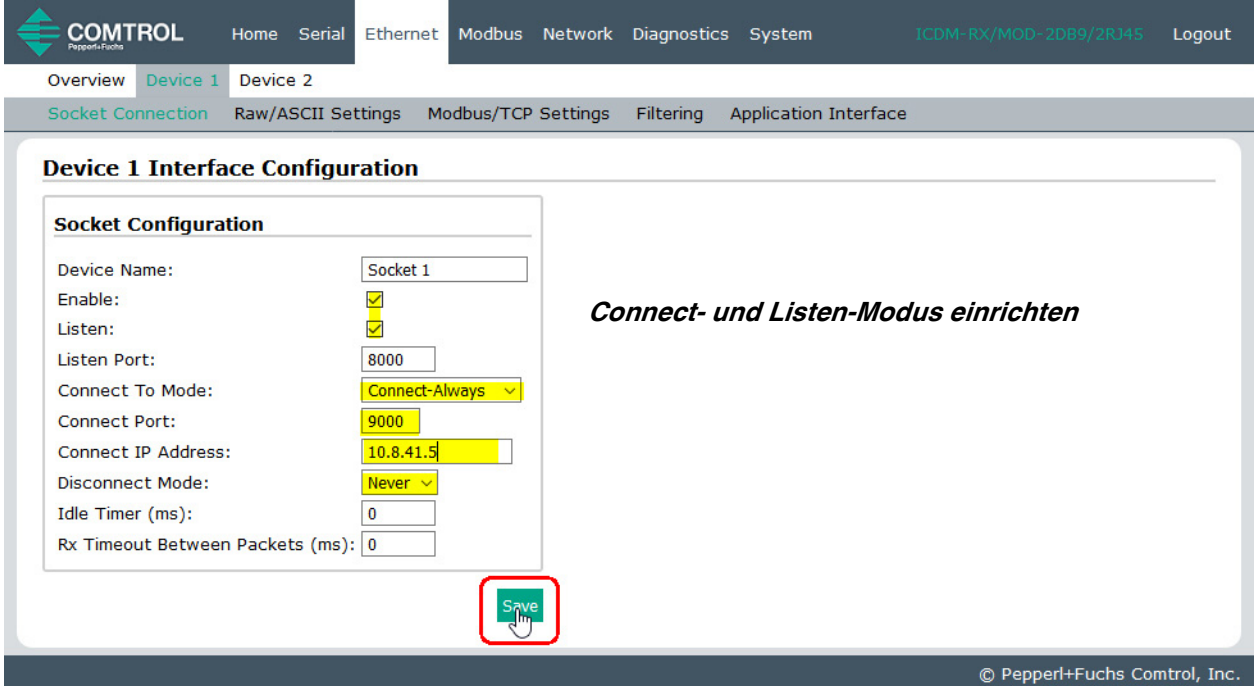

6. Wählen Sie das Untermenü **Raw/ASCII Settings** aus, um die Seite Device Raw/ASCII Configuration zu öffnen.

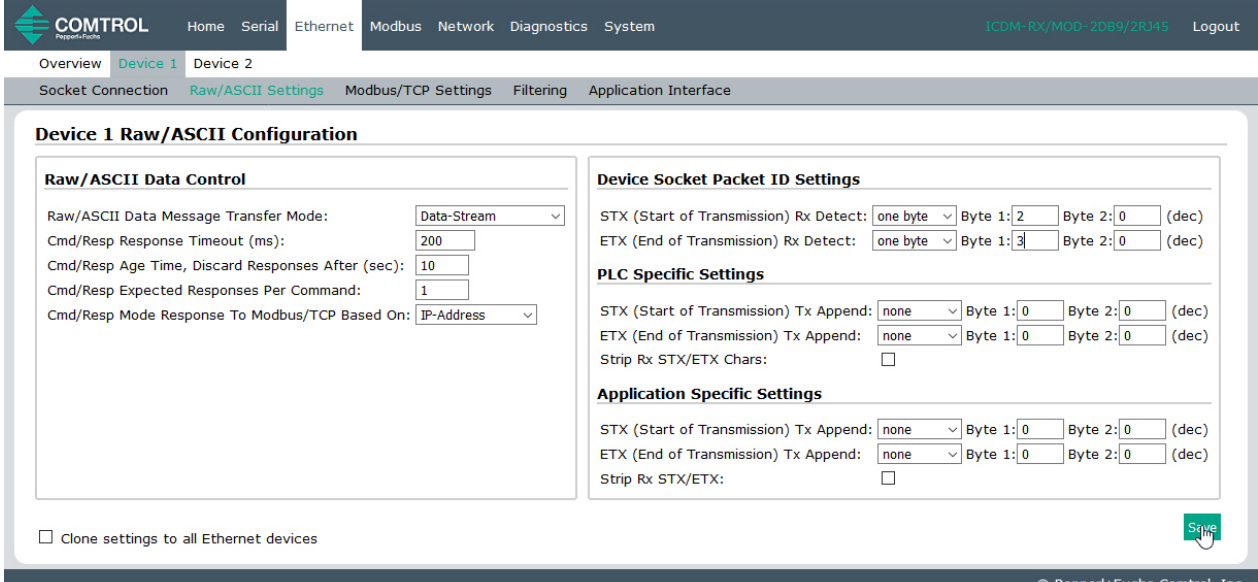

- 7. Stellen Sie Message Transfer mode under the Raw/ASCII Data Control section ein:
	- Durch Auswahl von **Data-Stream** aktivieren Sie die asynchrone Kommunikation mit dem Gerät.
		- Sendedaten werden sofort von allen Modbus- und aktiven Anwendungsschnittstellen gesendet.
		- Empfangsdaten werden an die Modbus-Schnittstelle und alle aktiven Anwendungsschnittstellen zurückgegeben.
		- Wenn **Data-Stream** ausgewählt ist, sind die restlichen Optionen in diesem Abschnitt nicht anwendbar.

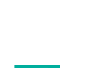

2/21/20

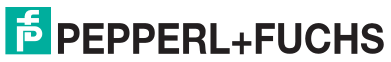

- Durch Auswahl von **Command/Response** wird die synchrone Kommunikation mit dem Gerät aktiviert.
	- Sendedaten erwarten eine oder mehrere Antworten.
	- Antworten werden nur an den Ersteller der Sendenachricht zurückgegeben.

Wenn **Command/Response** ausgewählt ist:

- Stellen Sie **Cmd/Resp Timeout** auf einen gültigen Zeitüberschreitungszeitraum für das Gerät ein.
- Die Option **Cmd/Resp Age Time, Discard Responses After (sec)** legt die Zeit fest, zu der alte Antworten an die Modbus-Schnittstelle verworfen werden.
- Die Option **Cmd/Resp Expected Responses Per Command** gibt die Anzahl der erwarteten Antworten pro Sendenachricht an. Diese ist in der Regel 1.
- Stellen Sie die Option Cmd/Resp Mode Response To Modbus/TCP Based On wie folgt ein:
	- **IP-Address**, wenn nur eine Modbus/TCP-Schnittstelle pro IP-Adresse mit diesem Port kommuniziert. Dies wird in der Regel für SPS- oder einzelne OPC-Server-/SCADA-Systeme verwendet.
	- **TCP-Connection**, wenn mehr als eine Modbus/TCP-Schnittstelle pro IP-Adresse mit diesem Port kommuniziert. Dies ist in der Regel für mehrere OPC-Server-/SCADA-Systeme erforderlich, die auf demselben Computer ausgeführt werden.
- 8. Richten Sie den Bereich Device Socket Packet ID Settings ein.
	- a. Stellen Sie die Option **STX (Start of transmission) Rx Detect** im Dezimalformat ein.
	- b. Stellen Sie die Option **ETX (End of transmission) Rx Detect** im Dezimalformat ein.
- 9. Richten Sie bei Bedarf den Bereich PLC Specific Settings ein.
	- a. Stellen Sie die Option **STX (Start of transmission) Rx Detect** im Dezimalformat ein.
	- b. Stellen Sie die Option **ETX (End of transmission) Rx Detect** im Dezimalformat ein.
	- c. Aktivieren Sie die Option **Strip Rx STX/ETX**, wenn die STX- und ETX-Bytes nicht an die SPS zurückgegeben werden sollen.
- 10. Richten Sie bei Bedarf den Bereich Application Specific Settings ein.
	- a. Stellen Sie die Option **STX (Start of transmission) TX Append** im Dezimalformat ein.
	- b. Stellen Sie die Option **ETX (End of transmission) Tx Append** im Dezimalformat ein.
	- c. Aktivieren Sie die Option **Strip Rx STX/ETX**, wenn die STX- und ETX-Bytes nicht an die Anwendung zurückgegeben werden sollen.

**Anmerkung:** Informationen zu den Einstellungen für das/die Byte(s) für Beginn und Ende der Übertragung finden Sie im Benutzerhandbuch des Geräts. Möglicherweise können Sie diese Einstellungen auch auf der Seite **Diagnostics | Ethernet Device Interface Logs** festlegen.

11. Klicken Sie auf die Schaltfläche **Save**.

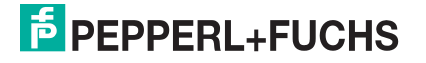

12. Klicken Sie auf das Untermenü **Modbus/TCP Settings**, um die Seite Device Modbus Configuration anzuzeigen.

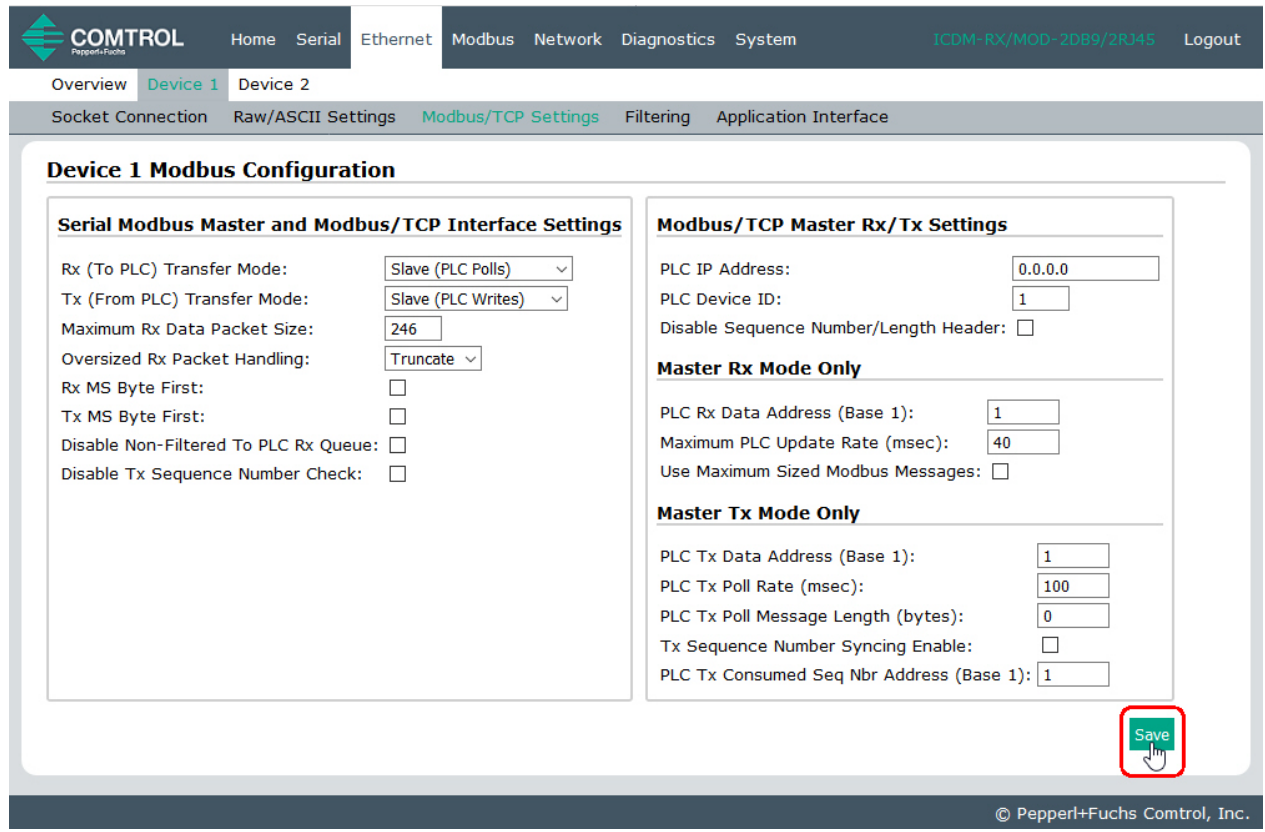

- 13. Konfigurieren Sie Modbus/TCP Settings für Ihre Umgebung anhand einer der folgenden Methoden.
	- **PLC Master/ICDM-RX/MOD Slave**-Modus: Gehen Sie zu [Schritt 14](#page-64-0) auf [Seite 65](#page-64-0), um die Konfigurationsverfahren anzuzeigen.

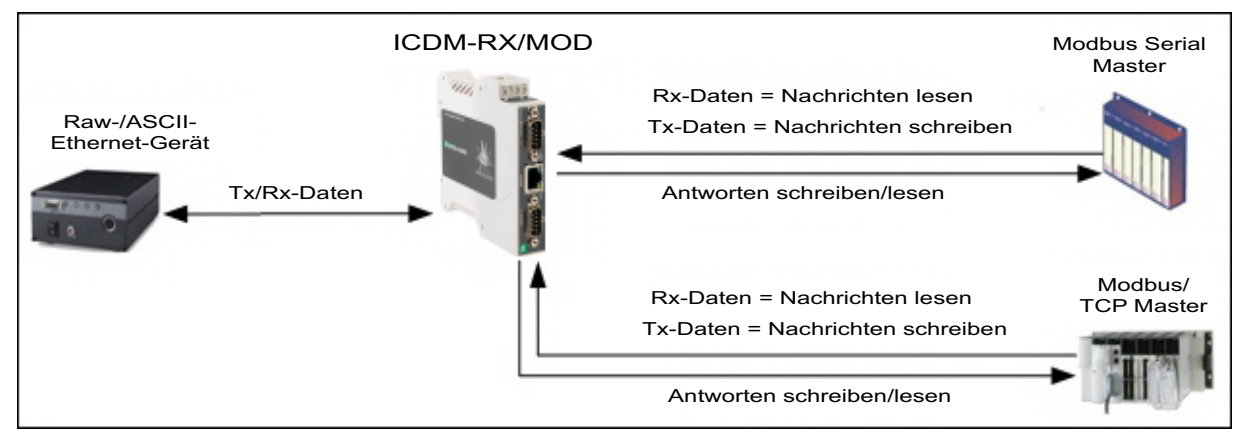

**Anmerkung:** Sie können die Methode **PLC Master/ICDM-RX/MOD Slave** nur verwenden, wenn Ihre SPS als Modbus/TCP-Master, serieller Modbus/RTU-Master oder serieller Modbus/ASCII-Master

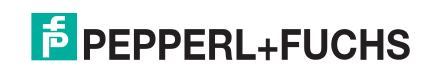

• **PLC Slave/ICDM-RX/MOD Master**-Modus: Gehen Sie zu [Schritt 16](#page-64-1) auf [Seite 65,](#page-64-1) um die Konfigurationsverfahren anzuzeigen.

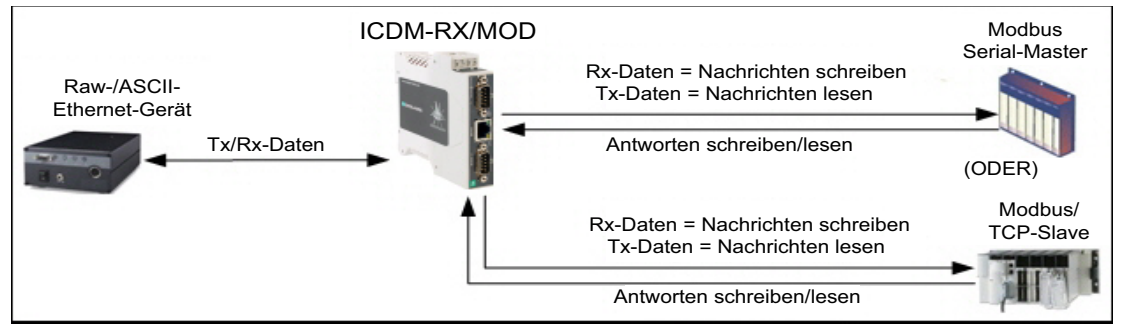

**Anmerkung:** Sie können die Methode **PLC Slave/ICDM-RX/MOD Master** nur verwenden, wenn Ihre SPS als Modbus/TCP-Slave, serieller Modbus/RTU-Slave oder serieller Modbus/ASCII-Slave betrieben

- **Dual Master Write**-Modus: Gehen Sie zu [Schritt 18](#page-67-0) auf [Seite 68,](#page-67-0) um die Konfigurationsverfahren anzuzeigen.
- **Dual Master Read**-Modus: Gehen Sie zu [Schritt 19](#page-69-0) auf [Seite 70](#page-69-0), um die Konfigurationsverfahren anzuzeigen.

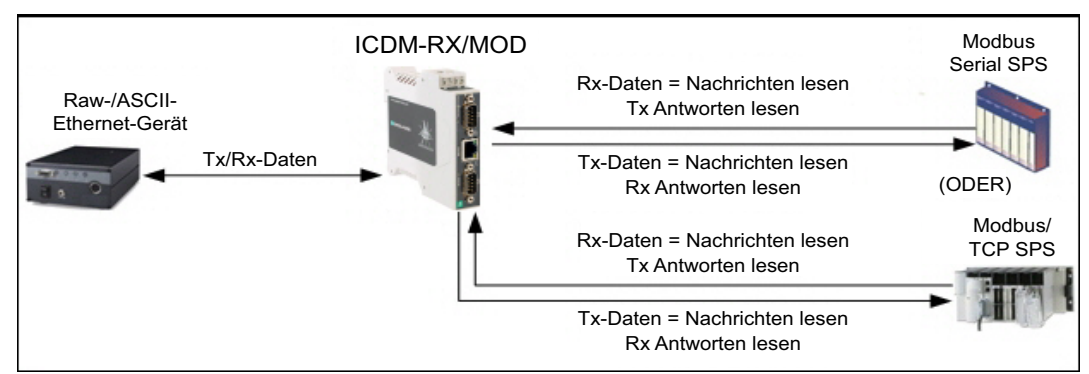

**Anmerkung:** Sie können die Methode "Dual Master – Read" nur verwenden, wenn Ihre SPS gleichzeitig als Modbus-Master und Slave arbeiten kann.

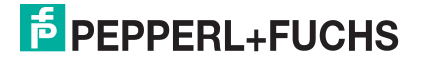

### <span id="page-64-0"></span>14. **Nur PLC Master/ICDM-RX/MOD Slave-Modus**

Gehen Sie wie folgt vor, um den PLC Master/ICDM-RX/MOD Slave-Modus auf der Seite Device Modbus Configuration zu konfigurieren.

- a. Stellen Sie die Option **Rx (To PLC) Transfer Mode** auf **Slave (PLC Polls)** ein.
- b. Stellen Sie die Option **Tx (From PLC) Transfer Mode** auf **Slave (PLC Writes)** ein.
- c. Stellen Sie die Option **Maximum Rx Data Packet Size** auf die des größten erwarteten Empfangsdatenpakets ein. Dieses kann im Slave-Rx-Modus maximal 246 Bytes umfassen.
- d. Stellen Sie die Option **Oversized Rx Packet Handling** entweder auf **Truncate** oder **Drop** ein, je nachdem, wie Sie übergroße empfangene Pakete verarbeiten möchten.

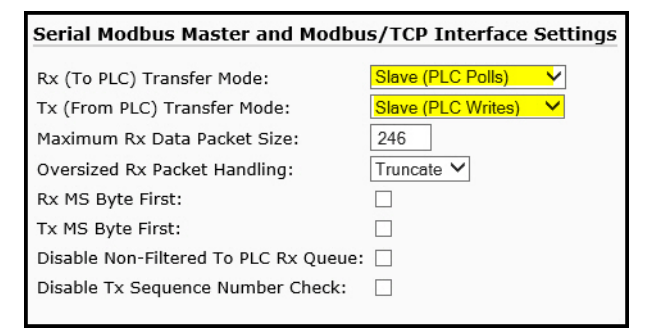

- e. Stellen Sie die Option **Rx MS Byte First** ein, wenn Sie Daten mit dem höchstwertigen Byte zuerst empfangen möchten.
- f. Stellen Sie die Option **Tx MS Byte First** ein, wenn Sie Daten mit dem höchstwertigen Byte zuerst senden möchten.
- g. Stellen Sie die Option **Disable Non-Filtered To PLC Rx Queue** ein, wenn Sie nur das letzte empfangene Datenpaket empfangen möchten. (Wenn zwischen den empfangenen Datenanforderungen zwei oder mehr Pakete empfangen werden, wird nur das zuletzt empfangene Datenpaket zurückgegeben.)
- h. Stellen Sie die Option **Disable Tx Sequence Number Check** ein, wenn Sie die Prüfung der Sendesequenznummer deaktivieren möchten.
	- Wenn diese Option ausgewählt ist, ist die Prüfung der Sendesequenznummer deaktiviert. Alle Sendenachrichten werden übertragen, ungeachtet dessen, ob die Sequenznummer erhöht wurde oder nicht.
	- Wenn diese Option nicht ausgewählt ist, wird die Sequenznummer aktiviert und die Nachricht wird nur übertragen, wenn die Sequenznummer aktualisiert wurde.
- 15. Klicken Sie auf die Schaltfläche **Save**.

**Anmerkung:** Gehen Sie zu [Schritt 20](#page-70-0) auf [Seite 71](#page-70-0), um die Konfiguration abzuschließen.

#### <span id="page-64-1"></span>**16. Nur PLC Slave/ICDM-RX/MOD Master-Modus**

Gehen Sie wie folgt vor, um den SPS-Slave/ICDM-RX/MOD Master-Modus auf der Seite Device Modbus Configuration zu konfigurieren.

Im Abschnitt *Serial Modbus Master and Modbus*/TCP Settings:

- a. Stellen Sie die Option **Rx (To PLC) Transfer Mode** auf **Master** (Write to PLC) ein.
- b. Stellen Sie die Option **Tx (From PLC) Transfer Mode** auf **Master (Poll the PLC)** ein.
- c. Stellen Sie die Option **Maximum Rx Data Packet Size** auf die des größten erwarteten Empfangsdatenpakets ein. Dieses kann im Master-Rx-Modus maximal 2048 Bytes umfassen.
- d. Stellen Sie die Option **Oversized Rx Packet Handling** entweder auf **Truncate** oder **Drop** ein, je nachdem, wie Sie übergroße empfangene Pakete verarbeiten möchten.

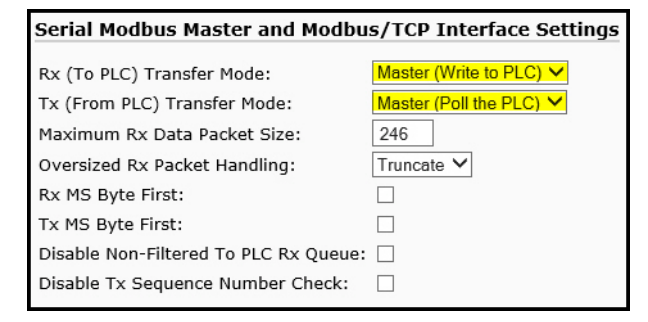

- e. Stellen Sie die Option **Rx MS Byte First** ein, wenn Sie Daten mit dem höchstwertigen Byte zuerst empfangen möchten.
- f. Stellen Sie die Option **Tx MS Byte First** ein, wenn Sie Daten mit dem höchstwertigen Byte zuerst senden möchten.

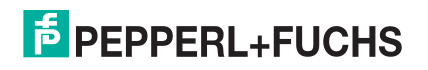

2/21/20

65

- g. Stellen Sie die Option **Disable Non-Filtered To PLC Rx Queue** ein, wenn Sie nur das letzte empfangene Datenpaket empfangen möchten. (Wenn während des Zeitraums **Maximum PLC Update Rate** zwei oder mehr Pakete empfangen werden, wird nur das zuletzt empfangene Datenpaket zurückgegeben.)
- h. Stellen Sie die Option **Disable Tx Sequence Number Check** ein, wenn Sie die Prüfung der Sendesequenznummer deaktivieren möchten.
	- Wenn diese Option ausgewählt ist, ist die Prüfung der Sendesequenznummer deaktiviert. Alle Sendenachrichten werden übertragen, ungeachtet dessen, ob die Sequenznummer erhöht wurde oder nicht.
	- Wenn diese Option nicht ausgewählt ist, wird die Sequenznummer aktiviert und die Nachricht wird nur übertragen, wenn die Sequenznummer aktualisiert wurde.

#### Im Abschnitt Modbus/TCP Master Rx/Tx Settings:

- i. Geben Sie die **PLC IP Address** ein:
	- Stellen Sie für *Modbus/TCP slaves* die IP-Adresse der SPS im Format xxx.xxx.xxx.xxx auf die Adresse Ihrer SPS ein.
	- Stellen Sie für *Modbus/RTU* oder *Modbus/ASCII serial slaves* die IP-Adresse der SPS im Format xxx.xxx.xxx.xxx auf die Adresse dieses ICDM-RX/MOD ein.

**Anmerkung:** Der serielle Modbus-Slave muss an einen der seriellen Ports an diesem ICDM-RX/MOD angeschlossen werden.

- j. Geben Sie die **PLC Device ID** ein:
	- Stellen Sie für Modbus/TCP slaves die SPS-Geräte-ID auf die Ihrer SPS ein. Diese ist in der Regel 1.
	- Stellen Sie für Modbus/RTU oder Modbus/ASCII serial slaves die SPS-Geräte-ID auf die Ihres seriellen Slave-Geräts ein.

**Anmerkung:** Hierbei muss es sich um eine eindeutige ID des Geräts handeln, das mit diesem ICDM-RX/MOD verbunden ist.

k. Falls erforderlich, stellen Sie die Option **Disable Sequence Number/Length Header** ein, wenn Sie Daten ohne den 4-Byte-Header (Sequenznummer und Datenlänge) übertragen möchten.

#### Im Abschnitt Master Rx Mode Only:

- l. Stellen Sie die Option **PLC Rx Data Address** auf die SPS-Speicheradresse ein, an der Sie die empfangene Datennachricht platzieren möchten. Diese Adresse ist Base 1, d. h., die Adresse beginnt bei 1 (oder 400001 bei einigen SPS). Wenn Ihr Adressbereich Base 0 ist oder bei 0 (null) beginnt, müssen Sie Ihrer Adresse eins hinzufügen.
- m. Stellen Sie die Option **Maximum PLC Update Rate** auf die schnellste Rate ein, mit der Ihre SPS Daten zuverlässig empfangen und verarbeiten kann. Diese ist in der Regel länger als die Scanrate. Der Standardwert von 40 Millisekunden ist normalerweise ausreichend, aber möglicherweise benötigt Ihr System einen längeren Zeitraum.
- n. Stellen Sie die Option **Use Maximum Sized Modbus Messages** ein, wenn Sie Nachrichten über 196 Bytes empfangen, Ihre SPS Nachrichten empfangen kann, die größer als 200 Bytes sind, und Sie die Latenz und die Netzwerkauslastung verringern möchten.

Im Abschnitt Master Tx Mode Only:

- o. Stellen Sie die Option **PLC Tx Data Address** auf die SPS-Speicheradresse ein, an der Sie die Nachricht zur Datensendung anfordern möchten. Diese ist Base 1, d. h., die Adresse beginnt bei 1 (oder 400001 bei einigen SPS). Wenn Ihr Adressbereich Base 0 ist oder bei 0 (null) beginnt, müssen Sie Ihrer Adresse eins hinzufügen.
- p. Stellen Sie die Option **PLC Tx Poll Rate** auf die Rate ein, mit der der ICDM-RX/MOD Sendenachrichten abfragen soll. Wenn **Tx Sequence Number Syncing** deaktiviert ist, muss diese Frequenz höher sein als die Geschwindigkeit, mit der Sie Daten übertragen möchten. Andernfalls gehen Sendenachrichten verloren.
- q. Stellen Sie die Option **PLC Tx Poll Message Length** auf die Länge des längsten Sendedatenpakets plus vier Bytes für die Sequenznummer und Längenparameter am Beginn der Sendenachricht ein (maximal 250 Bytes). Alle zusätzlich angeforderten Bytes werden nicht verwendet.

 12/21/20  $2/21/20$ 

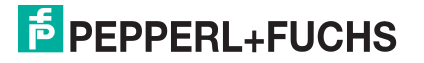

- r. Wenn Sie die Synchronisierung der Nachrichten zur Datensendung zwischen der SPS und dem ICDM-RX/MOD aktivieren möchten:
	- Aktivieren Sie die Option **Tx Sequence Number Syncing Enable**.
	- Stellen Sie die Option **PLC Tx Consumed Sequence Address** auf die SPS-Speicheradresse ein, an die der ICDM-RX/MOD die übertragene verbrauchte Sequenznummer schreiben soll. Diese Speicheradresse muss auf ein 16-Bit-Wort zeigen und ist wie die anderen Adressdefinitionen Base 1. Wenn TX Produced Sequence Number (an der **PLC Tx Data Address**) und diese verbrauchte Sequenznummer identisch sind, hat der ICDM-RX/MOD die letzte Nachricht gesendet und ist bereit für die nächste Sendenachricht.
- 17. Klicken Sie auf die Schaltfläche **Save**.

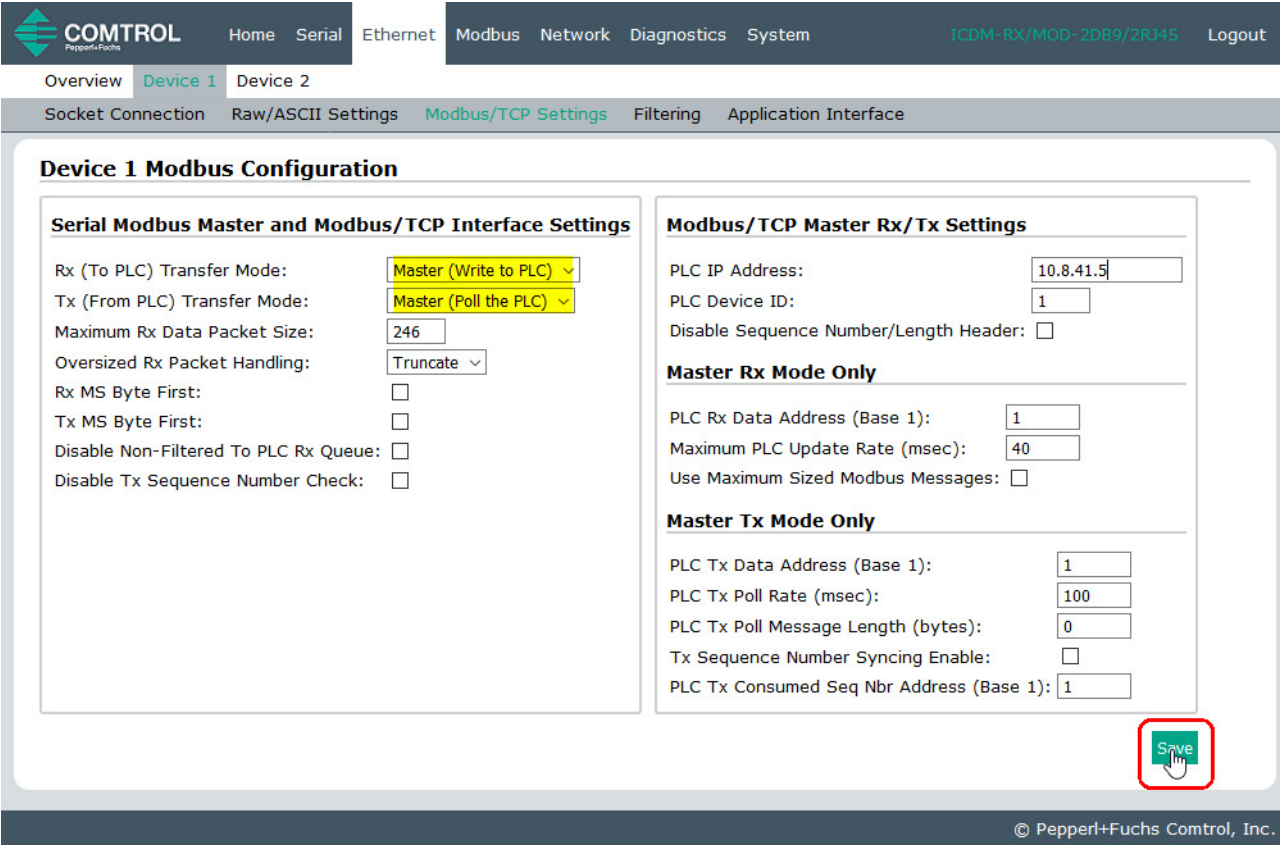

**Anmerkung:** Gehen Sie zu [Schritt 20](#page-70-0) auf [Seite 71](#page-70-0), um die Konfiguration abzuschließen.

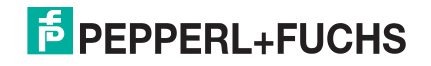

### <span id="page-67-0"></span>18. **Nur Dual Master – Write-Modus**

Gehen Sie wie folgt vor, um den *Dual Master – Write*-Modus auf der Seite *Device Modbus Configuration* zu konfigurieren.

Im Abschnitt *Serial Modbus Master and Modbus/TCP Interface Settings*:

- a. Stellen Sie die Option **Rx (To PLC) Transfer Mode** auf **Master** (Write to PLC) ein.
- b. Stellen Sie die Option **Tx (From PLC) Transfer Mode** auf **Slave (PLC Writes)** ein.
- c. Stellen Sie die Option **Maximum Rx Data Packet Size** auf die des größten erwarteten Empfangsdatenpakets ein. Dieses kann im Master-Rx-Modus maximal 2048 Bytes umfassen.
- d. Stellen Sie die Option **Oversized Rx Packet Handling** entweder auf **Truncate** oder **Drop** ein, je nachdem, wie Sie übergroße empfangene Pakete verarbeiten möchten.

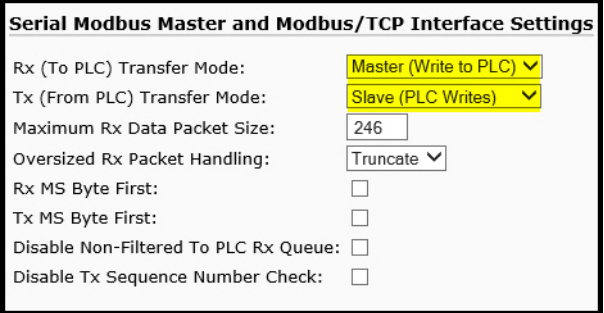

- e. Stellen Sie die Option **Rx MS Byte First** ein, wenn Sie Daten mit dem höchstwertigen Byte zuerst empfangen möchten.
- f. Stellen Sie die Option **Tx MS Byte First** ein, wenn Sie Daten mit dem höchstwertigen Byte zuerst senden möchten.
- g. Stellen Sie die Option **Disable Non-Filtered To PLC Rx Queue** ein, wenn Sie nur das letzte empfangene Datenpaket empfangen möchten. (Wenn während des Zeitraums **Maximum PLC Update Rate** zwei oder mehr Pakete empfangen werden, wird nur das zuletzt empfangene Datenpaket zurückgegeben.)
- h. Stellen Sie die Option **Disable Tx Sequence Number Check** ein, wenn Sie die Prüfung der Sendesequenznummer deaktivieren möchten.
	- Wenn diese Option ausgewählt ist, ist die Prüfung der Sendesequenznummer deaktiviert. Alle Sendenachrichten werden übertragen, ungeachtet dessen, ob die Sequenznummer erhöht wurde oder nicht.
	- Wenn diese Option nicht ausgewählt ist, wird die Sequenznummer aktiviert und die Nachricht wird nur übertragen, wenn die Sequenznummer aktualisiert wurde.

Im Abschnitt Modbus/TCP Master Rx/Tx Settings:

- i. Geben Sie die **PLC IP Address** ein:
	- Stellen Sie für *Modbus/TCP slaves* die IP-Adresse der SPS im Format xxx.xxx.xxx.xxx auf die Adresse Ihrer SPS ein.
	- Stellen Sie für *Modbus/RTU* oder *Modbus/ASCII serial slaves* die IP-Adresse der SPS im Format xxx.xxx.xxx.xxx auf die Adresse dieses ICDM-RX/MOD ein.

**Anmerkung:** Der serielle Modbus-Slave muss an einen der seriellen Ports an diesem ICDM-RX/MOD angeschlossen werden.

- j. Geben Sie die **PLC Device ID** ein:
	- Stellen Sie für *Modbus/TCP slaves* die SPS-Geräte-ID auf die Ihrer SPS ein. Diese ist in der Regel 1.

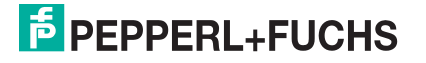

Stellen Sie für Modbus/RTU oder Modbus/ASCII serial slaves die SPS-Geräte-ID auf die Ihres seriellen Slave-Geräts ein.

**Anmerkung:** Hierbei muss es sich um eine eindeutige ID des Geräts handeln, das mit diesem ICDM-RX/MOD verbunden ist.

k. Falls erforderlich, stellen Sie die Option **Disable Sequence Number/Length Header** ein, wenn Sie Daten ohne den 4-Byte-Header (Sequenznummer und Datenlänge) übertragen möchten.

Im Abschnitt Master Rx Mode Only.

l. Stellen Sie die Option **PLC Rx Data Address** auf die SPS-Speicheradresse ein, an der Sie die empfangene Datennachricht platzieren möchten. Diese Adresse ist Base 1, d. h., die Adresse beginnt

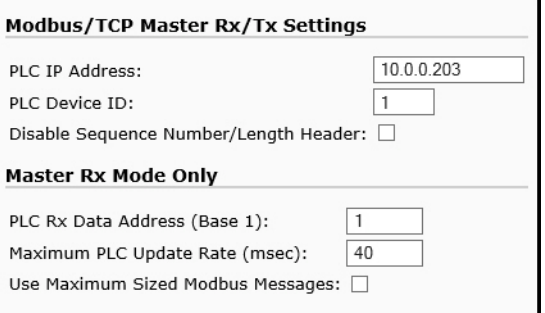

bei 1 (oder 400001 bei einigen SPS). Wenn Ihr Adressbereich Base 0 ist oder bei 0 (null) beginnt, müssen Sie Ihrer Adresse eins hinzufügen.

- m. Stellen Sie die Option **Maximum PLC Update Rate** auf die schnellste Rate ein, mit der Ihre SPS Daten zuverlässig empfangen und verarbeiten kann. Diese ist in der Regel länger als die Scanrate. Der Standardwert von 40 Millisekunden ist normalerweise ausreichend, aber möglicherweise benötigt Ihr System einen längeren Zeitraum.
- n. Stellen Sie die Option **Use Maximum Sized Modbus Messages** ein, wenn Sie Nachrichten über 196 Bytes empfangen, Ihre SPS Nachrichten empfangen kann, die größer als 200 Bytes sind, und Sie die Latenz und die Netzwerkauslastung verringern möchten.
- o. Klicken Sie auf die Schaltfläche **Save**.

**Anmerkung:** Gehen Sie zu [Schritt 20](#page-70-0) auf [Seite 71](#page-70-0), um die Konfiguration abzuschließen.

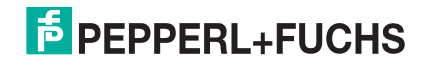

### <span id="page-69-0"></span>19. **Nur Dual Master – Read-Modus**

Gehen Sie wie folgt vor, um den *Dual Master – Read*-Modus auf der Seite *Device Modbus Configuration* zu konfigurieren.

Im Abschnitt Serial Modbus Master and Modbus/TCP Interface Settings:

- a. Stellen Sie die Option **Rx (To PLC) Transfer Mode** auf **Slave (PLC Polls)** ein.
- b. Stellen Sie die Option **Tx (From PLC) Transfer Mode** auf **Master (Poll the PLC)** ein.
- c. Stellen Sie die Option **Maximum Rx Data Packet Size** auf die des größten erwarteten Empfangsdatenpakets ein. Dieses kann im Slave-Rx-Modus maximal 246 Bytes umfassen.
- d. Stellen Sie die Option **Oversized Rx Packet Handling** entweder auf **Truncate** oder **Drop** ein, je nachdem, wie Sie übergroße empfangene Pakete verarbeiten möchten.

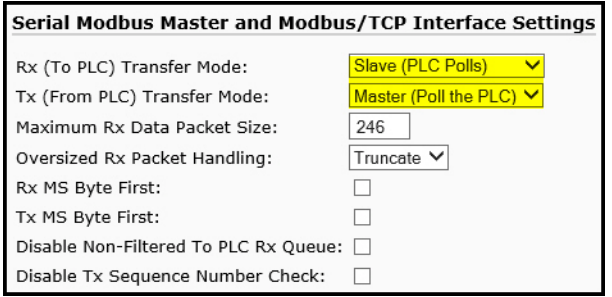

- e. Stellen Sie die Option **Rx MS Byte First** ein, wenn Sie Daten mit dem höchstwertigen Byte zuerst empfangen möchten.
- f. Stellen Sie die Option **Tx MS Byte First** ein, wenn Sie Daten mit dem höchstwertigen Byte zuerst senden möchten.
- g. Stellen Sie die Option **Disable Non-Filtered To PLC Rx Queue** ein, wenn Sie nur das letzte empfangene Datenpaket empfangen möchten. (Wenn zwischen den empfangenen Datenanforderungen zwei oder mehr Pakete empfangen werden, wird nur das zuletzt empfangene Datenpaket zurückgegeben.)
- h. Stellen Sie die Option **Disable Tx Sequence Number Check** ein, wenn Sie die Prüfung der Sendesequenznummer deaktivieren möchten.
	- Wenn diese Option ausgewählt ist, ist die Prüfung der Sendesequenznummer deaktiviert. Alle Sendenachrichten werden übertragen, ungeachtet dessen, ob die Sequenznummer erhöht wurde oder nicht.
	- Wenn diese Option nicht ausgewählt ist, wird die Sequenznummer aktiviert und die Nachricht wird nur übertragen, wenn die Sequenznummer aktualisiert wurde.

Im Abschnitt Modbus/TCP Master Rx/Tx Settings:

- i. Geben Sie die **PLC IP Address** ein:
	- Stellen Sie für *Modbus/TCP slaves* die IP-Adresse der SPS im Format xxx.xxx.xxx.xxx auf die Adresse Ihrer SPS ein.
	- Stellen Sie für *Modbus/RTU* oder *Modbus/ASCII serial slaves* die IP-Adresse der SPS im Format xxx.xxx.xxx.xxx auf die Adresse dieses ICDM-RX/MOD ein.

**Anmerkung:** Der serielle Modbus-Slave muss an einen der seriellen Ports an diesem ICDM-RX/MOD angeschlossen werden.

- j. Geben Sie die **PLC Device ID** ein:
	- Stellen Sie für Modbus/TCP slaves die SPS-Geräte-ID auf die Ihrer SPS ein. Diese ist in der Regel 1.
	- Stellen Sie für *Modbus/RTU* oder *Modbus/ASCII serial slaves* die SPS-Geräte-ID auf die Ihres seriellen Slave-Geräts ein.

#### **Anmerkung:** Hierbei muss es sich um eine eindeutige ID des Geräts handeln, das mit diesem ICDM-RX/MOD verbunden ist.

k. Falls erforderlich, stellen Sie die Option **Disable Sequence Number/Length Header** ein, wenn Sie Daten ohne den 4-Byte-Header (Sequenznummer und Datenlänge) übertragen möchten.

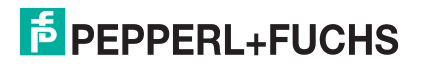

Im Abschnitt Master Tx Mode Only.

- l. Stellen Sie die Option **PLC Tx Data Address** auf die SPS-Speicheradresse ein, an der Sie die Nachricht zur Datensendung anfordern möchten. Diese ist Base 1, d. h., die Adresse beginnt bei 1 (oder 400001 bei einigen SPS). Wenn Ihr Adressbereich Base 0 ist oder bei 0 (null) beginnt, müssen Sie Ihrer Adresse eins hinzufügen.
- m. Stellen Sie die Option **PLC Tx Poll Rate** auf die Rate ein, mit der der ICDM-RX/MOD Sendenachrichten abfragen soll. Wenn **Tx Sequence Number Syncing** deaktiviert ist, muss diese Frequenz höher sein als die Geschwindigkeit, mit der Sie Daten übertragen möchten. Andernfalls gehen Sendenachrichten verloren.
- n. Stellen Sie die Option **PLC Tx Poll Message Length** auf die Länge des längsten Sendedatenpakets plus vier Bytes für die Sequenznummer und Längenparameter am Beginn der Sendenachricht ein (maximal 250 Bytes). Alle zusätzlich angeforderten Bytes werden nicht verwendet.

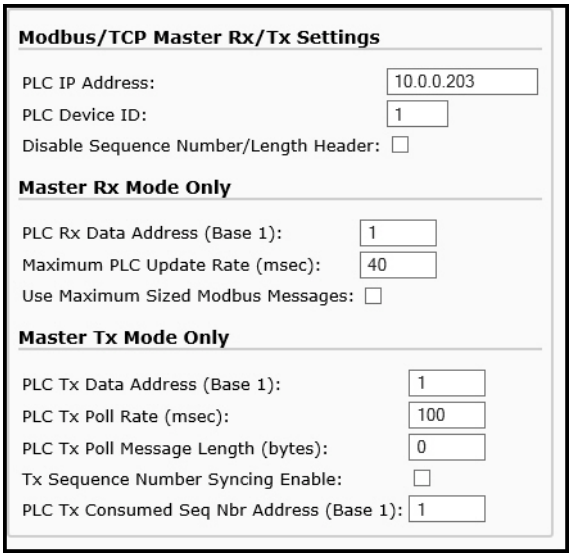

- o. Wenn Sie die Synchronisierung der Nachrichten zur Datensendung zwischen der SPS und dem ICDM-RX/MOD aktivieren möchten:
	- Aktivieren Sie die Option **Tx Sequence Number Syncing Enable**.
	- Stellen Sie die Option **PLC Tx Consumed Sequence Address** auf die SPS-Speicheradresse ein, an die der ICDM-RX/MOD die übertragene verbrauchte Sequenznummer schreiben soll. Diese Speicheradresse muss auf ein 16-Bit-Wort zeigen und ist wie die anderen Adressdefinitionen Base 1. Wenn TX Produced Sequence Number (an der **PLC Tx Data Address**) und diese verbrauchte Sequenznummer identisch sind, hat der ICDM-RX/MOD die letzte Nachricht gesendet und ist bereit für die nächste Sendenachricht.
- p. Klicken Sie auf die Schaltfläche **Save**.
- <span id="page-70-0"></span>20. Richten Sie die Einstellungen für *Filtering/Data Extraction Configuration* ein:
	- Wenn keine Filterung/Datenextraktion benötigt wird, behalten Sie alle entsprechenden Standardeinstellungen (Aus) bei.
	- Wenn eine Filterung/Datenextraktion benötigt wird, siehe [Konfiguration der Filterung/Datenextraktion](#page-74-0) [auf der Seite 75.](#page-74-0)
- 21. Richten Sie die Einstellungen für *Application TCP Connection Configuration* ein:
	- Wenn keine Socket-Schnittstelle für Anwendungen benötigt wird, behalten Sie die Standardeinstellungen für die Socket-Schnittstelle der Anwendung bei und stellen Sie sicher, dass die Option **Application Enable** nicht ausgewählt ist.
	- Wenn eine Anwendungs-Socket-Schnittstelle benötigt wird, siehe *[Konfiguration des Anwendungs](#page-80-0)*Sockets [auf der Seite 81](#page-80-0).

12/21/20

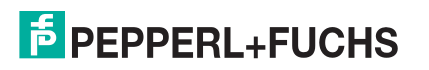

### **4.3.1. Modbus adressieren**

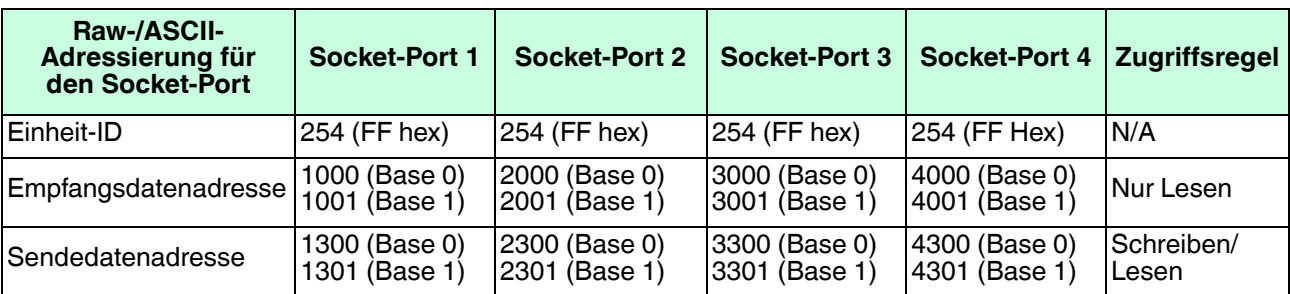

Die Datenadressierung des Socket-Ports des ICDM-RX/MOD, die für Slave-Modi verwendet wird:

# **4.3.2. Nachrichtenformate für Empfang und Übertragung**

Das Format der empfangenen seriellen Daten, die an die SPS gesendet oder an diese zurückgesendet werden:

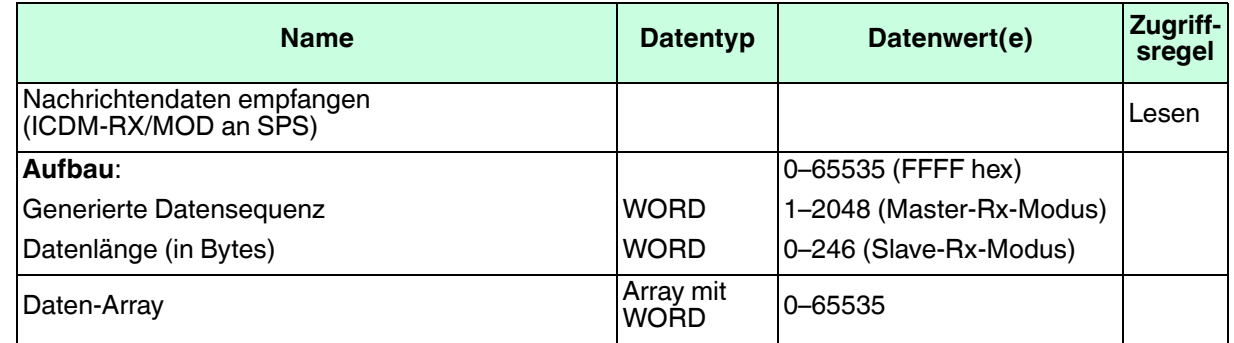

Allgemeine Anforderungen:

• Der Speicherbereich muss in 16-Bit-Wörtern definiert werden und groß genug sein, um das größte serielle Paket plus zwei Wörter für die erzeugte Sequenznummer und die Datenlängenparameter zu verarbeiten.

• **Maximum Rx Data Packet Size** muss groß genug sein, um das größtmögliche Paket zu akzeptieren.

Bei großen empfangenen Datenpaketen über 246 Bytes (dies kann für Ihre SPS geringer sein):

- Die Option **Rx (To PLC) Transfer Mode** muss auf **Master (Write to PLC)** eingestellt sein.
- Die Daten werden automatisch im kontinuierlichen Speicher abgelegt.
- Wenn die Sequenznummer aktualisiert wird, wurden alle Daten an die SPS übertragen.

Das Format der von der SPS empfangenen seriellen Sendedaten:

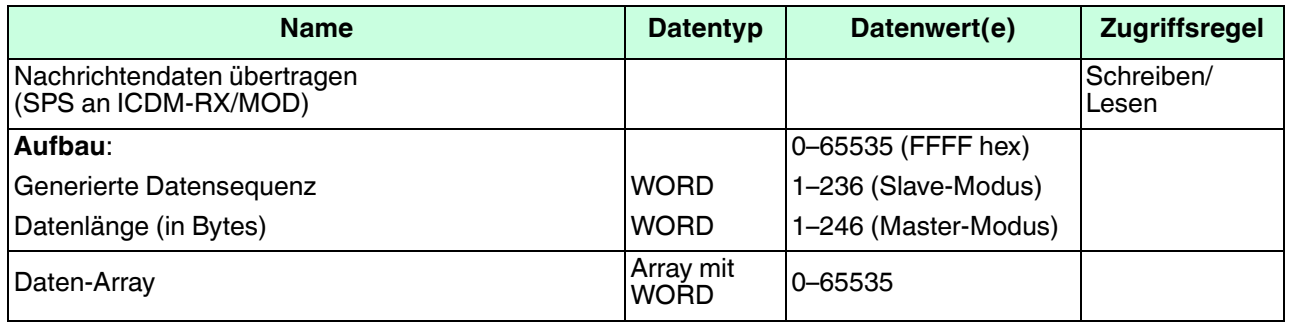

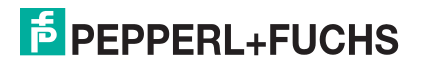
Sendenachrichten haben folgende Eigenschaften:

- Alle Daten werden in 16-Bit-Wörtern übertragen.
- Bei Betrieb im **Tx (From PLC) Transfer**-Modus von Master (Poll the PLC): Die Sequenznummer muss erhöht werden, wenn neue Daten zum Senden vorhanden sind.
- Bei Betrieb im **Tx (From PLC) Transfer**-Modus von Slave (PLC Writes): Die Sequenznummer muss bei neuen zum Senden anstehenden Daten nur dann erhöht werden, wenn die Option **Disable Tx Sequence Number Check** nicht ausgewählt ist.
- Das Feld für die Datenlänge gibt die Anzahl der gültigen Bytes an, die in dieser Nachricht enthalten sind.
- Die tatsächliche Länge der von einer SPS empfangenen Nachricht kann zusätzliche, nicht verwendete Daten enthalten.
- Nicht verwendete Daten werden ignoriert.
- Eine Anforderung für Sendedaten gibt die letzte Sendedatennachricht zurück.

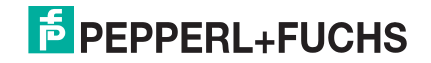

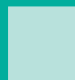

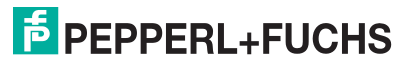

# **5. Konfiguration der Filterung/Datenextraktion**

Die Konfiguration der Filterung/ Datenextraktion für jeden seriellen und Ethernet-Schnittstellen-Port ermöglicht die Filterung von String-, RFID- und Barcodedaten. Sie extrahiert außerdem die verschiedenen Parameter aus den EPCglobal RFID-Tag- und UPC/EAN-Barcodedaten. Dieses Verfahren wurde entwickelt, um die Programmierung von sowohl SPS als auch Anwendungen erheblich zu vereinfachen.

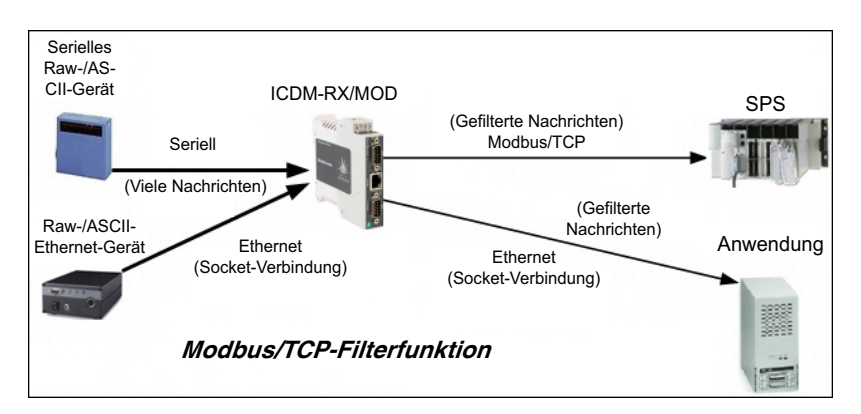

Die Konfigurationsoptionen für Filterung/Datenextraktion sind in den Menüs *Serial* und *Ethernet* im Untermenü **Filtering** zu finden.

- 1. Geben Sie die IP-Adresse des ICDM-RX/MOD in Ihren Webbrowser ein oder markieren Sie den ICDM-RX/ MOD in PortVision DX und klicken Sie auf **Webpage**.
- 2. Klicken Sie auf das Menü **Serial** oder **Ethernet**.
- 3. Klicken Sie auf die entsprechende **Port** oder **Socket**-Nummer.
- 4. Klicken Sie auf das Untermenü **Filtering**, um die Seite Filtering/Data Extraction Configuration zu öffnen.

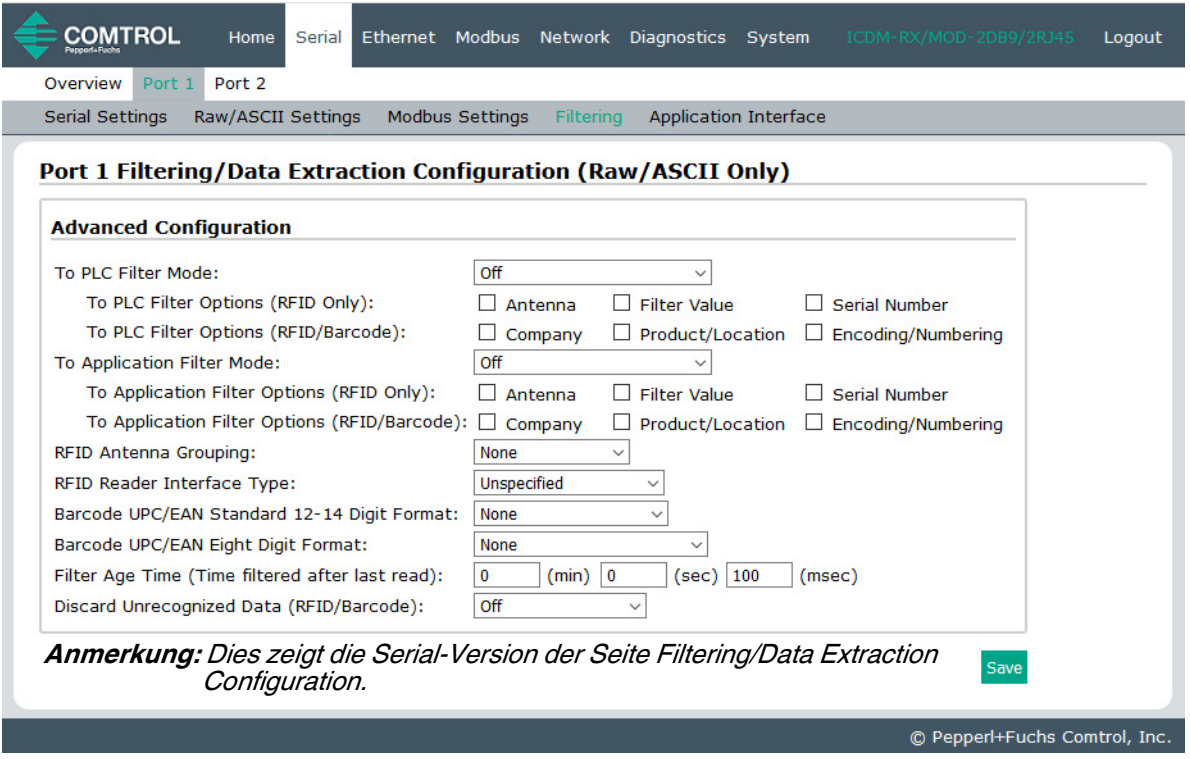

**Anmerkung:** Dieser Bildschirm stellt die Seite Serial | Filtering/Data Extraction Configuration dar.

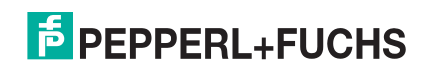

- 5. Wählen Sie die Filtermodi aus:
	- Verwenden Sie String Filtering in folgenden Situationen:
		- Empfangene Daten dürfen nicht länger als 128 Bytes sein.
		- Die empfangenen Daten liegen nicht im EPCglobal- oder Barcode-UPC/EAN-Format vor oder Sie möchten nicht, dass der ICDM-RX/MOD die RFID-Transponder- oder Barcode-Parameter extrahiert.
		- Sie möchten empfangene Nachrichten filtern und löschen.
	- Verwenden Sie *RFID Filtering* in folgenden Situationen:
		- Sie haben ein Alien- oder Intermec-RFID-Lesegerät oder ein anderes Lesegerät, das RFID-Transponder-Daten im hexadezimalen ASCII-Format bereitstellen kann und einem Alien- oder Intermec-Lesegerät ähnelt.
		- Ihre Daten liegen im EPCglobal-Format vor und Sie möchten, dass der ICDM-RX/MOD die RFID-Transponder-Datenparameter und Filter auf Basis dieser Parameter extrahiert.
	- Verwenden Sie Barcode Filtering, wenn Ihre Barcodedaten in den Formaten UPC-A, UPC-E, EAN-13, JAN, EAN-14 oder EAN-8 vorliegen und Sie möchten, dass der ICDM-RX/MOD die Barcode-Datenparameter und den Filter anhand dieser Parameter extrahiert.
- 6. Klicken Sie auf die Schaltfläche **Save**.

### **5.1. Filterung/Datenextraktion bei SPS**

Gehen Sie wie folgt vor, um die SPS-Filterung/Datenextraktion auf der entsprechenden Seite Filtering/Data Extraction Configuration zu konfigurieren, die dem gewünschten seriellen oder Ethernet-Socket-Port entspricht.

1. Klicken Sie auf das Menü **Serial** oder **Ethernet**, dann auf die **Port**- oder **Device**-Nummer und schließlich auf **Filtering**.

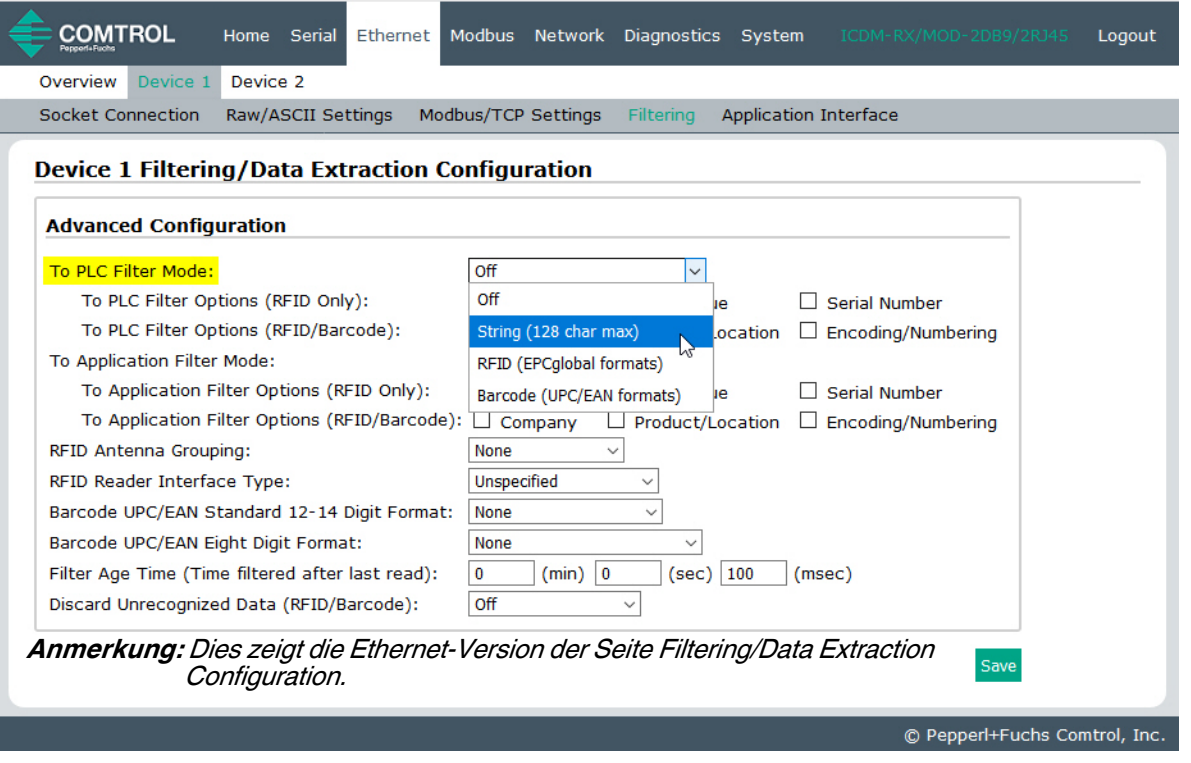

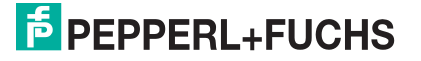

- 2. Stellen Sie **To PLC Filter Mode** auf den gewünschten Modus ein.
	- Wenn Sie **String (128 char max)** auswählen, stellen Sie mit **Filter Age Time** (unten) ein, wie lange nach dem letzten Lesevorgang ein Eintrag gefiltert werden soll.
	- Für **RFID (EPCglobal formats)**:
		- Stellen Sie ggf. die Filteroptionen unter **To PLC Filter Options (RFID Only)** ein.
		- Stellen Sie ggf. die Filteroptionen unter **To PLC Filter Options (RFID/Barcode)** ein.

**Anmerkung:** Sie müssen mindestens eine Filteroption auswählen, damit die Filterung/Datenextraktion funktioniert.

- 3. Wenn **Antenna Grouping** gewünscht ist, stellen Sie die Option **RFID Antenna Grouping** entsprechend Ihrer Antennenkonfiguration ein.
	- Stellen Sie die Option **RFID Reader Interface Type** auf den Schnittstellentyp Ihrer RFID-Lesegerätkonfiguration ein. Wenn Ihr RFID-Lesegerät nicht aufgeführt ist, schlagen Sie in der *Referenzhandbuch zu* Filterung und Datenextraktion nach, um die unterstützten RFID-Lesegerätschnittstellen zu ermitteln. Wenn Ihr RFID-Lesegerätformat mit einem der aufgeführten Formate übereinstimmt, stellen Sie die Option **RFID Reader Interface Type** auf dieses Format ein.
	- Stellen Sie mit der Option **Filter Age Time** ein, wie lange nach dem letzten Lesevorgang ein Eintrag gefiltert werden soll.
	- Wenn der ICDM-RX/MOD Nicht-RFID-Transponder-Nachrichten verwerfen soll, stellen Sie die Option **Discard Unrecognized Data** auf **To-PLC** oder **To-PLC/Application** ein.

Zur Formatierung und weiteren Informationen siehe die Anleitung zu Filterung und Datenextraktion.

### **To PLC RFID-Datenformat**

Wenn die SPS-Schnittstelle im RFID-Filtermodus arbeitet, haben alle an die SPS gesendeten Daten das folgende Format:

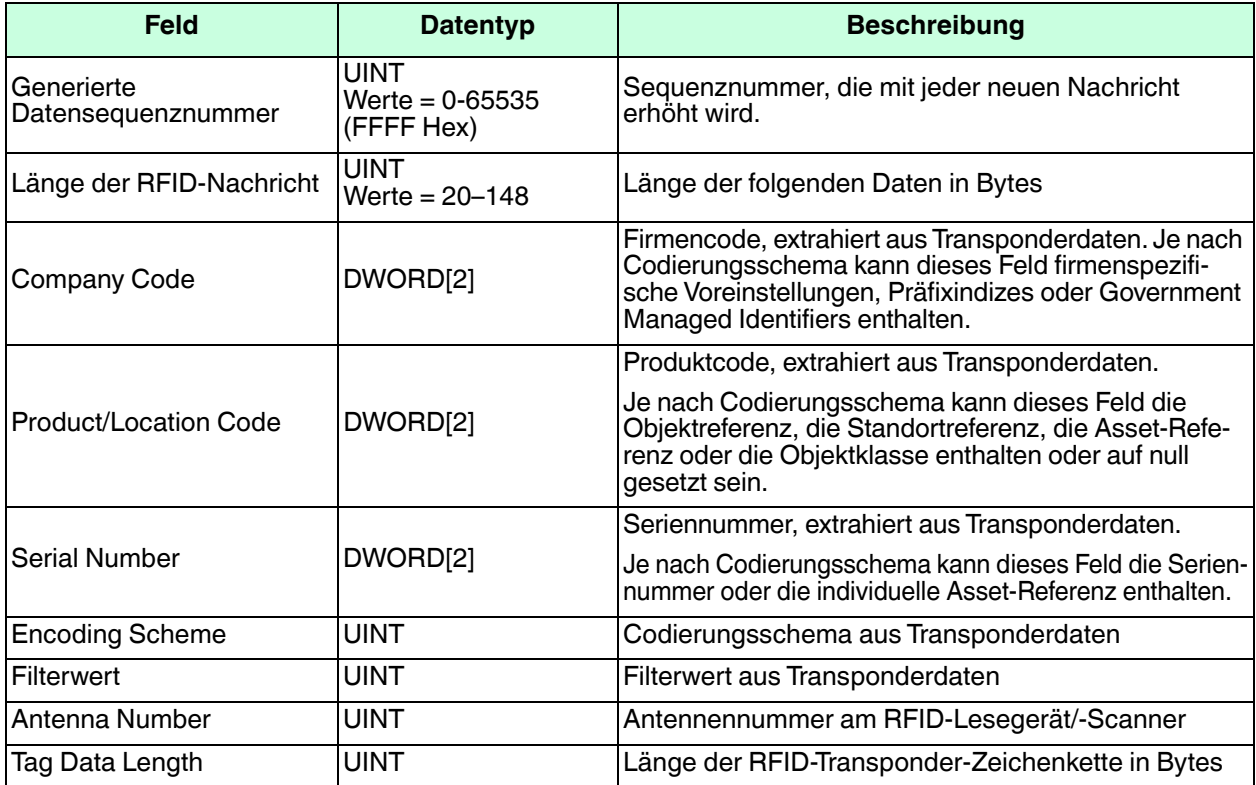

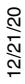

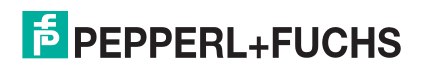

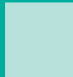

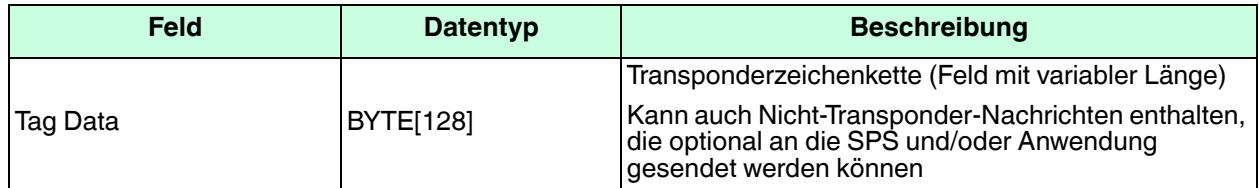

### 4. Für **Barcode (UPC/EAN formats)**:

- Stellen Sie ggf. die Filteroptionen unter **To PLC Filter Options (RFID/Barcode)** ein. (Sie müssen mindestens eine Filteroption auswählen, damit die Filterung/Datenextraktion funktioniert.)
- Wenn Sie standardmäßig 12- bis 14-stellige UPC/EAN-Barcodes verwenden, stellen Sie die Option **Barcode UPC/EAN 12-14 Digit Format** auf Ihre Barcodes ein. **Company-5/Product-5** ist das gängigste Format.
- Wenn Sie achtstellige UPC/EAN-Barcodes verwenden, stellen Sie die Option **Barcode UPC/EAN 8 Digit Format** auf Ihre Barcodes ein.
- Wenn der ICDM-RX/MOD Nicht-RFID-Transponder-Nachrichten verwerfen soll, stellen Sie die Option **Discard Unrecognized Data** auf **To-PLC** oder **To-PLC/Application** ein.
- Zur Formatierung und zu weiteren Informationen siehe die Anleitung zu Filterung und Datenextraktion.

### **Barcode-Datenformat "To PLC"**

Wenn die SPS-Schnittstelle im Modus Barcode Filtering arbeitet, haben alle an die SPS gesendeten Daten das folgende Format:

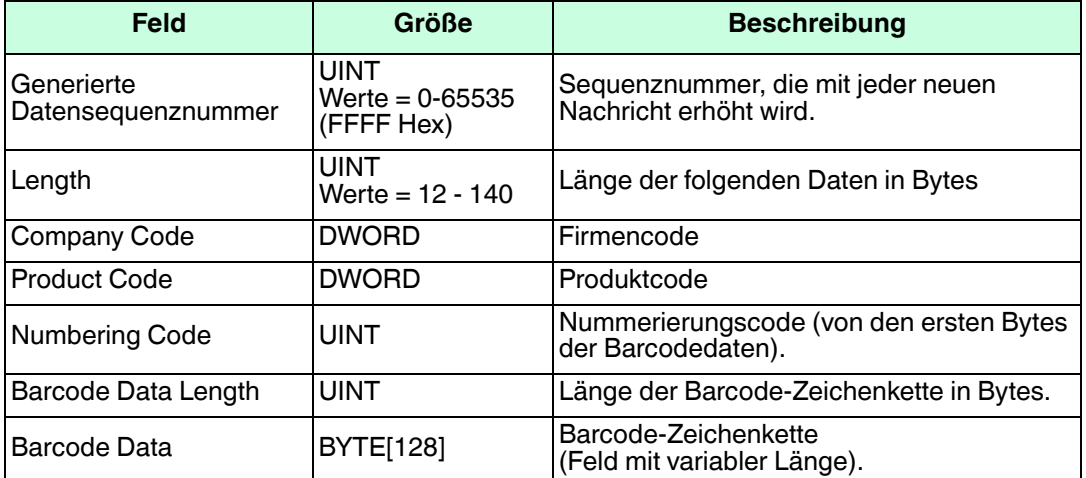

**Anmerkung:** Der Firmencode wird für alle EAN-8-Codes auf 0 (null) gesetzt.

5. Denken Sie daran, auf **Save** zu klicken, wenn Sie die Konfiguration abgeschlossen haben.

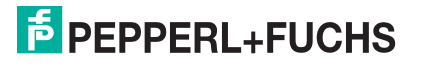

### **5.2. Anwendungsfilterung/Datenextraktion**

Gehen Sie wie folgt vor, um die Anwendungsfilterung/Datenextraktion zu konfigurieren. Rufen Sie die Seite Filtering/Data Extraction Configuration für den gewünschten seriellen oder Socket-Port auf.

1. Klicken Sie auf das Menü **Serial** oder **Ethernet**, dann auf die **Port**- oder **Device**-Nummer und schließlich auf **Filtering**.

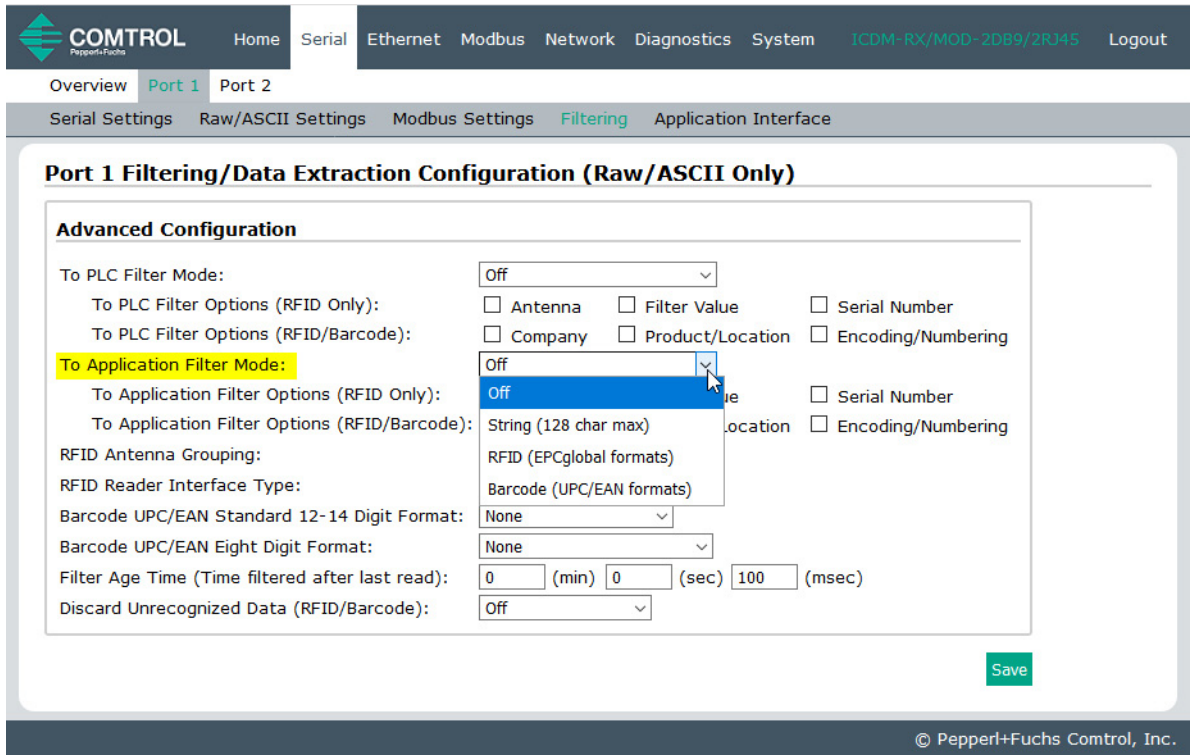

- 2. Stellen Sie **To Application Filter Mode** auf den gewünschten Modus ein.
	- Für **String (128 char max):** Stellen Sie mit der Option **Filter Age Time** ein, wie lange nach dem letzten Lesevorgang ein Eintrag gefiltert werden soll.
	- Für **RFID (EPCglobal formats)**:
		- Stellen Sie ggf. die Filteroptionen unter **To Application Filter Options (RFID Only)** ein.
		- Stellen Sie ggf. die Filteroptionen unter **To Application Filter Options (RFID/Barcode)** ein.

**Anmerkung:** Sie müssen mindestens eine Filteroption auswählen, damit die Filterung/Datenextraktion funktioniert.

- 3. Wenn Antenna Grouping gewünscht ist, stellen Sie die Option **RFID Antenna Grouping** entsprechend Ihrer Antennenkonfiguration ein.
	- Stellen Sie die Option **RFID Reader Interface Type** auf den Schnittstellentyp Ihrer RFID-Lesegerätkonfiguration ein. Wenn Ihr RFID-Lesegerät nicht aufgeführt ist, schlagen Sie in der Anleitung zu Filterung und Datenextraktion nach, um die unterstützten RFID-Lesegerätschnittstellen zu ermitteln. Wenn Ihr RFID-Lesegerätformat mit einem der aufgeführten Formate übereinstimmt, stellen Sie die Option **RFID Reader Interface Type** auf dieses Format ein.
	- Stellen Sie mit der Option **Filter Age Time** ein, wie lange nach dem letzten Lesevorgang ein Eintrag gefiltert werden soll.
	- Wenn der ICDM-RX/MOD Nicht-RFID-Transponder-Nachrichten verwerfen soll, stellen Sie **Discard Unrecognized Data** auf To-Application oder To-PLC/Application ein.

Zur Formatierung und zu weiteren Informationen siehe die Anleitung zu Filterung und Datenextraktion.

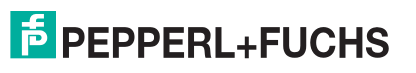

12/21/20

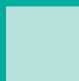

### **To Application RFID Data Format**

Wenn die Anwendungsschnittstelle im RFID-Filterungsmodus arbeitet, haben alle an die Anwendung gesendeten Daten das folgende Format:

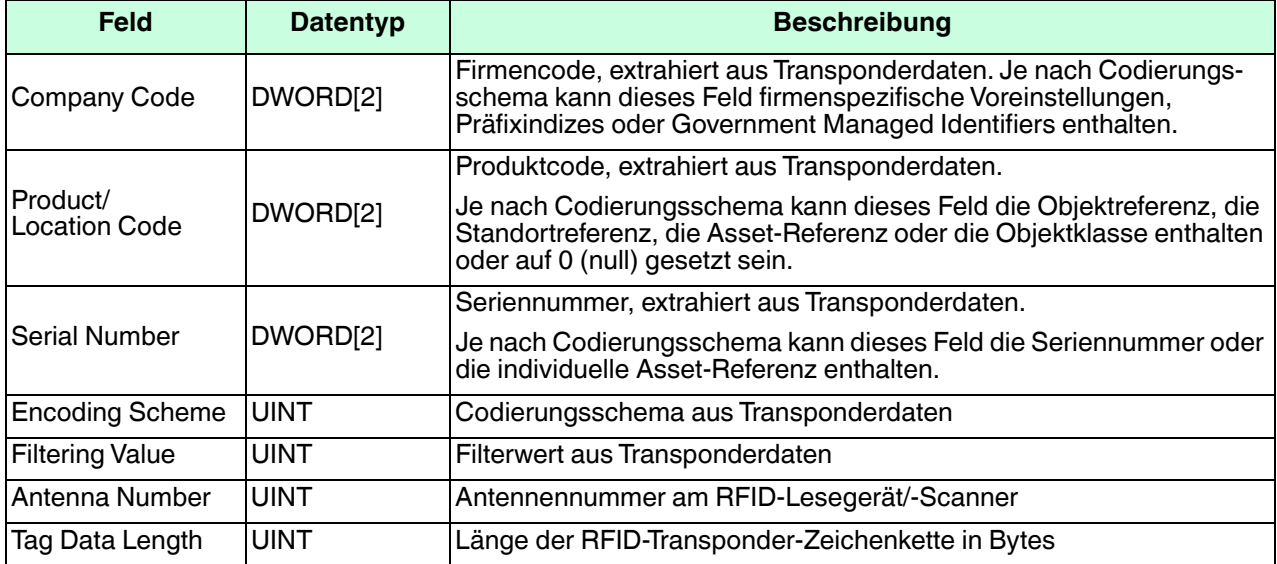

**Anmerkung:** Die RFID-Parameter werden im Big-Endian-Format an die Anwendung gesendet. Alle Parameter (mit Ausnahme der Transponderzeichenkette) müssen zur Verwendung auf einem Little-Endian-System bytevertauscht werden.

### 4. Für **Barcode (UPC/EAN formats)**:

- Stellen Sie ggf. die Filteroptionen unter **To Application Filter Options (RFID/Barcode)** ein. (Sie müssen mindestens eine Filteroption auswählen, damit die Filterung/Datenextraktion funktioniert.)
- Wenn Sie standardmäßig 12- bis 14-stellige UPC/EAN verwenden, stellen Sie die Option **Barcode UPC/ EAN 12-14 Digit Format** auf Ihre Barcodes ein. **Company-5/Product-5** ist das gängigste Format.
- Wenn Sie achtstellige UPC/EAN-Barcodes verwenden, stellen Sie die Option **Barcode UPC/EAN 8 Digit Format** auf Ihre Barcodes ein.
- Wenn der ICDM-RX/MOD Nicht-RFID-Transponder-Nachrichten verwerfen soll, stellen Sie die Option **Discard Unrecognized Data** auf **To-Application** oder **To-PLC/Application** ein.

Zur Formatierung und zu weiteren Informationen siehe die Anleitung zu Filterung und Datenextraktion.

### **Barcode-Datenformat "To Application"**

Wenn die Anwendungsschnittstelle im Barcode-Filterungsmodus arbeitet, haben alle an die Anwendung gesendeten Daten das folgende Format:

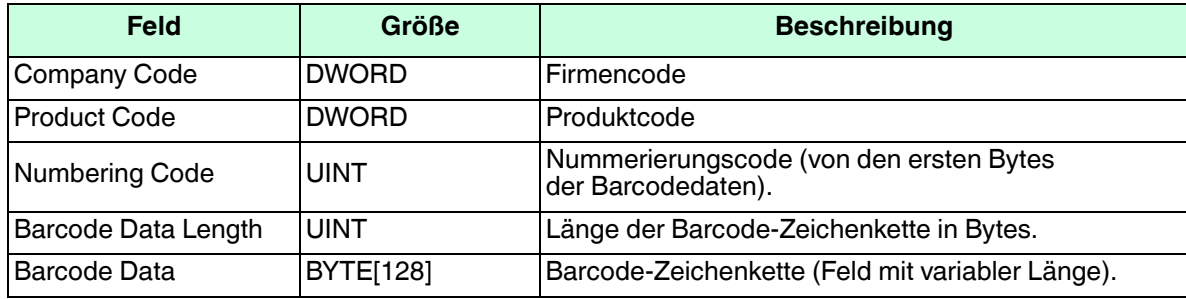

**Anmerkung:** Der Firmencode wird für alle EAN-8-Codes auf 0 (null) gesetzt. Die Barcode-Parameter werden im Big-Endian-Format an die Anwendung gesendet. Alle Parameter (mit Ausnahme der Transponder-Zeichenkette) müssen zur Verwendung auf einem Little-Endian-System bytevertauscht werden.

5. Denken Sie daran, auf **Save** zu klicken, wenn Sie die Konfiguration abgeschlossen haben.

2/21/20 12/21/20

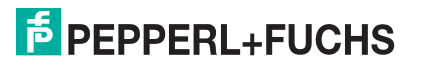

# **6. Konfiguration des Anwendungs-Sockets**

Verwenden Sie die Verbindung Application Socket Configuration nur für die Verbindung mit einer Anwendung, z. B. einer Konfiguration, Datenbank, Telnet oder einer Steuerungsanwendung, wenn Sie mit einem seriellen oder Ethernet-Gerät kommunizieren möchten.

Bitte beachten:

- Wenn das Anwendungs-Socket mit einer Anwendung verbunden ist, kann die Anwendung Daten vom seriellen oder Ethernet-Gerät senden und empfangen.
- Das Anwendungs-Socket kann keine Daten direkt an die SPS senden. Die SPS kann keine Daten direkt an die Anwendung senden.
- Wenn die SPS-Schnittstelle ebenfalls aktiviert ist, werden die vom seriellen oder Ethernet-Gerät empfangenen Daten sowohl an die SPS als auch an die Anwendung gesendet.
- **Verbinden Sie das Anwendungs-Socket nicht mit dem ICDM-RX/MOD oder der SPS**. Dies kann zu einem fehlerhaften Betrieb führen.

Gehen Sie wie folgt vor, um die Verbindung des Anwendungs-Socket zu konfigurieren.

Die Seiten Application TCP Connection Configuration sind unter den Menüs Serial und Ethernet für den entsprechenden seriellen Port oder das entsprechende Ethernet-Socket-Gerät verfügbar.

Rufen Sie die entsprechende Konfigurationsseite mit den folgenden Schritten auf:

- 1. Geben Sie die IP-Adresse des ICDM-RX/MOD in Ihren Webbrowser ein oder markieren Sie den ICDM-RX/ MOD in PortVision DX und klicken Sie auf **Webpage**.
- 2. Klicken Sie auf das Menü **Serial** oder **Ethernet**.
- 3. Klicken Sie auf die entsprechende **Port** oder **Socket**-Nummer.
- 4. Klicken Sie auf das Untermenü **Application Interface**, um die Seite Application TCP Configuration zu öffnen.

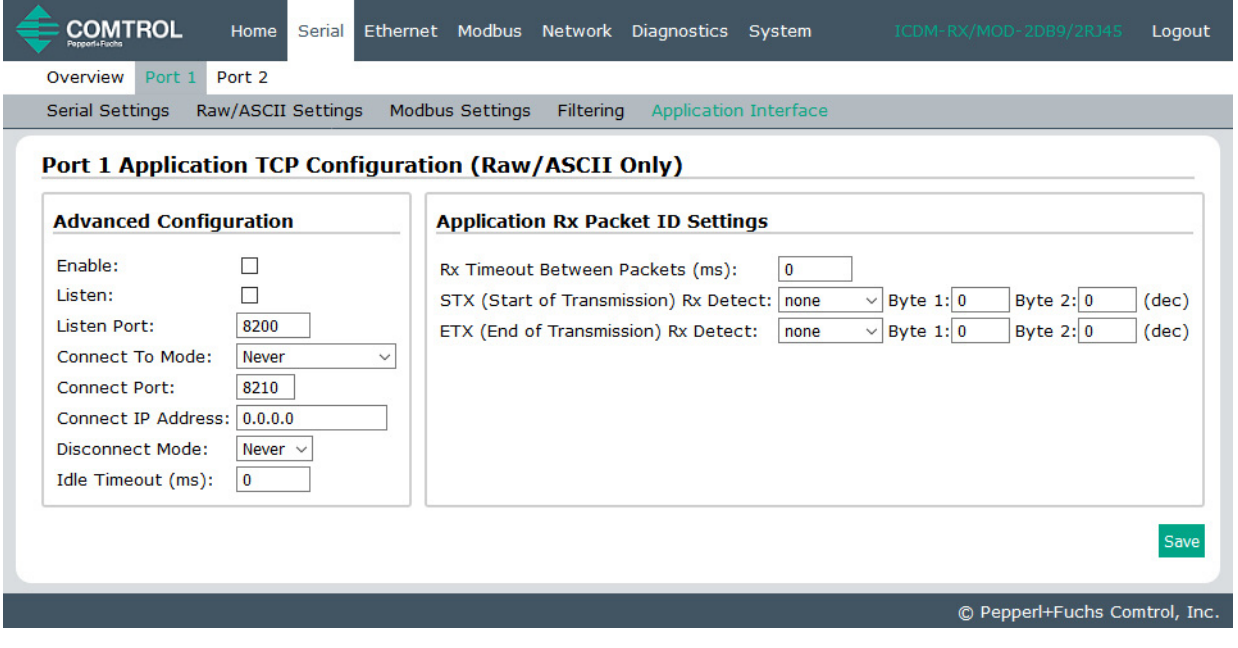

2/21/20

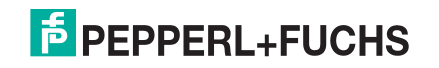

- 5. Wenn Ihre Ethernet-TCP/IP-Anwendung eine Verbindung zu einem anderen Gerät benötigt, konfigurieren Sie den Socket-Port auf dem ICDM-RX/MOD für den **Connect**-Modus:
	- a. Wählen Sie die Option **Enable** aus.
	- b. Lassen Sie die Option **Listen** deaktiviert.
	- c. Stellen Sie die Option **Connect To Mode** auf **Connect-Always** ein.
	- d. Stellen Sie die Option **Connect Port** auf die Socket-Portnummer Ihrer Ethernet-Anwendung ein.
	- e. Stellen Sie die **Connect IP Address** auf die IP-Adresse Ihrer Ethernet-Anwendung ein.

#### **Anmerkung: Geben Sie hier nicht die IP-Adresse des ICDM-RX/ MOD oder der SPS ein.**

- f. Stellen Sie **Disconnect Mode** auf **Never** ein.
- g. Gehen Sie zu [Schritt 8,](#page-81-0) um die Konfiguration der TCP-Verbindung der Anwendung abzuschließen.
- 6. Wenn Ihre Ethernet-TCP/IP-Anwendung für die Verbindung mit einem anderen Gerät konfiguriert ist, konfigurieren Sie den Socket-Port am ICDM-RX/MOD für den **Listen**-Modus:
	- a. Wählen Sie die Option **Enable** aus.
	- b. Wählen Sie die Option **Listen** aus.
	- c. Verwenden Sie den voreingestellten **Listen Port** auf dem ICDM-RX/MOD von  $\partial$ xxx oder weisen Sie Ihren eigenen zu.
	- d. Stellen Sie die Option **Connect To Mode** auf **Never** ein.
	- e. Stellen Sie die Option **Disconnect Mode** auf **Never** ein.
	- f. Konfigurieren Sie Ihre Ethernet-Anwendung so, dass sie eine Verbindung zum ICDM-RX/MOD unter der IP-Adresse des ICDM-RX/MOD und am **Listen Port** herstellt.
	- g. Gehen Sie zu [Schritt 8,](#page-81-0) um die Konfiguration der TCP-Verbindung der Anwendung abzuschließen.
- 7. Wenn Sie nicht wissen, ob Ihre Anwendung eine Verbindung zu einem anderen Ethernet-Gerät herstellt, aber den Socket-Port und die IP-Adresse Ihrer Anwendung kennen, können Sie sowohl den Modus **Listen** als auch den Modus **Connect** wie folgt aktivieren:
	- a. Wählen Sie die Option **Enable** aus.
	- b. Wählen Sie die Option **Listen** aus.
	- c. Verwenden Sie den voreingestellten **Listen Port** auf dem ICDM-RX/MOD von  $\partial$ xxx oder weisen Sie Ihren eigenen zu.
	- d. Stellen Sie die Option **Connect To Mode** auf **Connect-Always** ein.
	- e. Stellen Sie die Option **Connect Port** auf die Socket-Portnummer Ihrer Ethernet-Anwendung ein.

f. Stellen Sie die Option **Connect IP Address** auf die IP-Adresse Ihrer Ethernet-Anwendung ein.

### **Anmerkung: Geben Sie hier nicht die IP-Adresse des ICDM-RX/MOD oder der SPS ein.**

- g. Stellen Sie die Option **Disconnect Mode** auf **Never** ein.
- h. Optional können Sie Ihre Ethernet-Anwendung so konfigurieren, dass sie eine Verbindung zum ICDM-RX/MOD unter der IP-Adresse des ICDM-RX/MOD und am **Listen Port** herstellt.
- i. Gehen Sie zu [Schritt 8,](#page-81-0) um die Konfiguration der TCP-Verbindung der Anwendung abzuschließen.
- <span id="page-81-0"></span>8. Richten Sie die Application Rx Packet ID Settings ein. Dies wird für alle Anwendungsverbindungen und für Installationen empfohlen, bei denen mehrere Verbindungen gleichzeitig aktiv sein können.

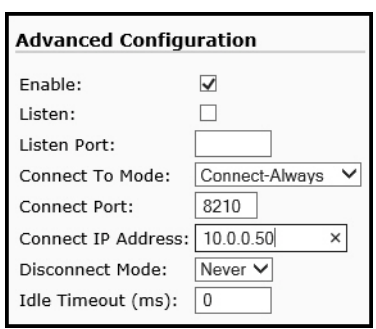

**Connect-Modus**

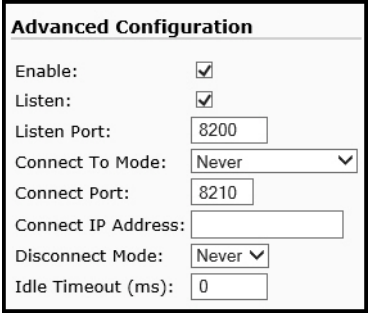

**Listen-Modus**

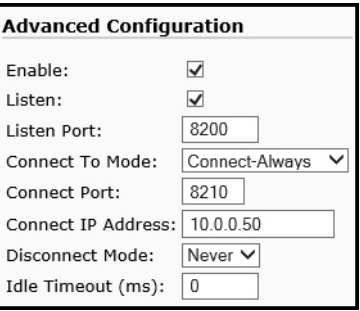

**Listen- und Connect-Modus**

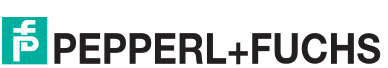

Wenn die Zeichen für Beginn und Ende der Übertragung bekannt sind:

- a. Stellen Sie die Option **Rx Timeout Between Packets** auf eine Zeit ein, die sicherstellt, dass eine ganze Nachricht empfangen wird. Werte im Bereich von 60 bis 100 Millisekunden sind typisch.
- b. Stellen Sie die Option **STX (Start Of Transmission) Rx Detect** auf den bekannten Wert ein. Typische Werte sind:
	- none
	- Standard-STX-Zeichen: ein Byte, Byte 1 = 2.
- c. Stellen Sie die Option **ETX (End Of Transmission) Rx Detect** auf den bekannten Wert ein. Typische Werte sind:
	- none
	- Standard-ETX-Zeichen: ein Byte, Byte 1 = 3
	- CR, LF: zwei Bytes, Byte  $1 = 13$ , Byte  $2 = 10$

Wenn die Zeichen für Beginn und Ende der Übertragungszeichen nicht bekannt sind, stellen Sie die Option **Rx-Timeout Between Packets** auf eine Zeit ein, die sicherstellt, dass eine gesamte Nachricht empfangen wird. Werte im Bereich von 60 bis 100 Millisekunden sind typisch.

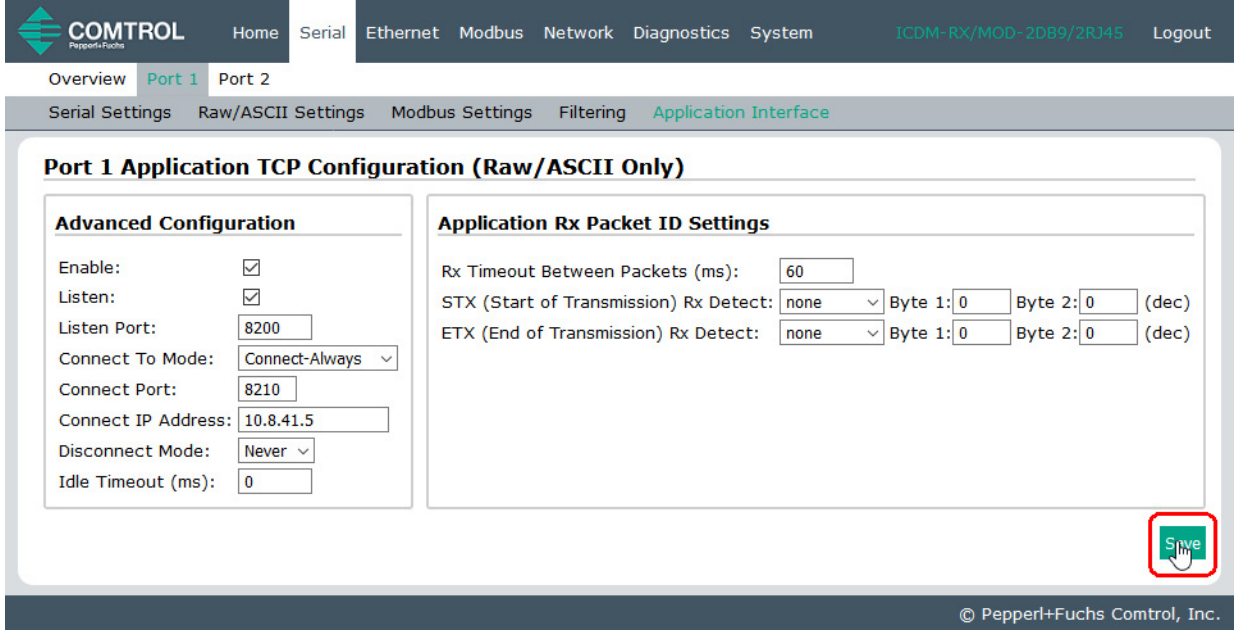

9. Denken Sie daran, auf **Save** zu klicken, wenn Sie die Konfiguration abgeschlossen haben.

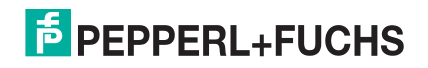

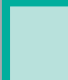

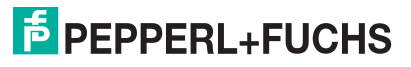

## **7. Funktion für aliasierte Geräte-ID**

Verwenden Sie die Seite Alias Modbus Configuration, um aliasierte Geräte-IDs einzurichten. Aliasierte Geräte-IDs konvertieren empfangene Nachrichten-IDs in aliasierte Geräte-IDs und leiten dann die geänderte Modbus-Nachricht weiter.

Bitte beachten:

- Die aliasierte Modbus-Geräte-ID ermöglicht die Änderung von Geräte-IDs nur, wenn Nachrichten von Modbus-Mastern empfangen werden.
- Aliasierte Geräte-ID-Konfigurationen können eine Modbus-Nachricht umwandeln, um Folgendes zu adressieren:
	- Modbus-Gerät (Geräte-ID = 1–247)
	- Serielles Raw-/ASCII-Gerät (Geräte-ID = 255)
	- Ethernet-TCP/IP-Raw-/ASCII-Gerät (Geräte-ID = 254)
- Die Funktion für aliasierte Geräte-ID hilft bei der Lösung von Problemen, die in folgenden Fällen auftreten:
	- Eine serielle Modbus-Geräte-ID kann nicht an ein Modbus-Masterprogramm angepasst werden, z. B. für eine SPS.
	- Ein Modbus-Master-Programm, z. B. für ein PLC- oder SCADA-System, kann nicht geändert werden.
	- Ein Modbus-Master mit einer Verbindung, z. B. eine serielle SPS, erfordert Konnektivität mit mehreren Modbus-Slave-Geräten mit derselben Geräte-ID und ein oder mehrere Slave-Geräte sind remote mit verschiedenen Gateways verbunden.

**Anmerkung:** Die Modbus/TCP-Firmware wurde entwickelt, um netzwerkweite Modbus-Konnektivität für serielle Modbus-Master bereitzustellen.

Gehen Sie wie folgt vor, um eine oder mehrere aliasierte Modbus-Geräte-ID-Konfigurationen hinzuzufügen:

- 1. Geben Sie die IP-Adresse des ICDM-RX/MOD in Ihren Webbrowser ein oder markieren Sie den ICDM-RX/ MOD in PortVision DX und klicken Sie auf **Webpage**.
- 2. Wählen Sie das Untermenü **Modbus**, um die Seite Known Modbus Slave Device List zu öffnen.

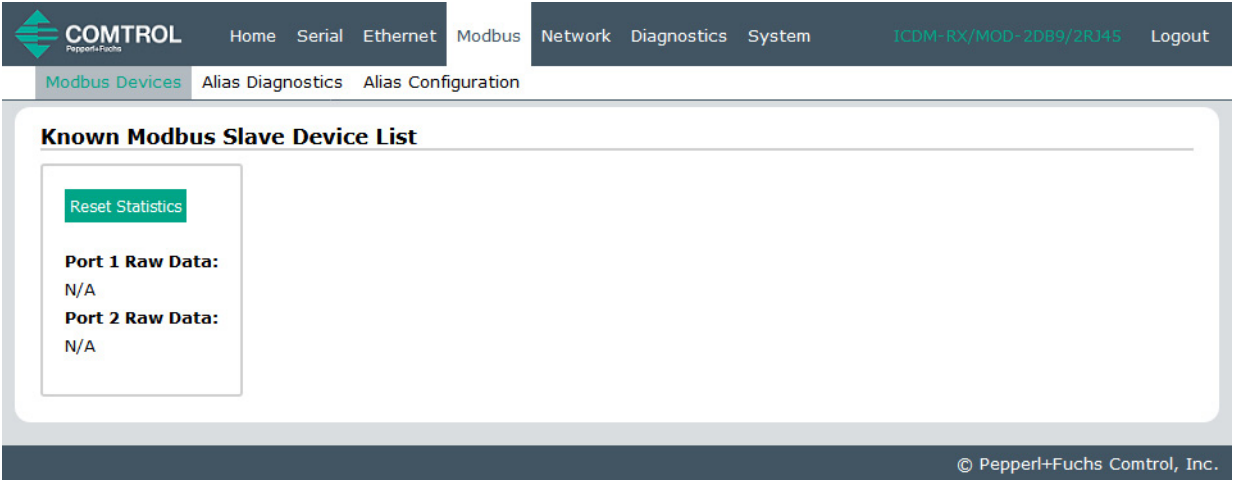

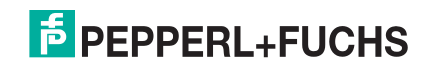

3. Wählen Sie das Untermenü **Alias Configuration**.

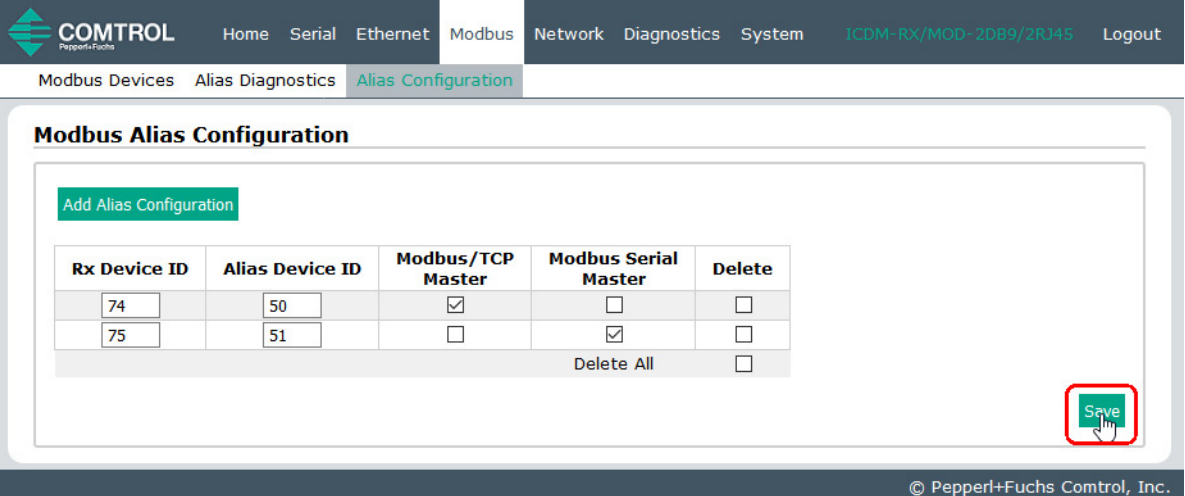

- 4. Klicken Sie auf die Schaltfläche **Add Alias Configuration**.
- 5. Geben Sie die **Rx Device ID** ein. Dies ist die Geräte-ID, die Sie konvertieren möchten.
- 6. Geben Sie die **Alias Device ID** ein. Dies ist die Geräte-ID, in die die empfangene Geräte-ID konvertiert werden soll.
- 7. Wählen Sie **Modbus/TCP Master Enable** aus, wenn die Konfiguration der aliasierten Geräte-ID auf Nachrichten angewendet werden soll, die von Modbus/TCP-Mastern empfangen werden.
- 8. Wählen Sie **Modbus Serial Master Enable** aus, wenn der Konfigurationseintrag der aliasierten Geräte-ID auf Nachrichten angewendet werden soll, die von Modbus Serial-Mastern empfangen werden.
- 9. Wählen Sie **Save**.

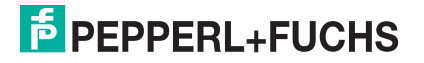

# **8. Fehlerbehandlung und technischer Support**

Dieser Abschnitt enthält Informationen zur Fehlerbehandlung für Ihren ICDM-RX/MOD. Bevor Sie den technischen Support anrufen, sollten Sie die folgenden Unterabschnitte durchlesen. Darin werden Sie aufgefordert, viele Verfahren oder Verifizierungen durchzuführen, bevor man Ihnen bei der Diagnose eines Problems helfen kann.

- [Checkliste zur Fehlerbehandlung](#page-86-0) auf der Seite 87
- [Allgemeine Fehlerbehandlung](#page-87-0) auf der Seite 88
- [Verketten von ICDM-RX/MOD-Einheiten mit zwei Ethernet-Ports](#page-87-1) auf der Seite 88

Wenn Sie das Problem nicht diagnostizieren können, wenden Sie sich an den [Technischer Support](#page-89-0) auf der [Seite 90.](#page-89-0)

### <span id="page-86-0"></span>**8.1. Checkliste zur Fehlerbehandlung**

Die folgende Checkliste kann Ihnen bei der Diagnose Ihres Problems helfen:

• Stellen Sie sicher, dass Sie die richtigen Kabeltypen an den richtigen Anschlüssen verwenden und dass alle Kabel fest angeschlossen sind.

**Anmerkung:** Die meisten Kundenprobleme, die dem technischen Support von Pepperl+Fuchs gemeldet werden, sind letztendlich auf Verkabelungs- oder Netzwerkprobleme zurückzuführen.

- Wenn es sich beim ICDM-RX/MOD um ein DIN-Schienen-Modell handelt, überprüfen Sie, ob Gehäuse und Signal geerdet sind.
- <span id="page-86-1"></span>• Isolieren Sie den ICDM-RX/MOD vom Netzwerk, indem Sie das Gerät direkt mit einer NIC in einem Hostsystem verbinden..
- Stellen Sie sicher, dass der Ethernet-Hub und alle anderen Netzwerkgeräte zwischen System und ICDM-RX/MOD eingeschaltet und in Betrieb sind.
- Schalten Sie die Stromversorgung beim ICDM-RX/MOD aus und wieder ein, und beobachten Sie die Aktivität der **PWR** oder **Status**-LED.

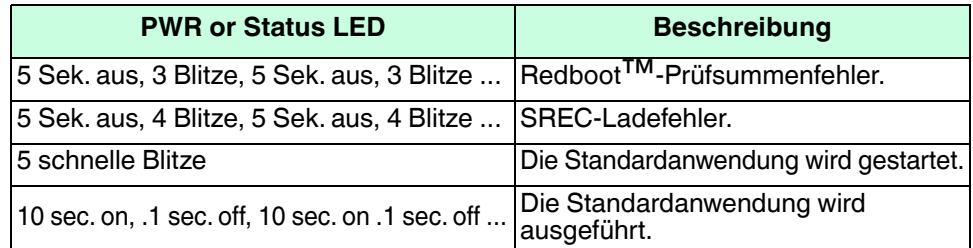

- Wenn das Gerät über einen Netzschalter verfügt, schalten Sie den Netzschalter des Geräts aus und wieder ein, während Sie die LED-Diagnose beobachten.
- Wenn der ICDM-RX/MOD keinen Netzschalter hat, ziehen Sie das Netzkabel ab, und schließen Sie es wieder an.
- Überprüfen Sie, ob Netzwerk-IP-Adresse, Subnetzmaske und Gateway stimmen und für das Netzwerk geeignet sind. Wenn eine IP-Adressierung verwendet wird, sollte das System in der Lage sein, den ICDM-RX/MOD anzupingen.
- Stellen Sie sicher, dass die im ICDM-RX/MOD programmierte IP-Adresse mit der vom Systemadministrator zugewiesenen eindeutigen, reservierten, konfigurierten IP-Adresse übereinstimmt.

• Bei Verwendung von DHCP muss das Hostsystem die Subnetzmaske und das Gateway bereitstellen.

2/21/20

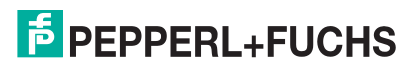

- Starten Sie das System und den ICDM-RX/MOD neu.
- Wenn Sie über ein ICDM-RX/MOD-Ersatzgerät verfügen, versuchen Sie, das Gerät zu ersetzen.

### <span id="page-87-0"></span>**8.2. Allgemeine Fehlerbehandlung**

In dieser Tabelle sind Tipps zur allgemeinen Fehlerbehandlung aufgeführt.

**Anmerkung:** Vergewissern Sie sich, dass Sie die [Checkliste zur Fehlerbehandlung](#page-86-0) auf der Seite 87 gelesen haben.

| <b>Allgemeiner Zustand</b>                                                                                            | Erklärung/Handlungsanweisung                                                                                                    |
|----------------------------------------------------------------------------------------------------|----------------------------------------------------------------------------------------------------|
| <b>PWR-</b> oder <b>Status-LED</b> blinkt                                                                             | Zeigt an, dass das Bootprogramm nicht auf das Gerät<br>heruntergeladen wurde.                                                                                                    |
|                                                                                                    | Starten Sie das System neu.<br>1.                                                                                                    |
|                                                                                                    | 2.<br>Stellen Sie sicher, dass Sie die aktuelle Firmware für Ihr Protokoll<br>heruntergeladen haben: https://www.pepperl-fuchs.com                                                   |
|                                                                                                    | Anmerkung: Wenn die PWR- oder Status-LED weiterhin blinkt,<br>wenden Sie sich an den technischen Support.                                                                            |
| <b>IPWR</b> or <b>Status</b> LED not lit                                                                              | Zeigt an, dass die Stromversorgung nicht eingeschaltet wurde oder ein<br>Hardwarefehler vorliegt. Wenden Sie sich an den technischen Support.                                        |
| Gerät kann nicht über Ethernet-<br>Hub angepingt werden                                                               | Trennen Sie den ICDM-RX/MOD vom Netzwerk. Verbinden Sie das<br>Gerät direkt mit der NIC im Hostsystem (siehe Seite 87).                                                              |
| Ping oder Verbindung mit dem<br>ICDM-RX/MOD nicht möglich                                                             | Auf die Standard-IP-Adresse kann aufgrund der Subnetzmaske eines<br>anderen Netzwerks oft nicht zugegriffen werden, es sei denn, im<br>Netzwerk wird 192.168 verwendet.              |
|                                                                                                    | In den meisten Fällen ist es erforderlich, eine Adresse einzugeben,<br>die Ihrem Netzwerk entspricht.                                                                                |
| Bei Verbindung mit einigen<br>Ethernet-Switches oder - Routern<br>wird der ICDM-RX/MOD immer<br>wieder neu gestartet. | Ungültige IP-Informationen können auch dazu führen, dass der<br>Schalter oder Router nach einer Gateway-Adresse sucht. Das<br>Fehlen einer Gateway-Adresse ist eine häufige Ursache. |

### <span id="page-87-1"></span>**8.3. Verketten von ICDM-RX/MOD-Einheiten mit zwei Ethernet-Ports**

Der ICDM-RX/MOD mit zwei Ethernet-Ports entspricht den IEEE-Spezifikationen für Standard-Ethernet-Topologien.

Die maximale Anzahl der verketteten ICDM-RX/MOD-Einheiten und die maximale Entfernung zwischen den Einheiten basieren auf den Ethernet-Standards und werden durch Ihre eigene Umgebung und die Konformität Ihres Netzwerks mit diesen Standards bestimmt.

Pepperl+Fuchs hat sieben verkettete ICDM-RX/MOD-Geräte mit CAT5-Kabeln von 3 m Länge getestet; dies ist jedoch nicht die theoretische Grenze. Es kann vorkommen, dass die Leistung der Geräte am Ende der Kette beeinträchtigt wird. Es wird daher empfohlen, Ihre Umgebung zu überlasten und die Leistung zu testen. Auch das Betriebssystem und die Anwendung können die Gesamtanzahl der Ports begrenzen, die installiert werden können.

Im Folgenden finden Sie einige kurze Richtlinien und URLs mit zusätzlichen Informationen. Beachten Sie, dass sich Standards und URLs ändern können.

- Regeln für Ethernet 10BASE-T
	- Es sind maximal vier Repeater-Hops möglich.
	- Sie können 10BASE-T-Twisted-Pair-Kabel der Kategorie 3 oder 5 verwenden.

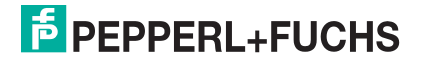

- Die maximale Länge jedes Kabels beträgt 100 m.

#### **Anmerkung:** Twisted-Pair-Kabel nach CAT3 oder 5 sehen wie Telefonkabel aus, sind jedoch nicht identisch. Das Netzwerk funktioniert nicht, wenn Telefonkabel zum Anschließen des Geräts verwendet werden.

- Regeln für Fast Ethernet 100BASE-TX
	- Es sind maximal zwei Repeater-Hops möglich (für einen Hub der Klasse II). Ein Hub der Klasse II kann direkt an einen anderen Fast-Ethernet-Hub der Klasse II angeschlossen werden. Ein Hub der Klasse I kann nicht direkt mit einem anderen Fast-Ethernet-Hub verbunden werden.
	- Sie müssen 100BASE-TX-Twisted-Pair-Kabel der Kategorie 5 verwenden.
	- Die maximale Länge jedes Twisted-Pair-Kabels beträgt 100 m.
	- Die Gesamtlänge der Twisted-Pair-Verkabelung (über direkt angeschlossene Hubs) darf 205 m nicht überschreiten.

#### **Anmerkung:** Twisted-Pair-Kabel nach CAT5 sehen wie Telefonkabel aus, sind jedoch nicht identisch. Das Netzwerk funktioniert nicht, wenn Telefonkabel zum Anschließen des Geräts verwendet werden.

- IEEE 802.3-Spezifikation: Ein Netzwerk mit Repeatern zwischen den Kommunikationsstationen (PCs) unterliegt der 5-4-3-Regel für die Repeater-Platzierung im Netzwerk:
	- Fünf Segmente, die mit dem Netzwerk verbunden sind
	- Vier Repeater
	- An drei der fünf Segmente können Stationen angeschlossen sein. Die anderen beiden Segmente müssen Inter-Leistungsverstärker-Link-Segmente ohne angeschlossene Stationen sein.

Genauere Informationen finden Sie unter http://www.optronics.gr/Tutorials/ethernet.htm.

Weitere Informationen finden Sie unter http://compnetworking.about.com/cs/ethernet1/ oder im Internet.

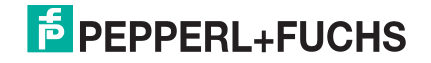

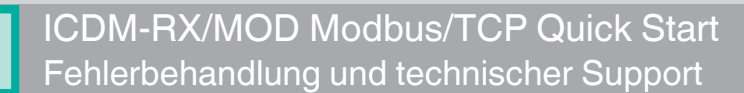

### <span id="page-89-0"></span>**8.4. Technischer Support**

Enthält Verfahren zur Fehlerbehandlung, die Sie vor der Kontaktaufnahme mit dem technischen Support durchführen sollten, da dieser Sie um die Durchführung einiger oder aller Verfahren bittet, bevor er Ihnen bei der Diagnose Ihres Problems helfen kann.

### **Zentrale weltweit**

Pepperl+Fuchs 68307 Mannheim, Deutschland +49 621 766-0 info@de.pepperl-fuchs.com

### **Zentrale USA**

Pepperl+Fuchs, Inc. Twinsburg, Ohio 44087 – USA +1 330 425 3555 sales@us.pepperl-fuchs.com

### **Zentrale Asien**

Pepperl+Fuchs PTE Ltd. Company Registration No.199003130E. Singapore 139942 +65 6779 9091 sales@sg.pepperl-fuchs.com

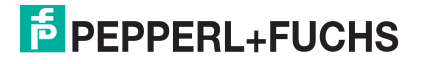

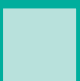

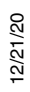

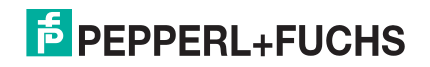

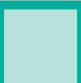

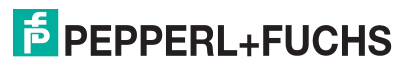

# **FABRIKAUTOMATION - SENSING YOUR NEEDS**

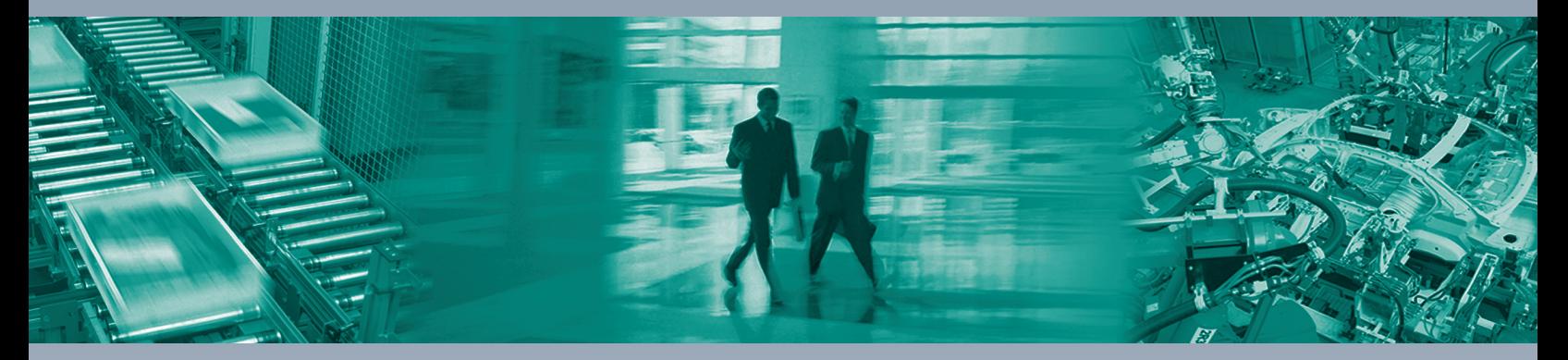

 $\Box$ 

 $\Box$ 

#### **Zentrale weltweit**

Pepperl+Fuchs Group 68307 Mannheim, Deutschland Tel. +49 621 776-0 E-Mail: info@de.pepperl-fuchs.com

### **Zentrale USA**

Pepperl+Fuchs Inc. Twinsburg, Ohio 44087, USA Tel. +1 330 4253555 E-Mail: sales@us.pepperl-fuchs.com

#### **Zentrale Asien-Pazifik**

Pepperl+Fuchs PTE Ltd. Company Registration No. 199003130E Singapore 139942 Tel. +65 67799091 E-Mail: sales@sg.pepperl-fuchs.com

# **www.pepperl-fuchs.com**

Änderungen vorbehalten Copyright PEPPERL+FUCHS • Printed in Germany **F PEPPERL+FUCHS** 

DOCT-6960

10/28/20

 $\Box$